**J** TOTVS

#### **eSocial – Adaptações Leiaute 1.1**

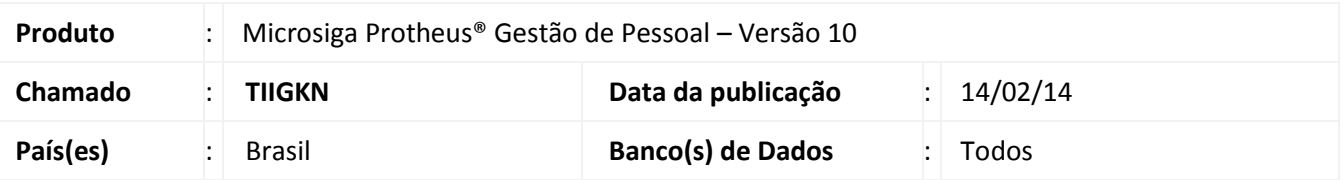

As alterações disponibilizadas neste boletim têm como objetivo atender ao leiaute eSocial versão 1.1 (Publicada pela [CIRCULAR Nº 642, de 6 de Janeiro de 2014, da Caixa Econômica Federal,](http://www.esocial.gov.br/doc/Circular642CEF.pdf) DOU 7 de Janeiro de 2014).

#### Importante

O compatibilizador avalia a Base de Dados e faz os ajustes no dicionário conforme cenário encontrado. Neste contexto:

 Para o usuário que tenha feito a compatibilização para a versão 1.0, são feitos os ajustes decorrentes da mudança de leiaute e convertidos os dados nas tabelas já inseridos pelos usuários.

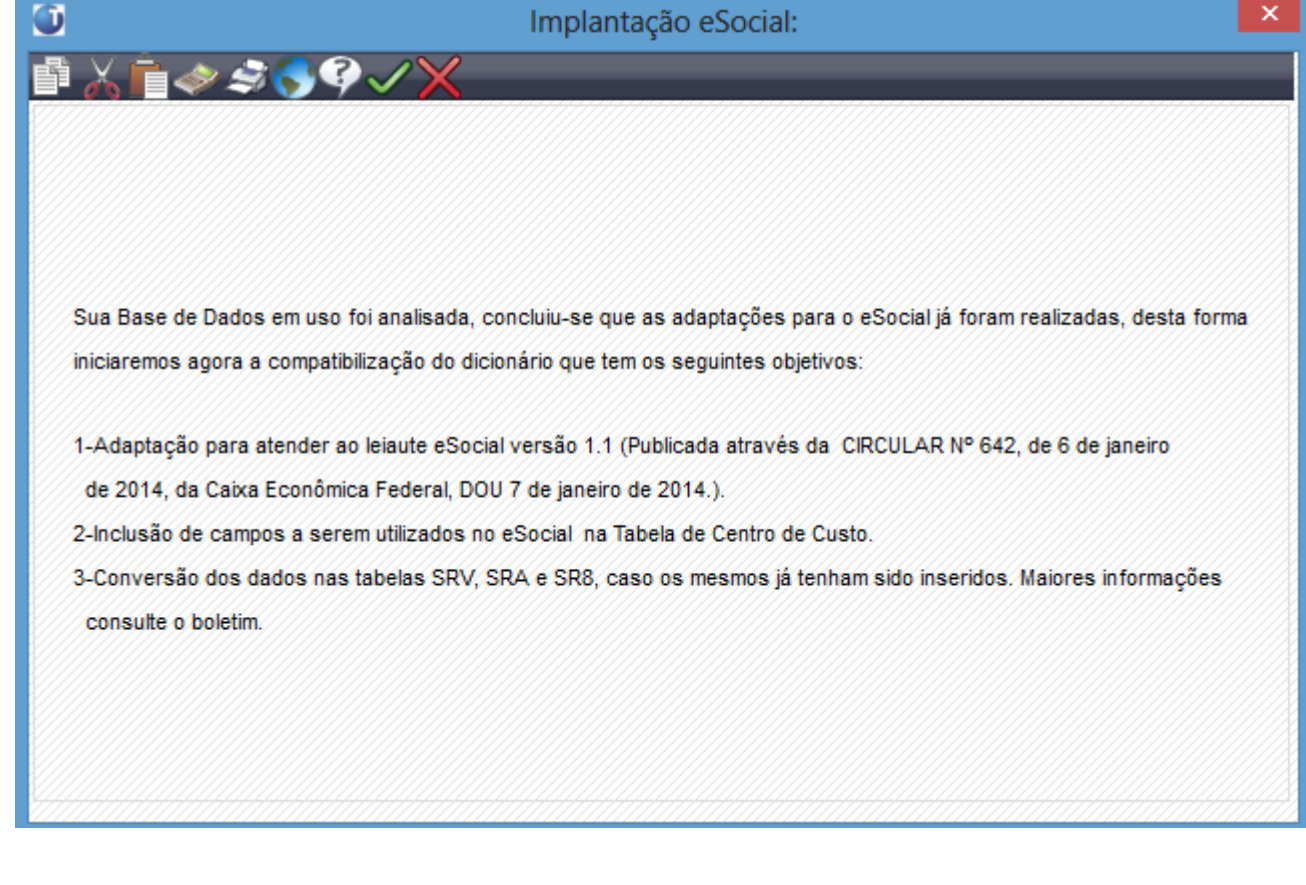

 $\overline{\circ}$ 

 $\overline{\circ}$ 

Este documento é de propriedade da TOTVS. Todos os direitos reservados.

 $\odot$ 

## **Boletim Técnico**

**J** TOTVS

 Para o usuário que não compatibilizou o dicionário para o eSocial, na ocasião da primeira liberação (30/09/2013) são criados todos os campos do eSocial, já de acordo com a versão 1.1 do leiaute eSocial.

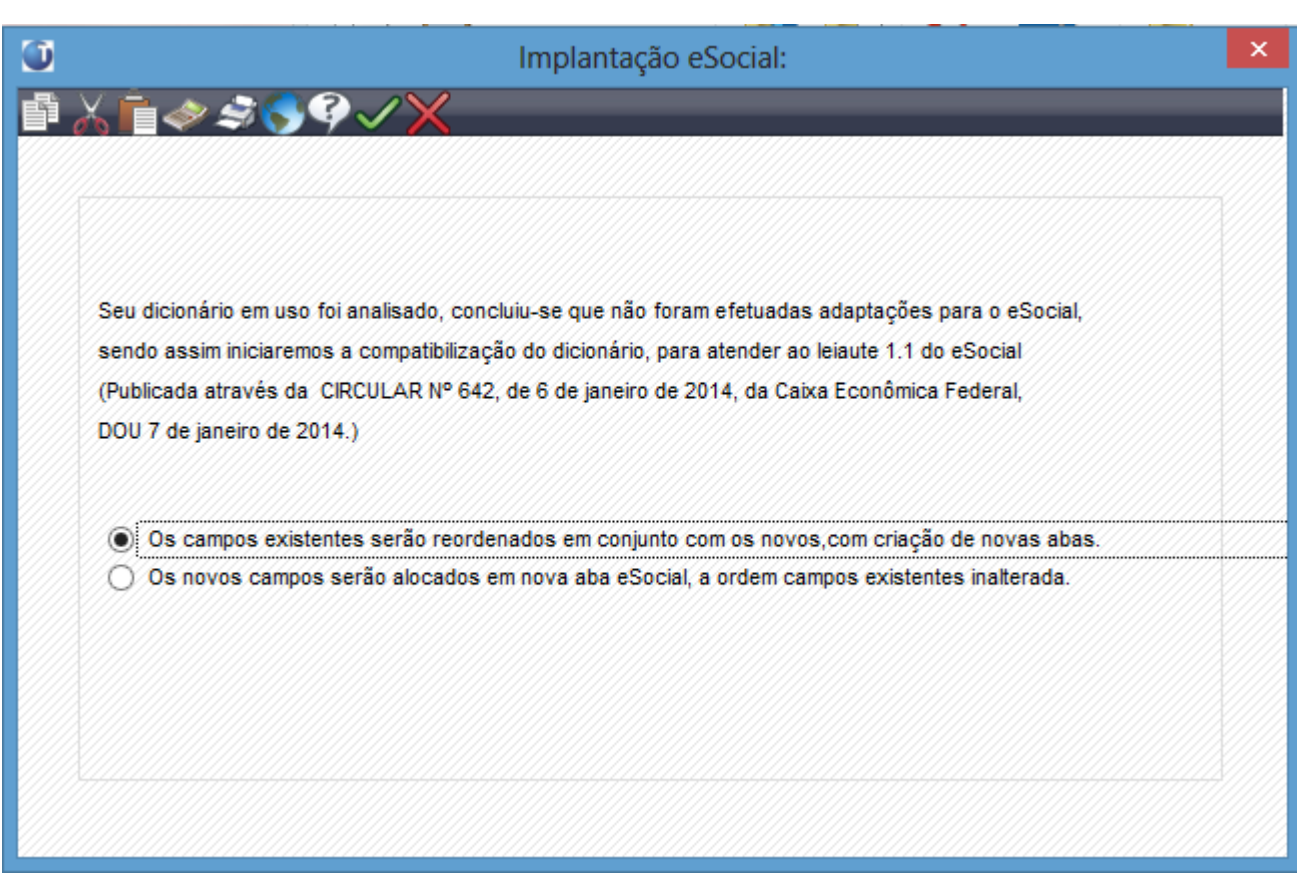

#### **Procedimentos para Implantação**

#### Importante

Antes de executar o **RHUPDMOD** é imprescindível seguir as orientações de **segurança da informação** e conhecer **os procedimentos para aplicação do compatibilizador**, descritos no Portal TDN: [http://tdn.totvs.com,](http://tdn.totvs.com/) em:

**Softwares de Gestão/Linha Microsiga Protheus/Informações Sistêmicas/Compatibilizador***.* Para a devida atualização do dicionário de dados, certifique-se que a data de disponibilização do compatibilizador item 198-eSocial seja igual ou superior a 05/02/2014.

O sistema é atualizado logo após a aplicação do pacote de atualizações (*Patch*) deste chamado.

- 1. Aplique o pacote do chamado **TIIGKN**.
- 2. Em **Smart Client**, digite **RHUPDMOD** no campo **Programa Inicial**.
- 3. Clique em **OK** para continuar.
- 4. É exibida uma mensagem de advertência sobre o *backup* e a necessidade de sua execução em **modo exclusivo**.

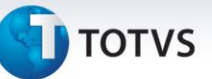

- 5. Clique em **Sim** para continuar.
- 6. Após a confirmação é apresentada a janela para seleção do compatibilizador. Selecione o programa **SIGAGPE – Gestão de Pessoal**.
- 7. Clique em **Confirmar** para que sejam apresentadas as opções disponíveis para atualização.
- 8. Marque somente a opção **198 – eSocial** 
	- 8.1 Para usuários que nunca utilizaram o compatililzador 198: É apresentada uma tela de opções que definem o formato do **Cadastro de Funcionários**:

Com o intuito de facilitar a visualização do **Cadastro de Funcionários (SRA)** alteramos a ordem dos campos, agrupando-os por categorias: **Cadastrais, Funcionais, Documentos (novo), Benefícios, Controle de Ponto, Cargos e Salários, Endereço, Estrangeiro** e **Outros**. Na atualização do dicionário poder-se-á selecionar uma das opções:

a. Alterar a ordem dos campos com a inclusão do eSocial.

Os campos já existentes serão reordenados em conjunto com os novos, inclusive com criação de novas abas.

b. Concentrar todos os campos em uma pasta chamada eSocial.

Os novos campos serão alocados em nova aba eSocial, e a ordem de campos já existentes não será alterada.

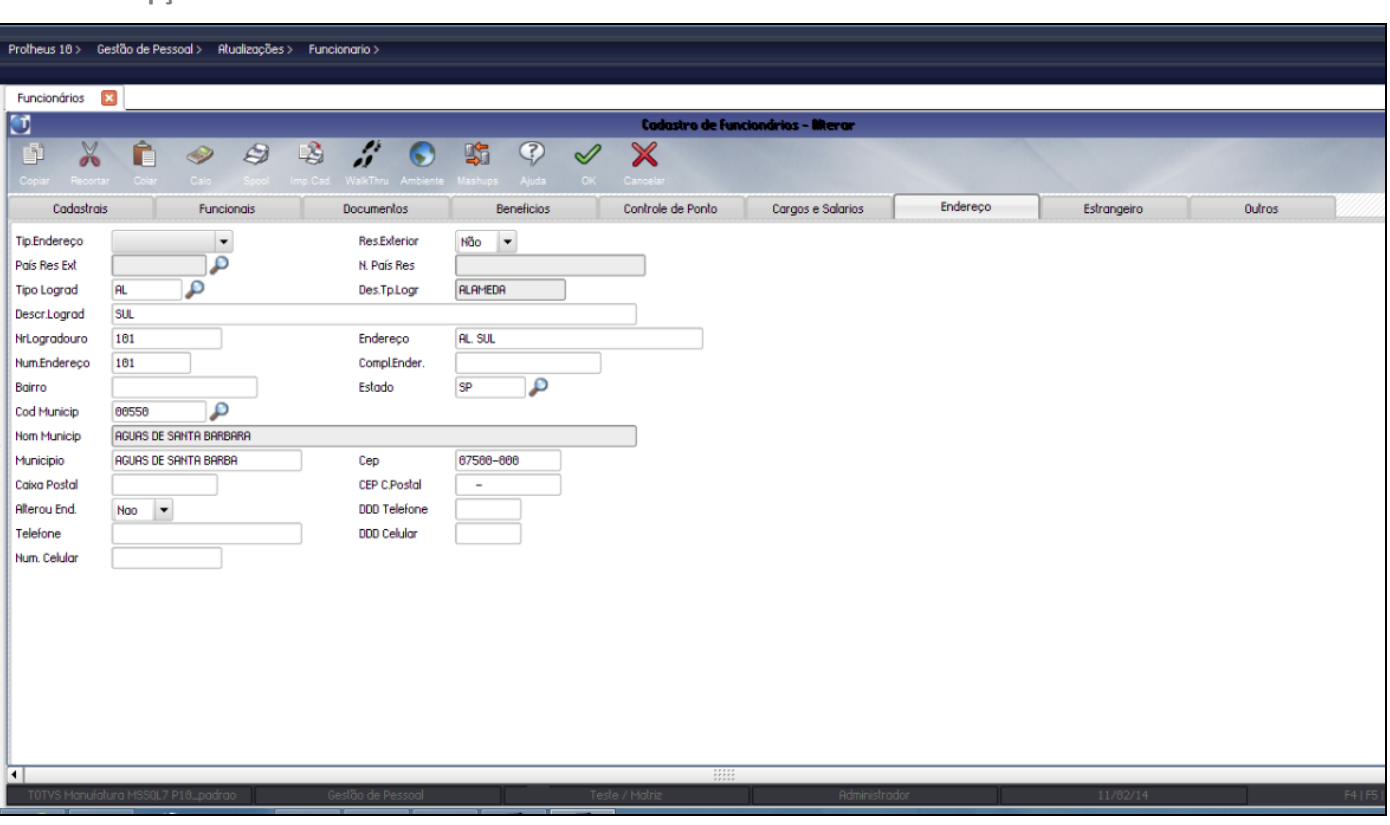

#### **Tela da opção 1**

 $\odot$ 

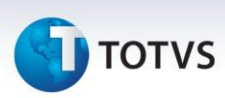

#### **Tela da opção 2**

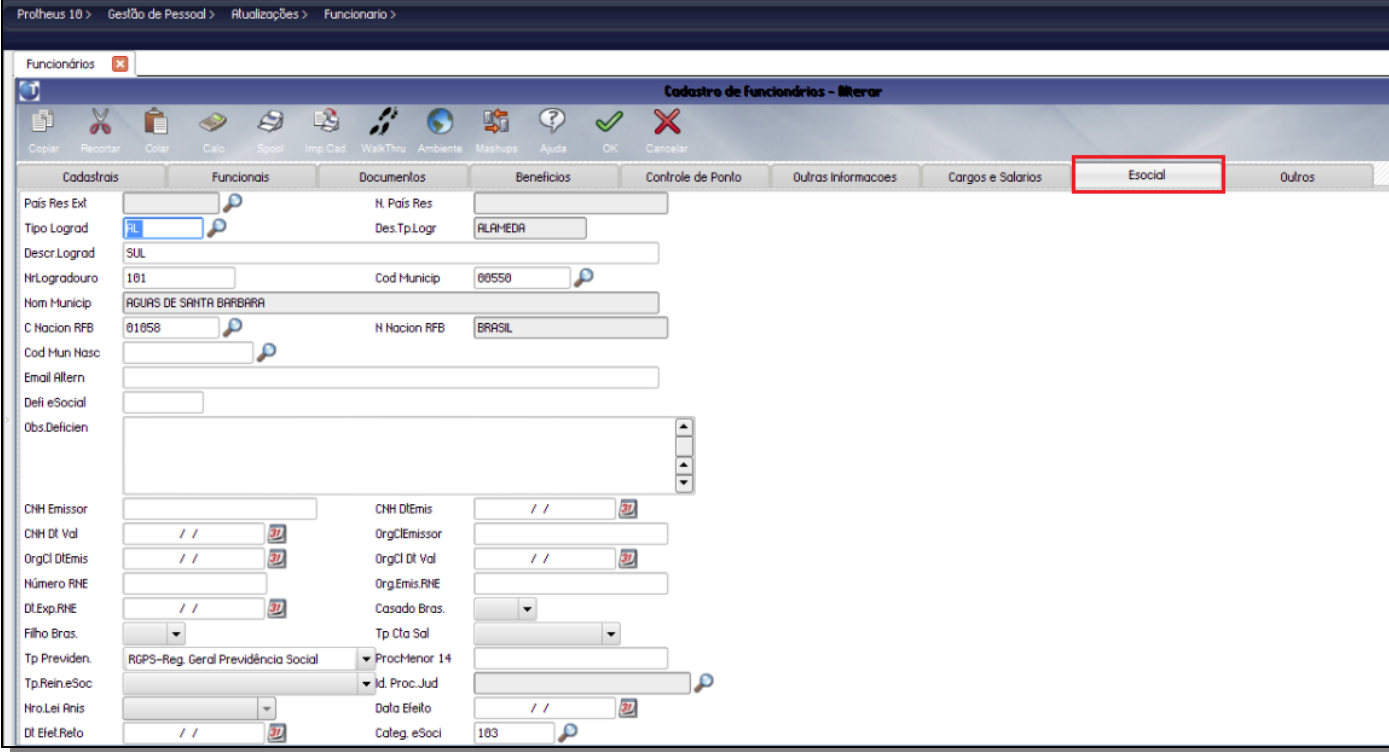

9. Confirme o processamento.

#### Importante

Para detalhes técnicos das alterações referentes ao leiaute 1.0 e a utilização do ATUESOC (Rdmake que atualiza alguns campos do eSocial automaticamente), consulte o boletim **gpe\_bt\_esocial\_adaptacoes\_nas\_tabelas\_e\_rotinas\_fase 1.pdf**.

Informações sobre a utilização do ATUESOC consulte as orientações descritas no link do TDN: <http://tdn.totvs.com/pages/viewpage.action?pageId=80969927>

As tabelas referentes a **Processos e Vara de Processos (RE0 e RE1)** tiveram alterações referentes a ajustes de dicionário em decorrência de chamados liberados após a 1ª Fase – Cadastros.

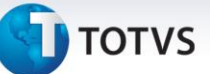

#### **Procedimentos para Utilização**

Após executar a compatibilização, verificar as alterações realizadas pelo sistema, conforme o detalhamento abaixo:

#### **Conversões Automáticas**

O conteúdo ou formato das tabelas abaixo foram alterados no leiaute 1.1, sendo assim, caso a compatilização já tenha sido feita (chamado TIALJF, primeira versão do eSocial), as tabelas são convertidas de acordo com o novo leiaute 1.1, caso contrário são criadas com base no leiaute vigente (1.1).

#### Importante

Para mais informações sobre as atualizações que ocorreram na primeira fase, versão 1.0 , consulte o boletim **gpe\_bt\_esocial\_adaptacoes\_nas\_tabelas\_e\_rotinas\_fase 1.pdf**.

*Lembramos que as conversões são realizadas a título de sugestão, ou seja, orientamos a revisão destas conversões de acordo com prática realizada pela empresa.*

- **Atuesoc:** O *Rdmake* ATUESOC atualiza alguns dados exigidos pelo eSocial automaticamente, incluímos nesta rotina a gravação do campo cargo (RA\_CARGO). Para a gravação do campo no **Cad. Funcionários**.
	- Utilizaremos o cargo que está no **Cadastro de Funções**, relacionado à função do funcionário RA\_CODFUNC.
	- Somente será gravado se o campo **Cargo** estiver em branco.

Nota: O Atuesoc é de utilização opcional e pode ser alterado pelo usuário, somente campos vazios são atualizados.

 Em **Atualizações/Definições de Cálculo/Manutenção de Tabelas,** as tabelas listadas abaixo são criadas/alteradas de acordo com o leiaute 1.1, apresentamos também as diferenças entre as versões do leiaute.

#### **S047 – Natureza das Rubricas:**

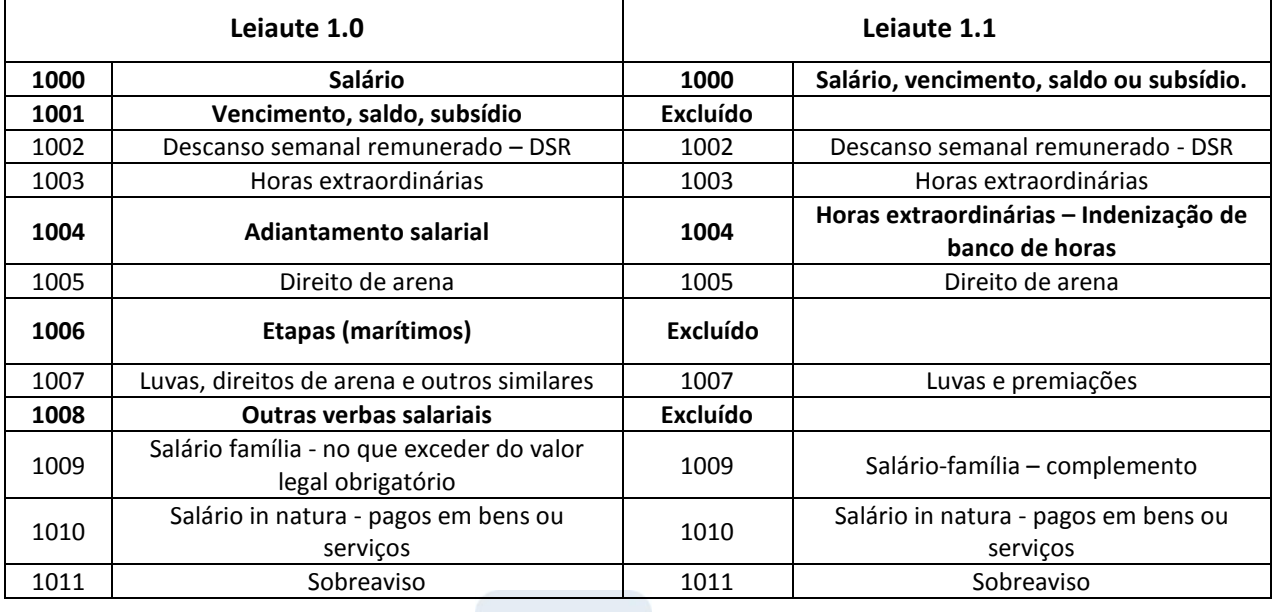

 $\odot$ 

 $\odot$ 

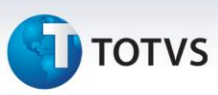

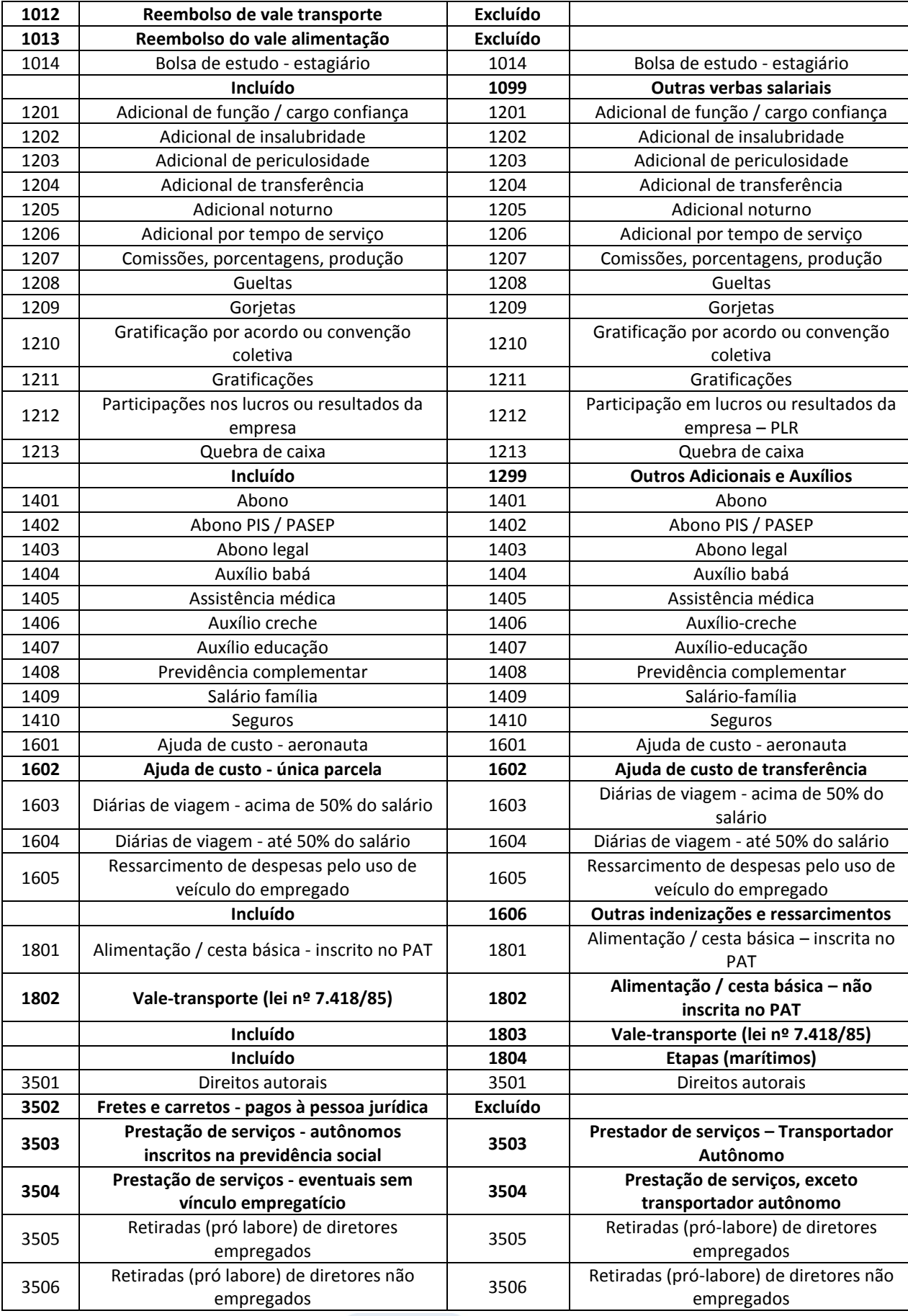

# **D** TOTVS

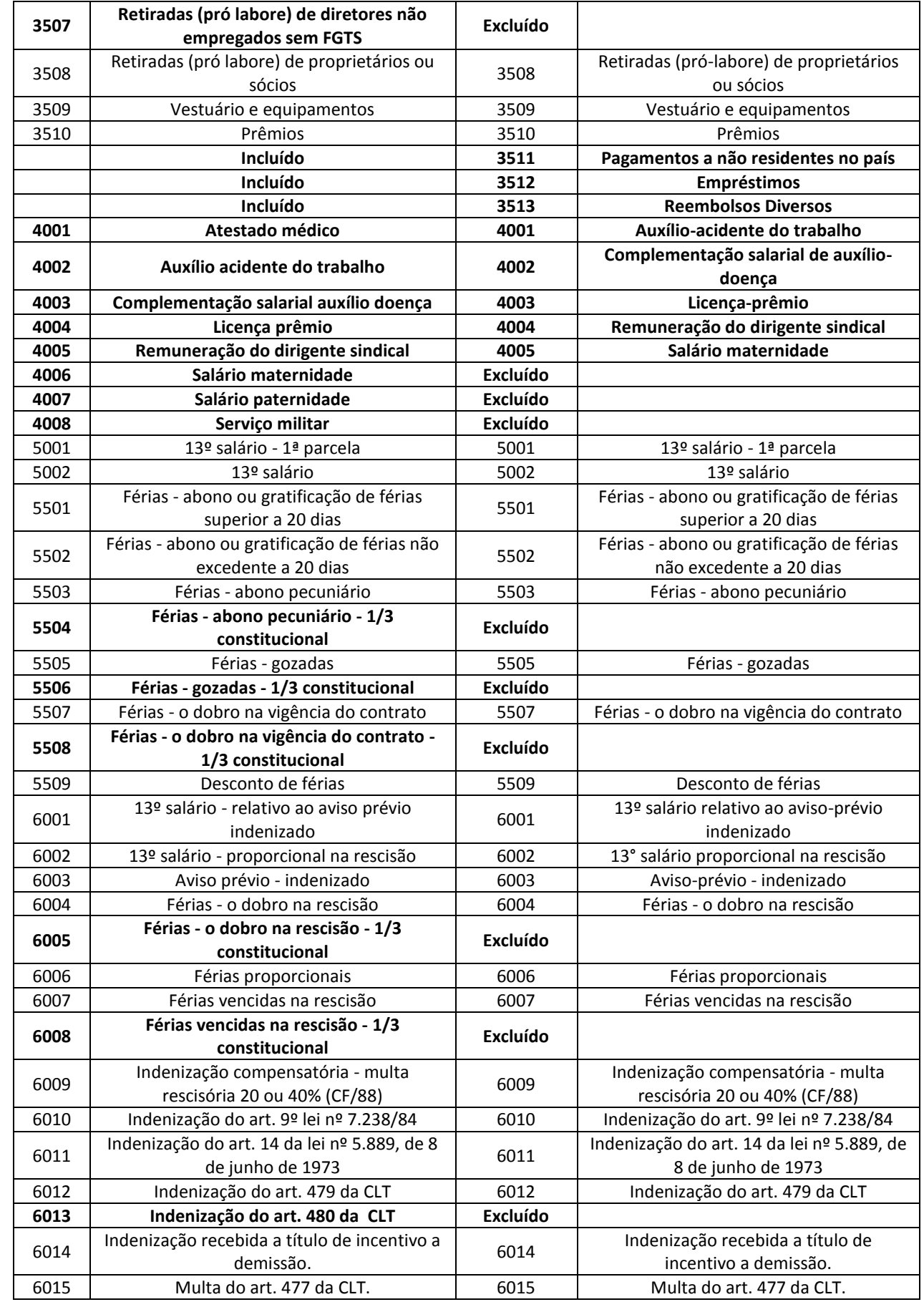

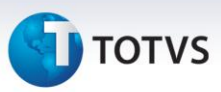

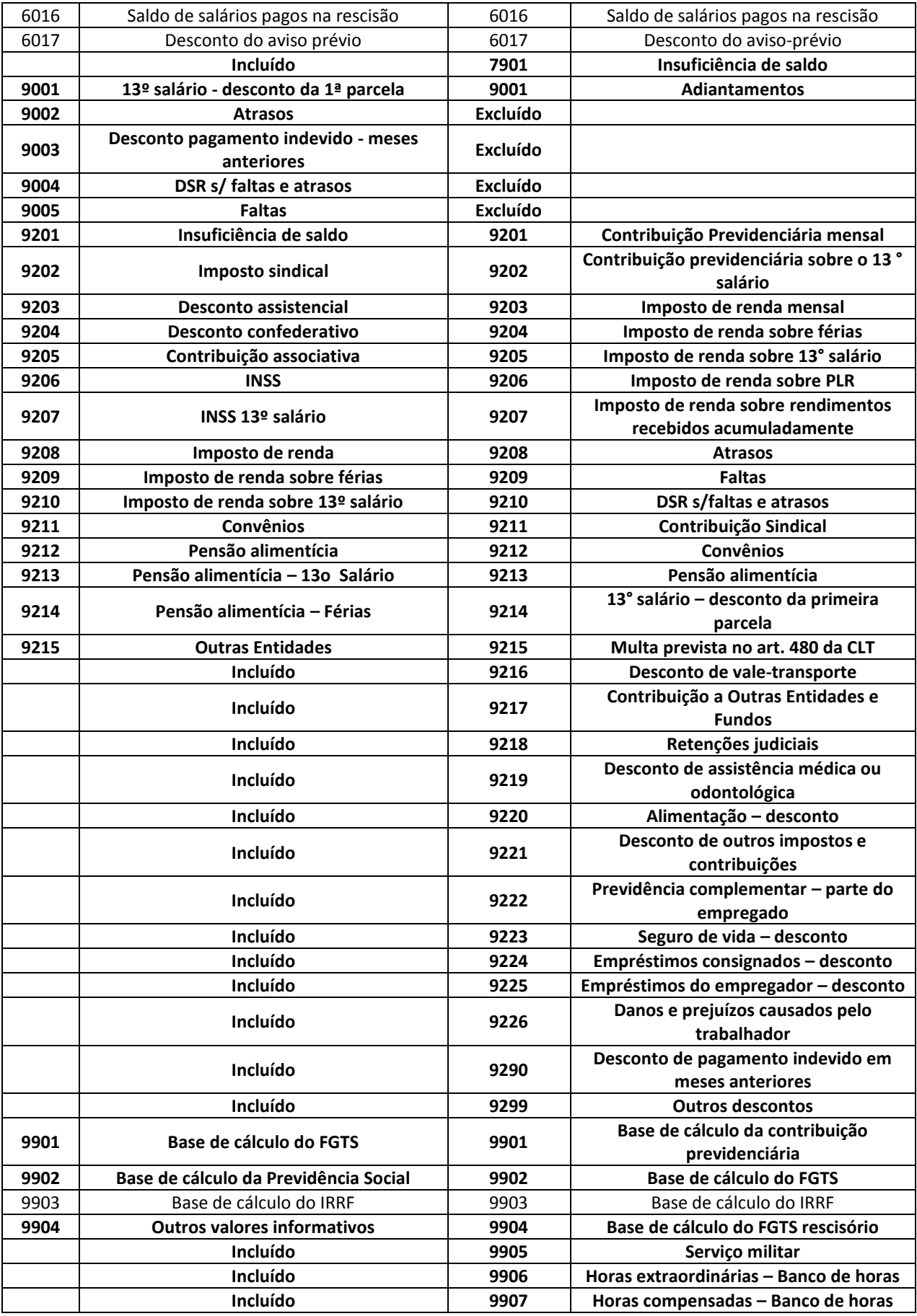

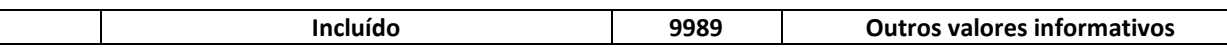

#### **S048 – Motivos do Afastamento:**

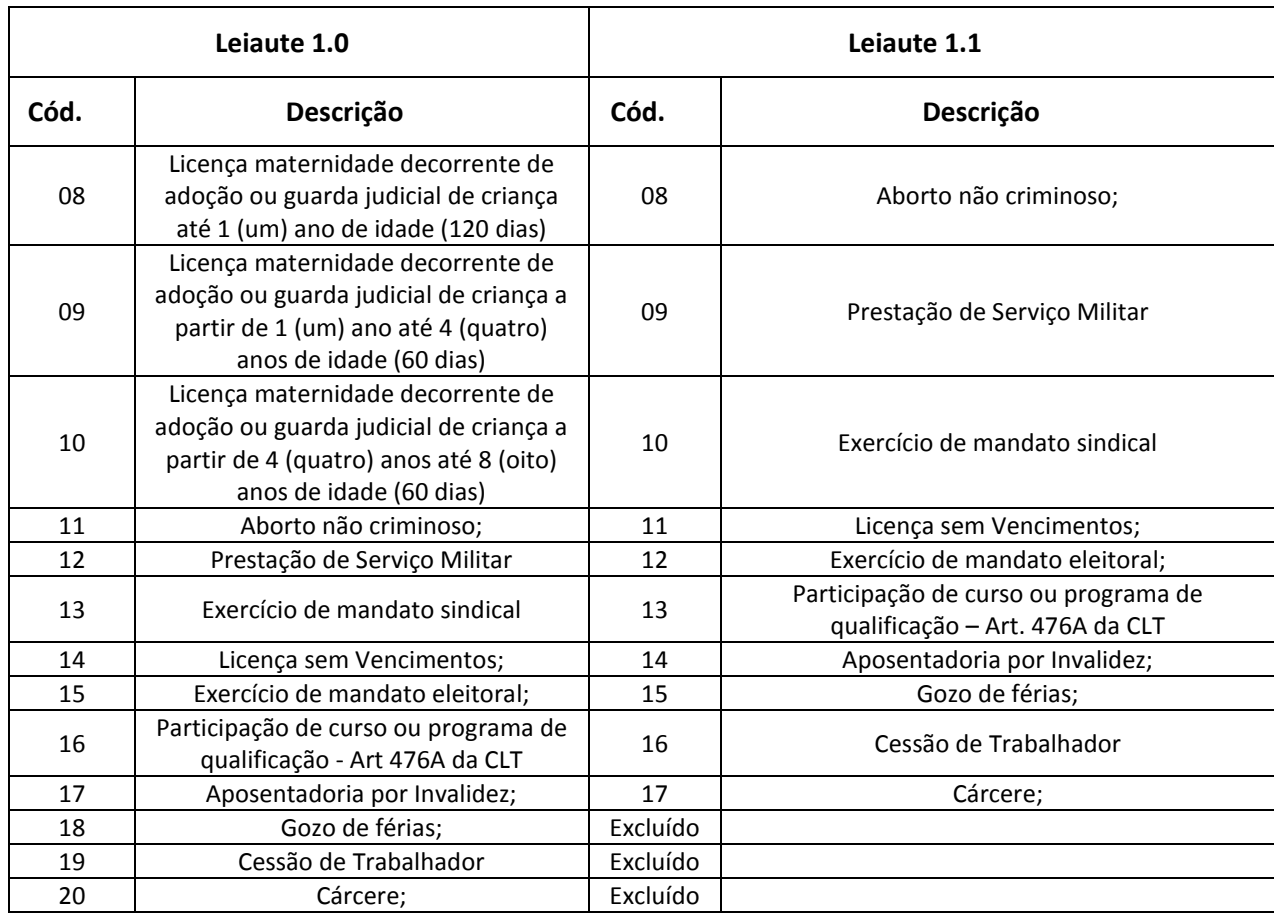

- **S049 – Categorias de Trabalhadores:** Criada a categoria 306-Servidor Público Contrato Temporário;
- **S050 - Tipos de Acordos:** Incluído o tipo de acordo **B-Comissão de Conciliação Prévia – CCP**;
- **S053 – Tipo de Estabilidade:** Na tabela **Tipos de Estabilidade**, deve ser feito o vínculo entre o tipo de tipo da estabilidade interno Protheus com o tipo de estabilidade do eSocial.

Este vínculo é feito através do campo **Motivo**, na versão 1.1 do leiaute o campo **Motivo** passou a ter 2 dígitos, além disso, foram criados novos tipos de **Estabilidade.**

*Neste caso é necessário que o usuário altere os registros de sua Tabela de Motivos manualmente, refazendo o relacionamento com o eSocial.*

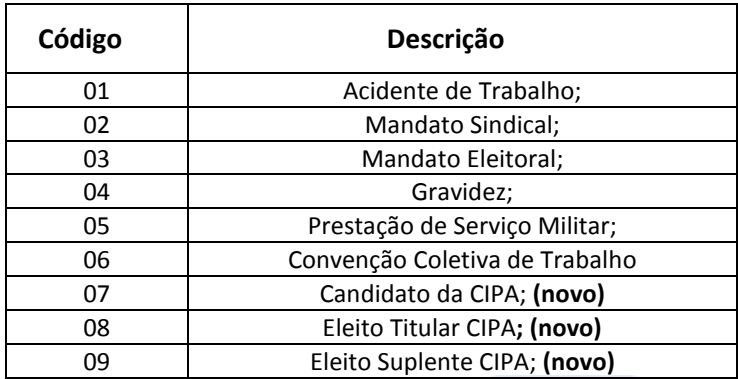

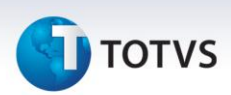

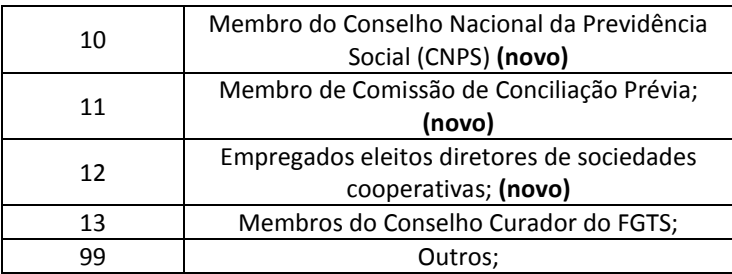

#### **S054 – Tipos de Logradouros:**

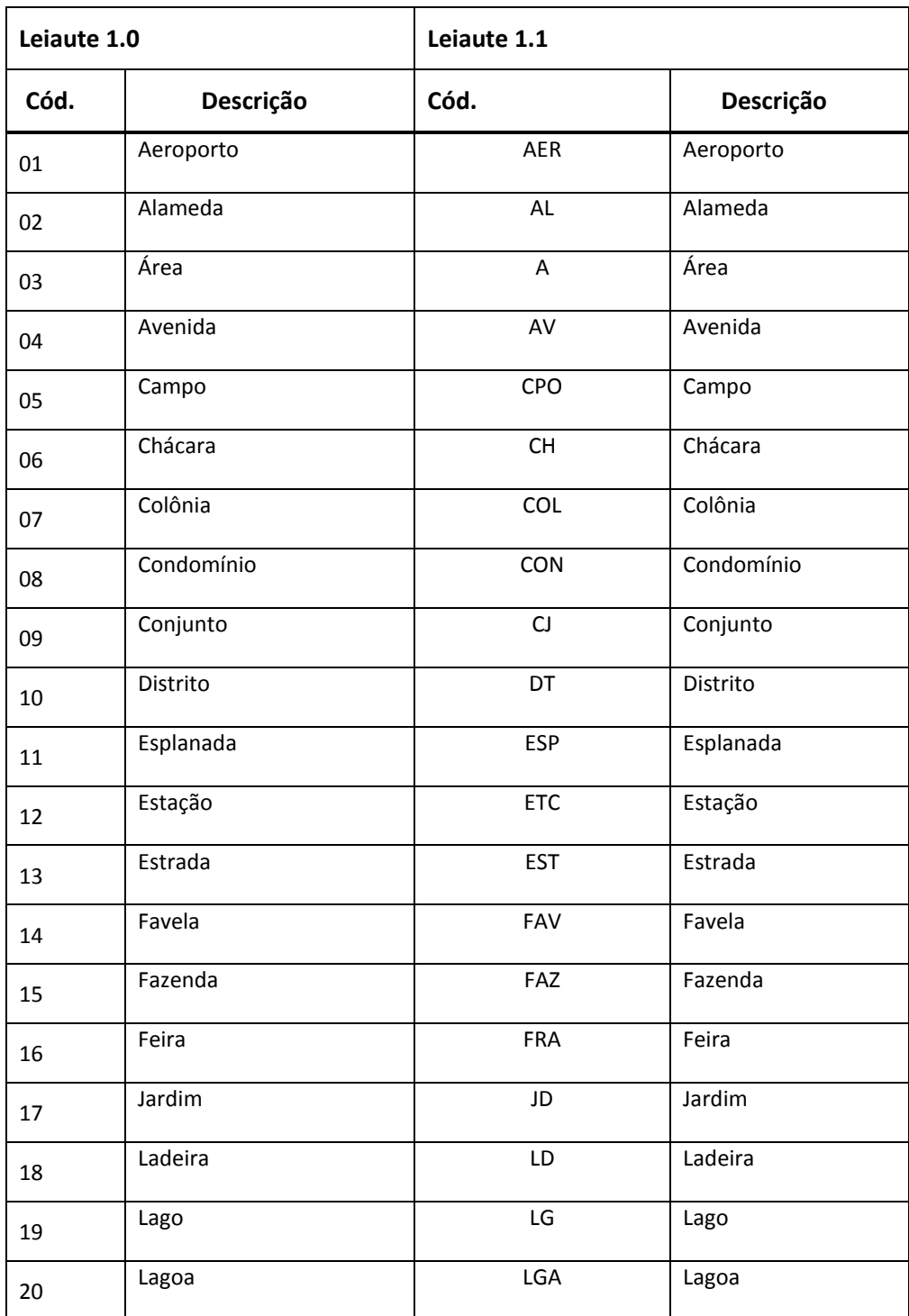

# **TOTVS**

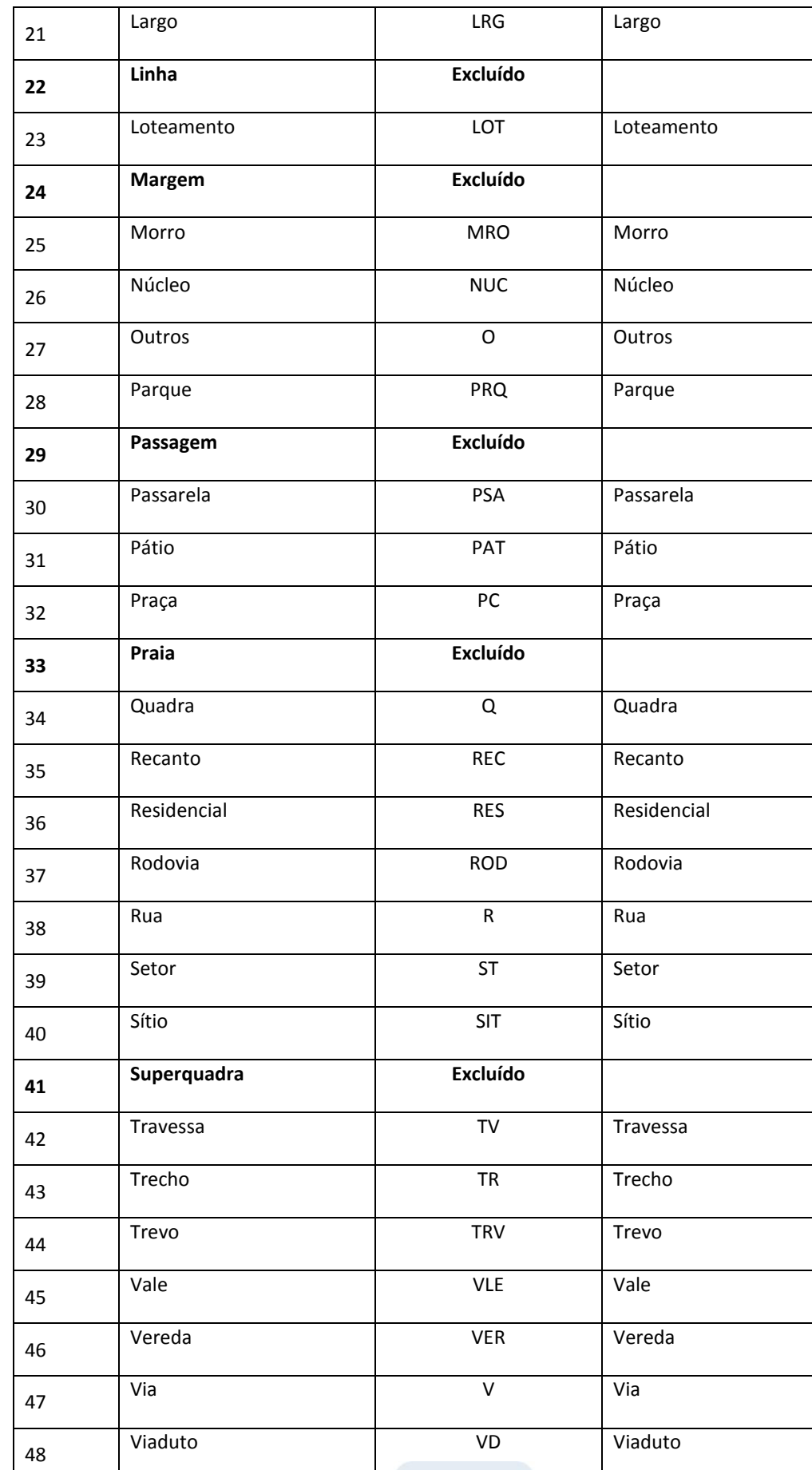

# Este documento é de propriedade da TOTVS. Todos os direitos reservados. ©

# **TOTVS**

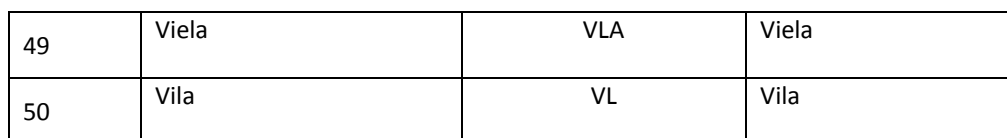

#### **S056 – Motivos de Desligamento:**

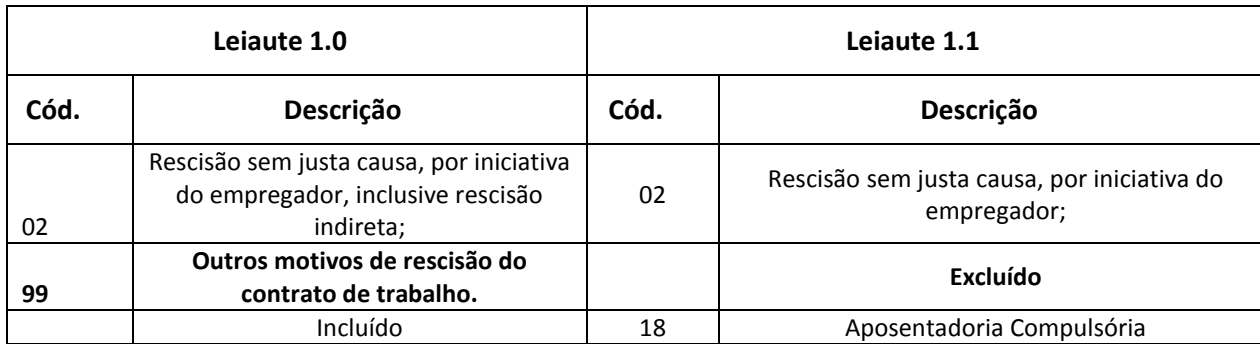

 Em **Atualizações/Cadastros/Verbas (GPEA040):** A tabela de verbas (SRV) terá seus registros alterados da seguinte utilizando um **de->para** entre as tabelas de **Natureza de Rubrica**, versão 1.0 e 1.1:

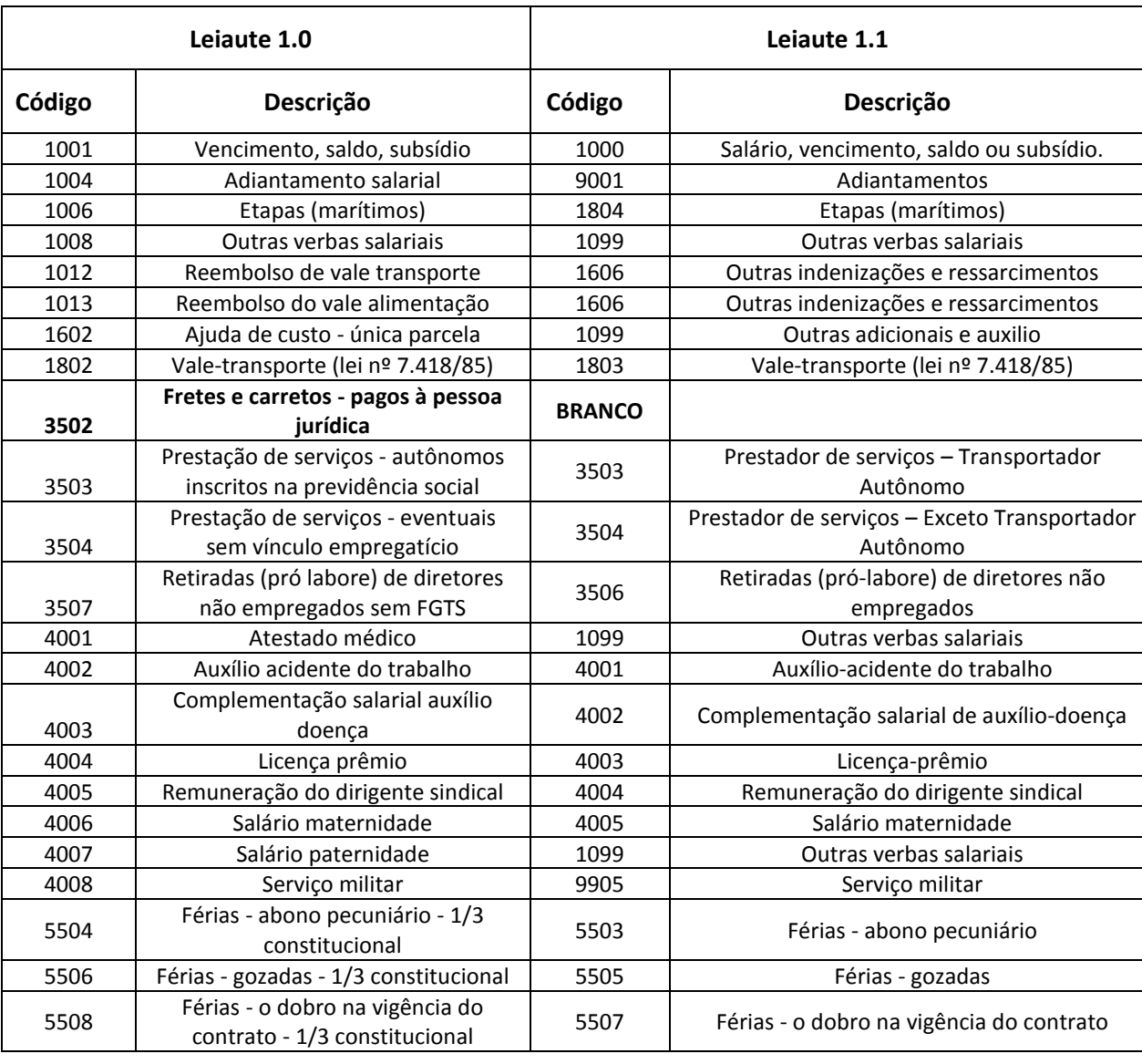

# **TOTVS**

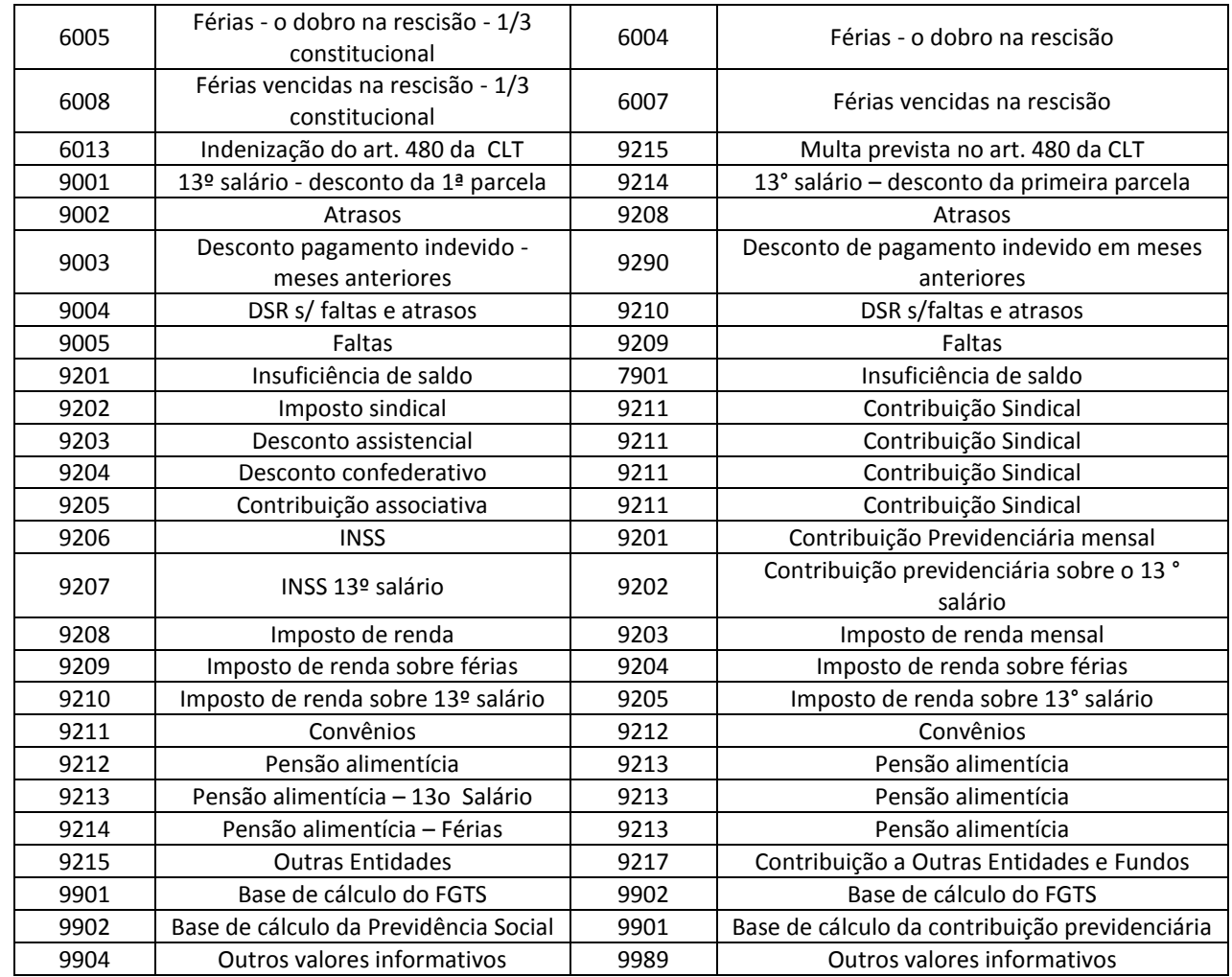

- Em **Atualizações/Definições de Cálculo/Parâmetro 32 (GPEA150):** Os registros do parâmetro 32 (SRX) são avaliados, caso a rotina encontre um tipo de rescisão, cujo código do eSocial seja igual a Z será alterado para Branco, pois o código Z, que correspondia ao tipo de **Rescisão 99** da tabela eSocial, deixou de existir. Logo o usuário tem que definir a categoria desta rescisão.
- Em **Atualizações/Funcionários/Afastamentos (GPEA240):** Os **Afastamentos (SR8)** serão avaliados, caso haja algum afastamento com código do eSocial que teve alteração no leiaute 1.1, o registro é convertido conforme tabela abaixo:

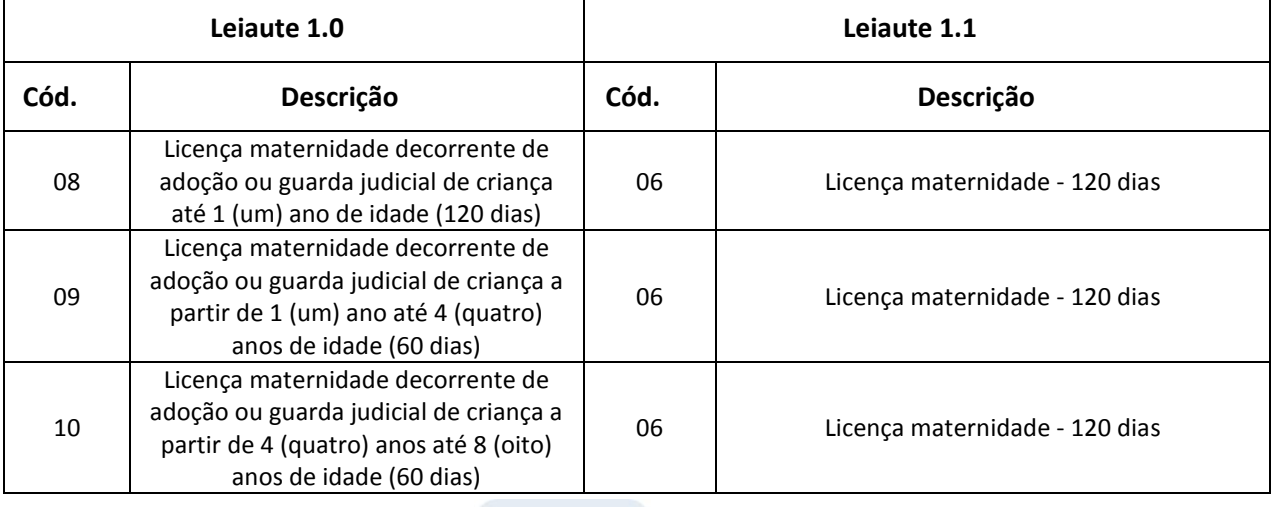

 $\odot$ 

 $\dot{\circ}$ 

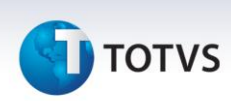

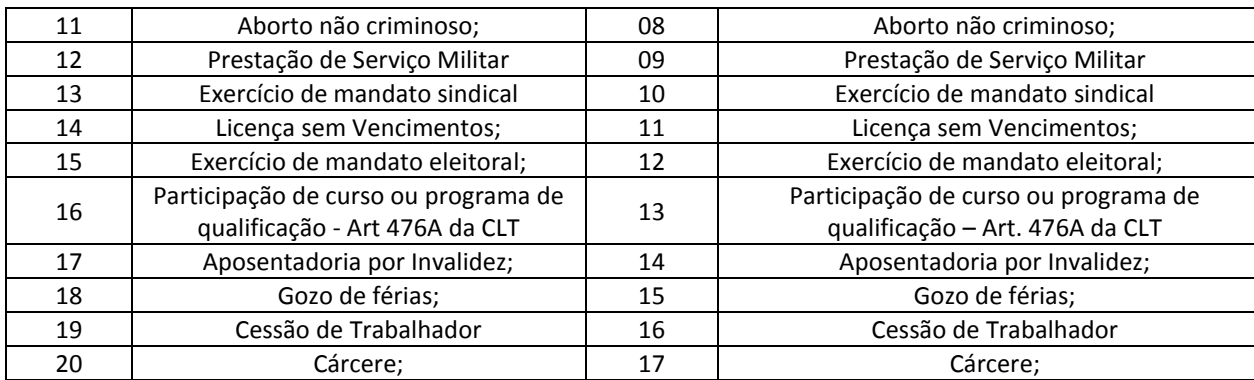

 Em **Atualizações/Funcionários/Funcionário (GPEA010):** O campo **Tipo de Logradouro (RA\_LOGRTP)** do **Cadastro de Funcionários** é alterado conforme a tabela **S054- Tipos de Logradouro**.

#### **Alterações no módulo Gestão de Pessoal – SIGAGPE**

1. Em **Atualizações/Funcionário/Funcionários (GPEA010):** Efetuadas diversas alterações no **Cadastro de Funcionários** com o objetivo de atender as exigências do leiaute versão 1.1 do eSocial:

#### **Novo controle de Campos Obrigatórios**

Os campos de preenchimento obrigatório para o eSocial devem estar disponíveis para o usuário que está incluindo ou alterando dados na **Tabela de Funcionário(SRA).** Caso algum destes campos não estiver habilitado para o usuário em questão é apresentada a tela abaixo, desta forma aconselhamos que seja reavaliada a configuração dos campos:

- $\times$  RA MUNICIP
- $\times$  RA\_NOMECMP
- $\checkmark$  RA NUMENDE
- $\checkmark$  RA\_RGUF
- RA\_ANOCHEG
- $\checkmark$  RA\_NACIONA
- $\checkmark$  RA\_RACACOR
- $\checkmark$  RA TPDEFFI
- RA\_DATCHEGA
- $\times$  RA CIC
- $\times$  RA PIS
- $\times$  RA\_REGRA
- RA\_SEQTURN
- RA\_BCDEPSA
- √ RA CTDEPSA
- RA\_TPCONTR
- RA\_CODCBO
- RA\_RESEXT
- $\checkmark$  RA\_CPAISOR
- RA\_DATCHEGA
- RA\_ESTADO
- $\times$  RA CEP
- RA\_CARGO
- RA\_ESTCIVI

Este documento é de propriedade da TOTVS. Todos os direitos reservados.

 $\odot$ 

Este documento é de propriedade da TOTVS. Todos os direitos reservados. ©

## **TOTVS**

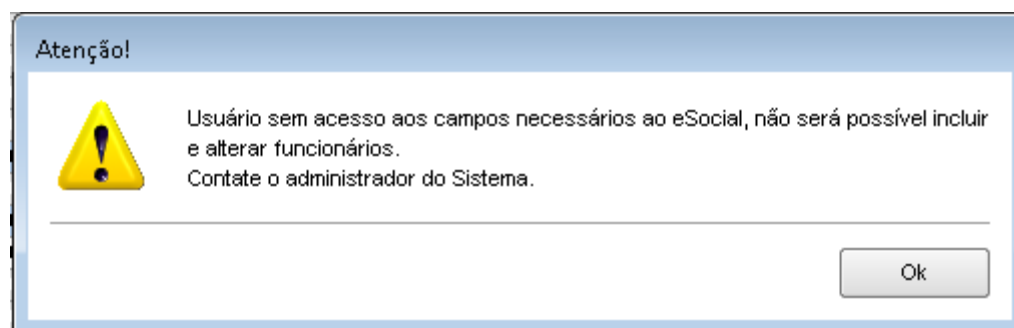

#### **Novo controle do campo Cargo:**

O campo cargo (RA\_CARGO passa a ser obrigatório para o eSocial, prevendo uma grande demanda de alterações deste campo incluímos o seguinte controle:

Caso haja uma alteração no **Cadastro de Funcionários** para a inclusão o **cargo (RA\_CARGO),** e o conteúdo antigo era BRANCO, não será solicitado ao usuário a Data e Motivo de alteração, como normalmente ocorre em casos de alteração de função, salário, cargo, etc..

Sendo assim este registro não fica gravado nos **Históricos Salariais**, porém se houver alteração do campo **Cargo** e já houver conteúdo anterior, será obrigatório informar o **Motivo** e a **Data da alteração.**

#### Importante

Todas as alterações no campo **Cargo** ficam registradas na **tabela SR9**.

Sugerimos que o parâmetro **MV\_ALTSAL** tenha seu conteúdo como **Não** para que o Salário não seja alterado na atualização do Cargo.

#### **Alterações nos campos:**

- o Campo **Tipo de Jornada (RA\_TPJORNA):** Campo utilizado no registro S-2100 e S-2200. Informe o tipo de jornada onde:
	- $\checkmark$  1 Submetidos a Horário de Trabalho (Cap II da CLT);
	- $\checkmark$  2 Atividade externa especificada no inciso I do Art 62 da CLT;
	- $\checkmark$  3 Funções especificadas no inciso II do Art 62 da CLT;
- o Campo **Estado Civil (RA\_ESTCIVI):** A descrição do tipo **Q - Desquitado** teve alteração e passa de **Desquitado** para **Desquitado/Separado.**
- o Campo **Portador de Deficiência Física eSocial (RA\_PORTDEF):** Separada a deficiência Mental da Intelectual, conforme lista abaixo: Física / Auditiva / Visual / Mental / Intelectual / Reabilitado.
- o Campos referentes à **Casa Própria** e **Utilizou recursos FGTS** deixam de ser utilizados.
- o **Aposentado (RA\_EAPOSEN):** Informe **Sim** para o funcionário que já se está aposentado ou **Não** para funcionário não aposentado.

#### **Novas Validações:**

Disponíveis novas regras de validação para o preenchimento dos campos listados abaixo, as regras dependem da classificação do **Tipo de Funcionário** onde consideraremos:

- o **Contribuintes Individuais:** Funcionários com Categoria eSocial igual a: 701,702,703,711,712,713,721,722,731,732,733,734,735,736,741 e 751.
- o **Servidor Público vinculado a RPPS indicado para conselho ou órgão representativo**: Todos os funcionários que possuem o seguinte código de Categoria eSocial: 305 e 306

 $\odot$ 

 $\odot$ 

Este documento é de propriedade da TOTVS. Todos os direitos reservados.

 $\dot{\circ}$ 

### **Boletim Técnico**

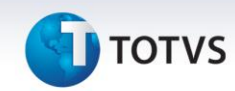

o **Trabalhador com vinculo:** Todos os funcionários que possuem o seguinte código de Categoria eSocial: 101,102,103,104,105,106,107,301,302,303 e 304.

#### **As novas regras de validação:**

- o Obrigatoriedade do alvará judicial para permissão de trabalho aos:
	- $\checkmark$  Para menores de 14 anos de idade
	- $\checkmark$  Maiores de 14 e menores de 16 anos, com categoria eSocial diferente de 103.
- Somente trabalhadores com vínculo devem ter os seguintes campos preenchidos obrigatoriamente:
	- $\checkmark$  Informações bancárias;
	- $\checkmark$  Tipo de Previdência;
	- $\checkmark$  Tipo de Contrato;
- o Trabalhadores Contribuintes individuais, Servidor Público vinculado a RPPS indicado para conselho ou órgão representativo e com Vínculo, devem ter o campo CARGO (RA\_CARGO) preenchido e a função que tenha o CBO preenchido.
- o Se a categoria eSocial (RA\_CATEFD ) for igual a aprendiz (103) e a idade do funcionário for maior de 24 anos, é necessário que funcionário possua algum tipo de deficiência, caso contrário a categoria deve ser trocada.
- o Não será permitido o uso de Estado Civil igual a **Outro**.

#### **Controle de Funcionários Temporários (GPEA927):**

O eSocial exige que, na contratação de funcionários temporários, seja informado a razão da contratação. Para isso está habilitada a nova tela de Informações de **Funcionários Temporários**.

A tela somente é habilitada se o campo **Tipo de Contrato (RA\_TPCONTR )** for igual a 2 e o campo **Categoria eSocial** (RA\_CATEFD ) for igual a um dos códigos a seguir 101, 102, 103, 104, 105, 106, 107, 301, 302, 303, 304, 306.

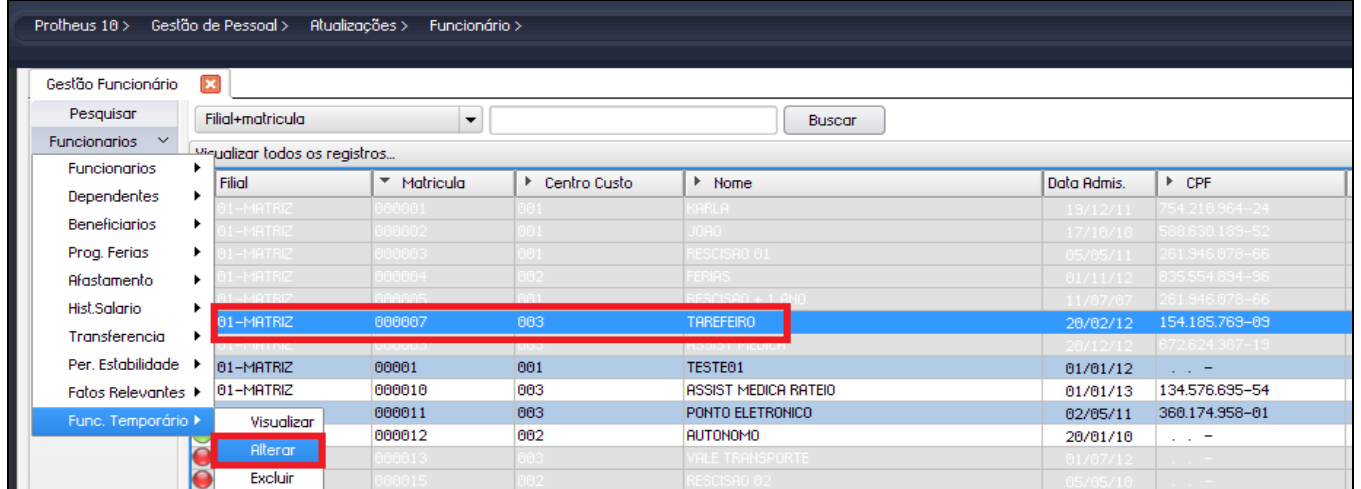

**A opção será habilitada na Gestão de Funcionários**

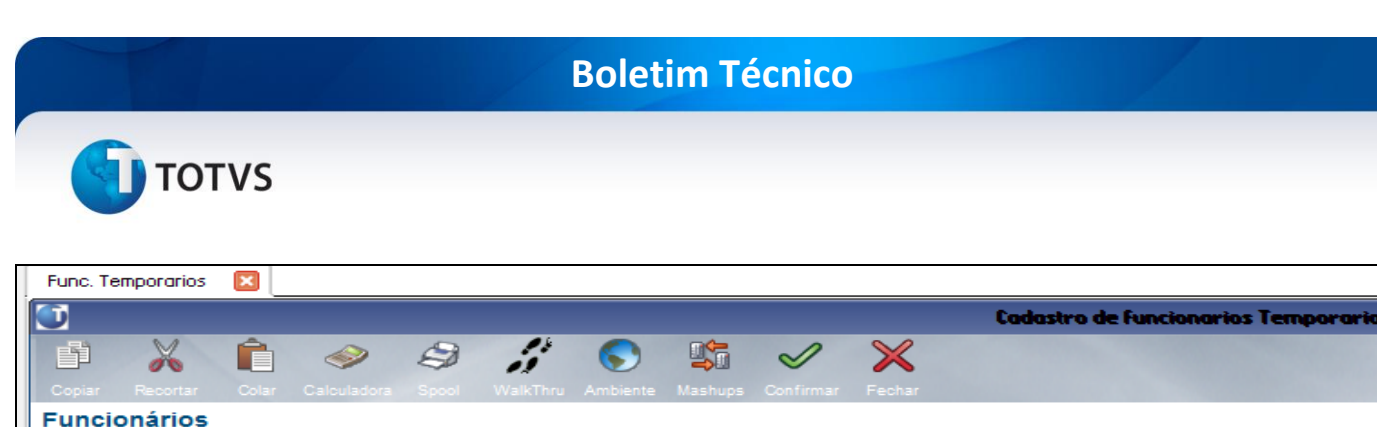

**Matricula** Nome-TADEFFIDO nonnoz **Temporários** Mot Contrata Mat. Subst. **CPF Subst** .<br>Necessidade transitória de substituição de seu pessoal regular 134.576.695-54 000010

**Informe o motivo da contratação e dados do funcionário substituído.**

Os dados solicitados neste cadastro são:

- Motivo da contratação de trabalhador temporário pode ter dois conteúdos **(RBW\_MOTIVO):**
	- 1 Necessidade transitória de substituição de seu pessoal regular;
	- 2 Acréscimo extraordinário de serviços.
	- Se o Motivo da Contratação for 1, então é necessário informar:
		- CPF do trabalhador substituído **(RBW\_CPFSUB)**
		- Matrícula do trabalhador que está sendo substituído**(RBW\_MATSUB)**
- 2. Em **Atualizações-> Ponto Eletrônico->Turno de Trabalho (GPEA080):** Disponíveis os campos Tipo e Descrição de Jornada para o eSocial (R6\_TPJORN e R6\_DTPJORN), na Pasta **Informações do Ponto**. Estes campos são utilizados para geração da Tabela de Horários e Turnos do eSocial (S-1050). Preencha-os de acordo com o Help.
- 3. Em **Atualizações/Cadastros/Verbas (GPEA040):** A partir desta alteração pode-se informar os códigos abaixo no campo **Incidência INSS eSocial (RV\_INCCP),** sendo que ao informar estes códigos é necessário informar dados referentes ao processo da previdência:
	- 93 Incid. suspensa em decorrência de decisão judicial (BC Sal. Maternidade);
	- 94 Incid. suspensa em decorrência de decisão judicial (BC Sal. Maternidade 13o Salário);
- 4. Em **Atualizações/Funcionários/Afastamentos (GPEA240):** Alterados alguns campos e regras em decorrência do novo leiaute:
	- Os campos com referência a médico foram alterados para **Emitente**, pois entende-se que não só o médico pode fornecer dados para o afastamento, mas também um dentista, por exemplo.
	- O código do CID deixa de ser obrigatório.
- 5. Em **Atualizações/Funcionários/Sucessão de Vínculos (GPEA926):** Alterada a descrição do tipo de **Admissão 3 - Admissão por sucessão, incorporação, cisão ou fusão**.
- 6. **Em Miscelânea/Cálculos/Férias (GPEM030):** Ao gerar férias para o funcionário, o programa gera um registro de afastamento, neste registro é gravado o código de afastamento do eSocial 15.
- 7. Em **Atualizações/Cadastros/Centros de Custo (CTBA180):** Disponíveis campos utilizados no eSocial, além disso os dados referentes a Tomadores foram transferidos para a Aba **Tomador** para facilitar a visualização das tabelas dos campos.

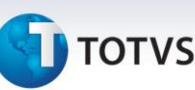

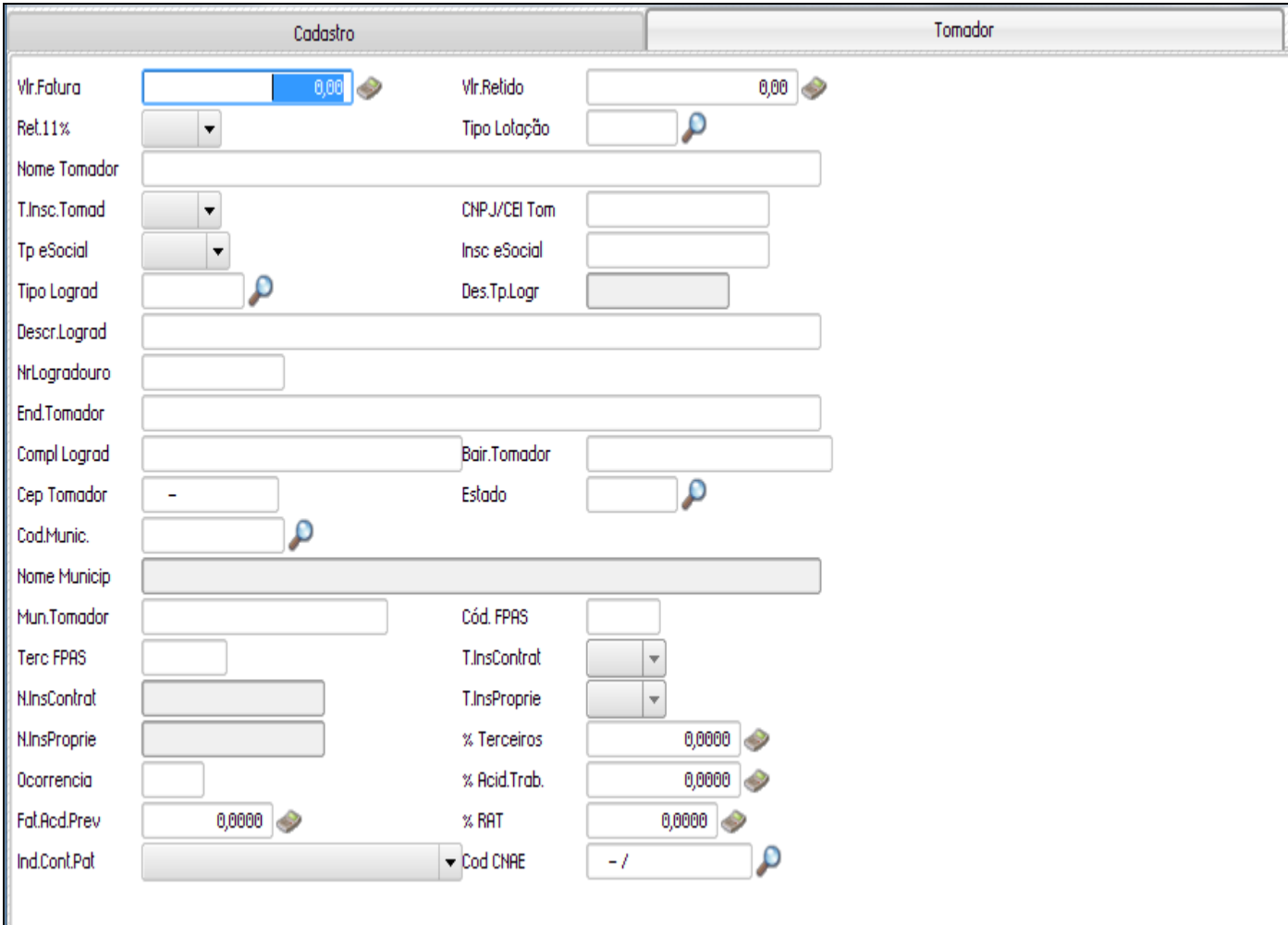

**Após a compatibilização são geradas duas abas no Cadastro de Centro de Custo.**

Deste cadastro são gerados os dados para os registros **S-1020 – Lotações, S-1080 – Operadores Portuário e S-1060 – Estabelecimentos/Obras**, desta forma foi necessário disponibilizar campos neste Cadastro. A maioria foi disponibilizada na primeira liberação do eSocial, em Novembro/2013, conforme boletim **gpe\_bt\_esocial\_adaptacoes\_nas\_tabelas\_e\_rotinas\_fase 1.pdf,** com exceção dos campos marcados com asterisco (\*).

Abaixo um pequeno detalhamento de cada um dos campos deste Cadastro e, em qual registro do eSocial é utilizado:

- o **Tipo de Lotação (CTT\_TPLOT):** Define qual o tipo de lotação ao qual o Centro de Custo se refere conforme tabela 9 do eSocial. Pode ser um departamento do próprio estabelecimento (exemplo Departamento Administrativo), pode ser a Obra de Pessoa Jurídica. O campo é de suma importância, pois define que tipo de lotação refere-se além de ser utilizado posteriormente no **Cadastro Inicial de Vínculos** e na **Folha de Pagamento.**
- o **Tipo de Inscrição eSocial (CTT\_TIPO2):** Define qual o tipo de inscrição da lotação, pode ser 1 CNPJ, 2- CAEPF ou 4-CNO, deve ser preenchido de acordo com as regras contidas na tabela 10 do eSocial pois tem que estar compatível com o Tipo de Lotação.
- o **Inscrição eSocial (CTT\_CEI):** Número de inscrição desta lotação, deve estar de acordo com o Tipo de Inscrição eSocial.

# **TOTVS**

- o **Tipo de Logradouro da Lotação (CTT\_LOGRTP):** Neste campo informe o tipo de logradouro da lotação, conforme tabela eSocial e tabela S054 do sistema. Não é necessário informar o tipo para as lotações localizadas na própria empresa ou filial, nem tampouco para embarcações ou lotação fora do país.
- o **Descrição do Logradouro (CTT\_LOGRDS):** Trata-se da descrição do logradouro, diferentemente do campo Endereço do Tomador, neste campo o número do endereço e o logradouro não podem estar juntos. Por esta razão existem dois campos de endereço.
- o **Número do Logradouro (CTT\_LOGRNR):** Trata-se do número do logradouro.
- o **Complemento do Logradouro (CTT\_COMPL):** Preenchimento opcional.
- o **Código do município (CTT\_CODMUN):** Este campo já existia no Cadastro e será utilizado para na geração de registro no eSocial.
- o **Código do FPAS e Código de Terceiros (CTT\_FPAS/ CTT\_CODTER):** O campo foi criado para o eSocial, para os casos em que a lotação tem um FPAS/Terceiros diferente do estabelecimento, para Lotação no exterior ou ainda, para Operador Portuário.

Informações de Empreitada Parcial: Campos a serem utilizados na geração do registro de Lotações. Os campos são habilitados para Tipo de Lotação 03-Empreitada Parcial.

- o **Tipo de Inscrição do Contratante (CTT\_TPINCT):** 1- CNPJ e 2-CPF: Informe o tipo de inscrição do responsável pela contratação da mão de obra.
- o **Inscrição do Contratante (CTT\_NRINCT):** Informe a inscrição do responsável pela contratação da mão de obra.
- o **Tipo de Inscrição do proprietário da Obra (CTT\_TPINPR):** 1- CNPJ e 2-CPF: Informe o tipo de inscrição do proprietário da obra.
- o **Inscrição do proprietário da obra (CTT\_NRINPR):** Informe a inscrição do proprietário da obra.

Para a geração de dados referentes à Acidente de Trabalho de Obras (S-1060), serão lidos:

- o \*FAT e Percentual RAT (CTT\_FAP / CTT\_PERRAT)
- o **Código do FPAS e Código de Terceiros (CTT\_FPAS/ CTT\_CODTER):** Campo criado para o eSocial, para os casos em que a lotação tem um FPAS/Terceiros diferente do estabelecimento, para Lotação no exterior ou ainda, para **Operador Portuário**.
- o **\*Indicativo da Contribuição Patronal (CTT\_ICTPAT):** 1 Contribuição Patronal Substituída; 2 Contribuição Patronal Não Substituída;
- o **\*CNAE (CTT\_CNAE):** Cadastro Nacional de Atividades Econômicas.

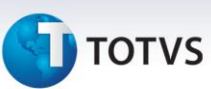

#### **Atualizações do compatibilizador**

1. No **Configurador (SIGACFG)** acesse **Ambientes/Cadastro/Menu (CFGX013)** informe a nova opção de menu do SIGAGPE, conforme instruções a seguir:

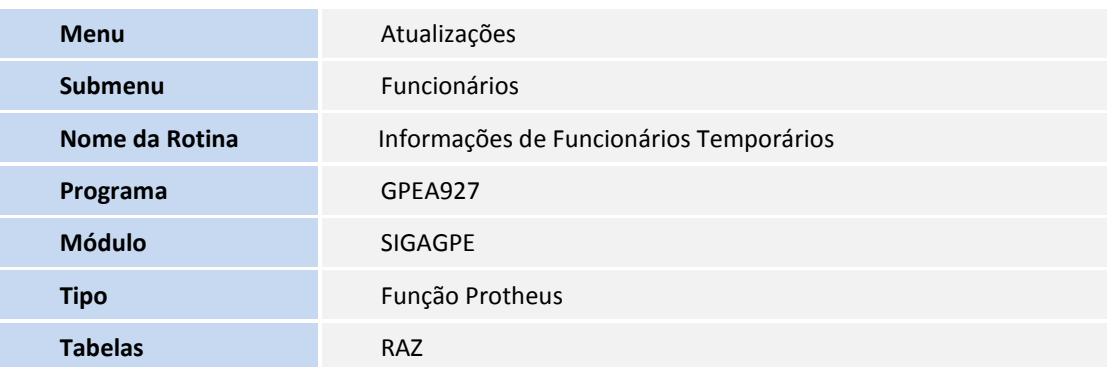

#### **Tabela**

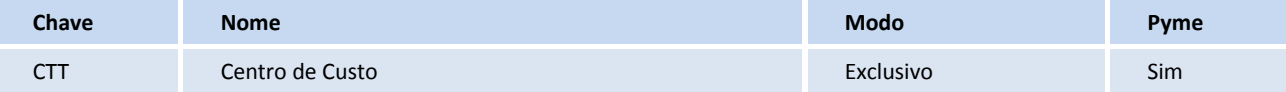

#### **Gatilhos – SX7**

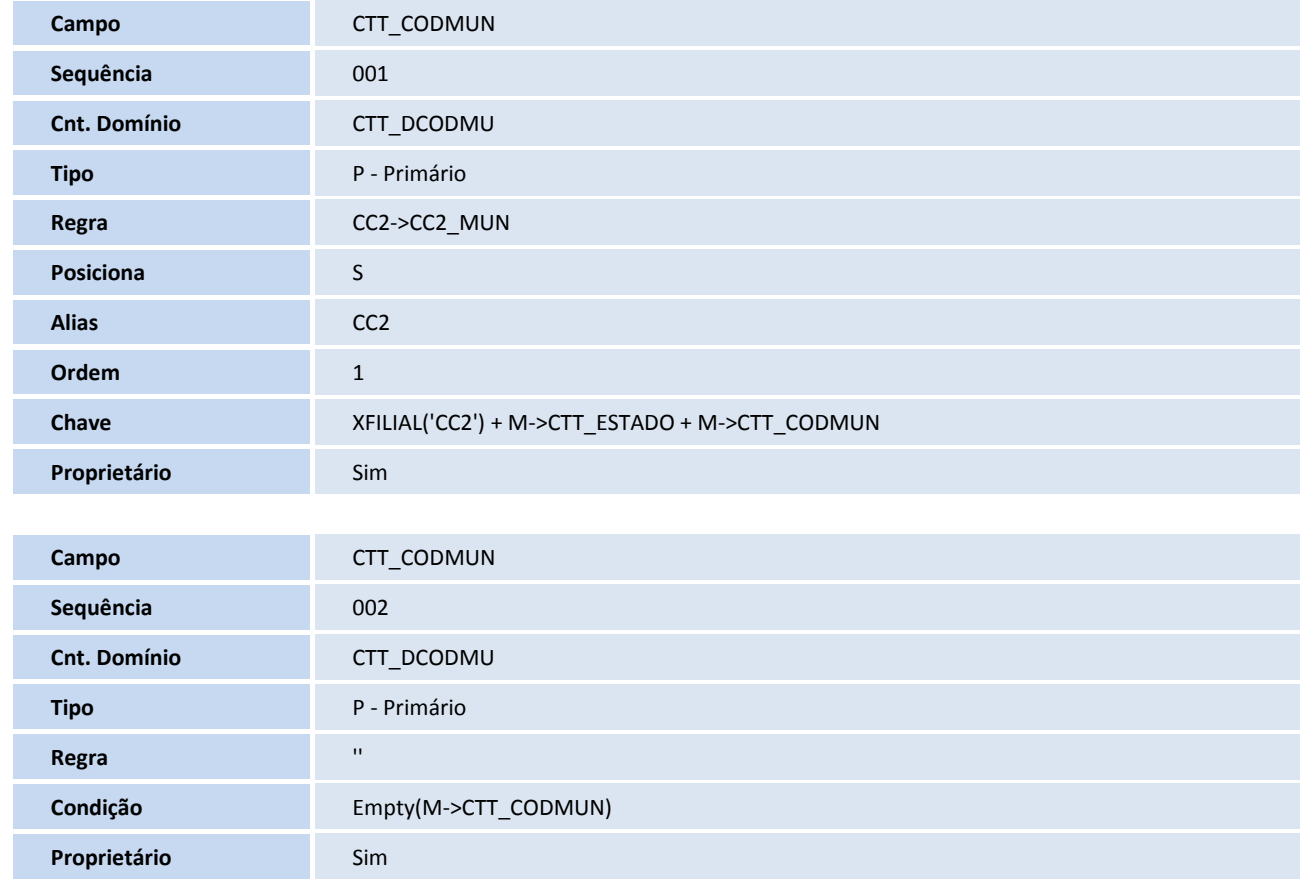

 $\overline{\circ}$ 

# **TOTVS**

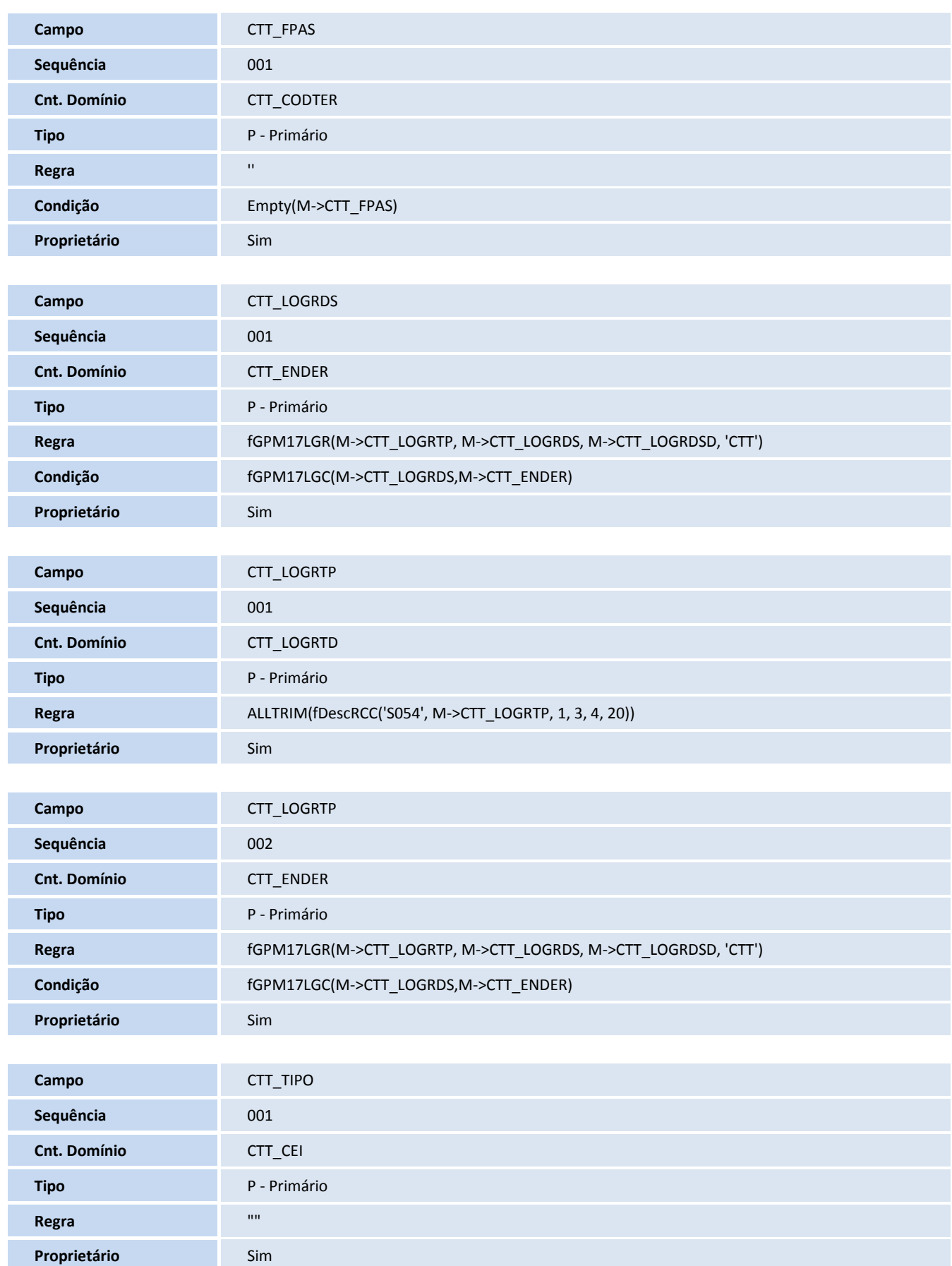

# **TOTVS**

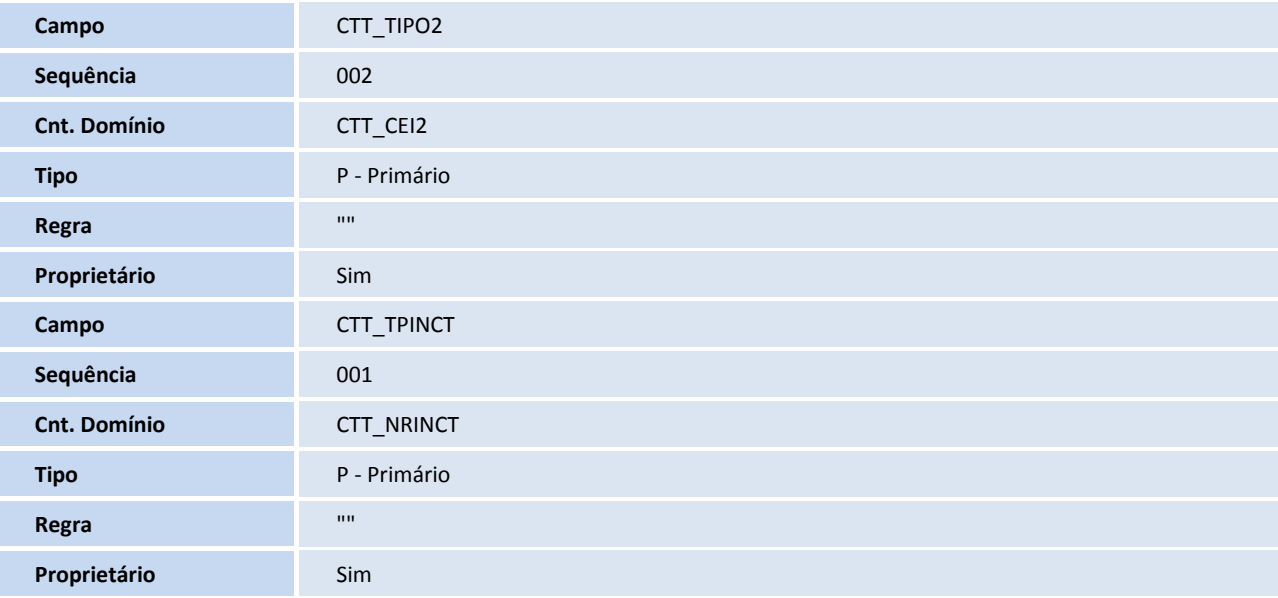

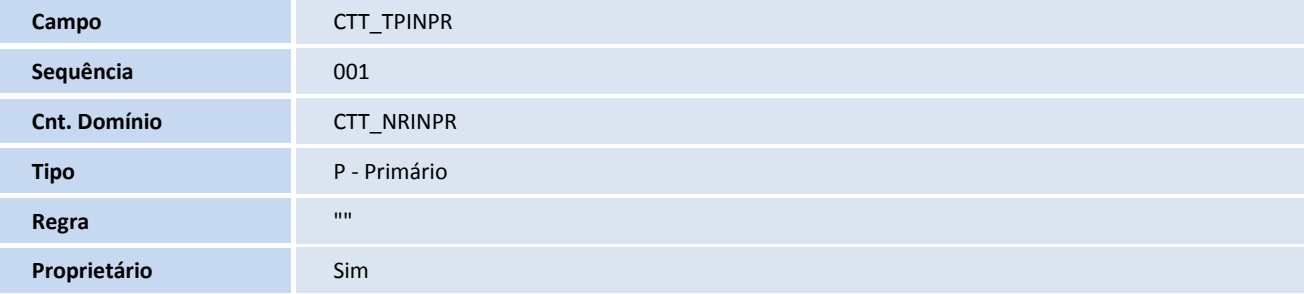

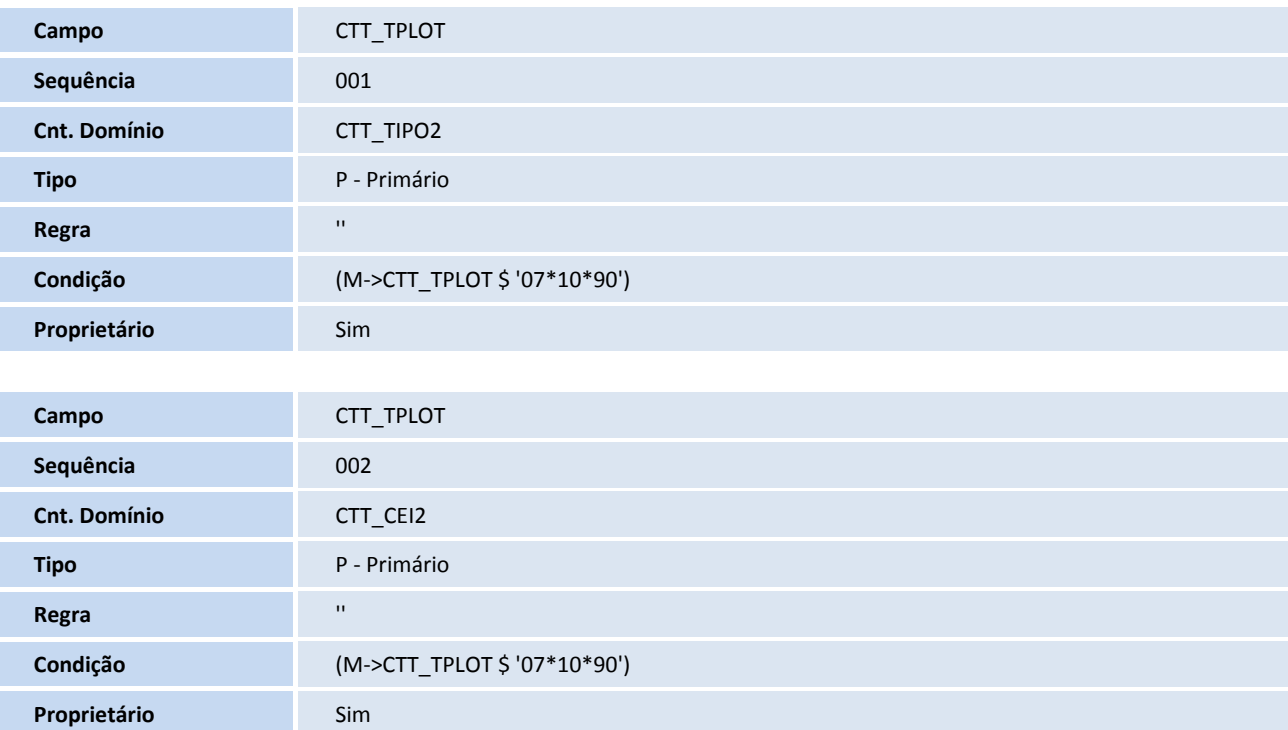

# **D** TOTVS

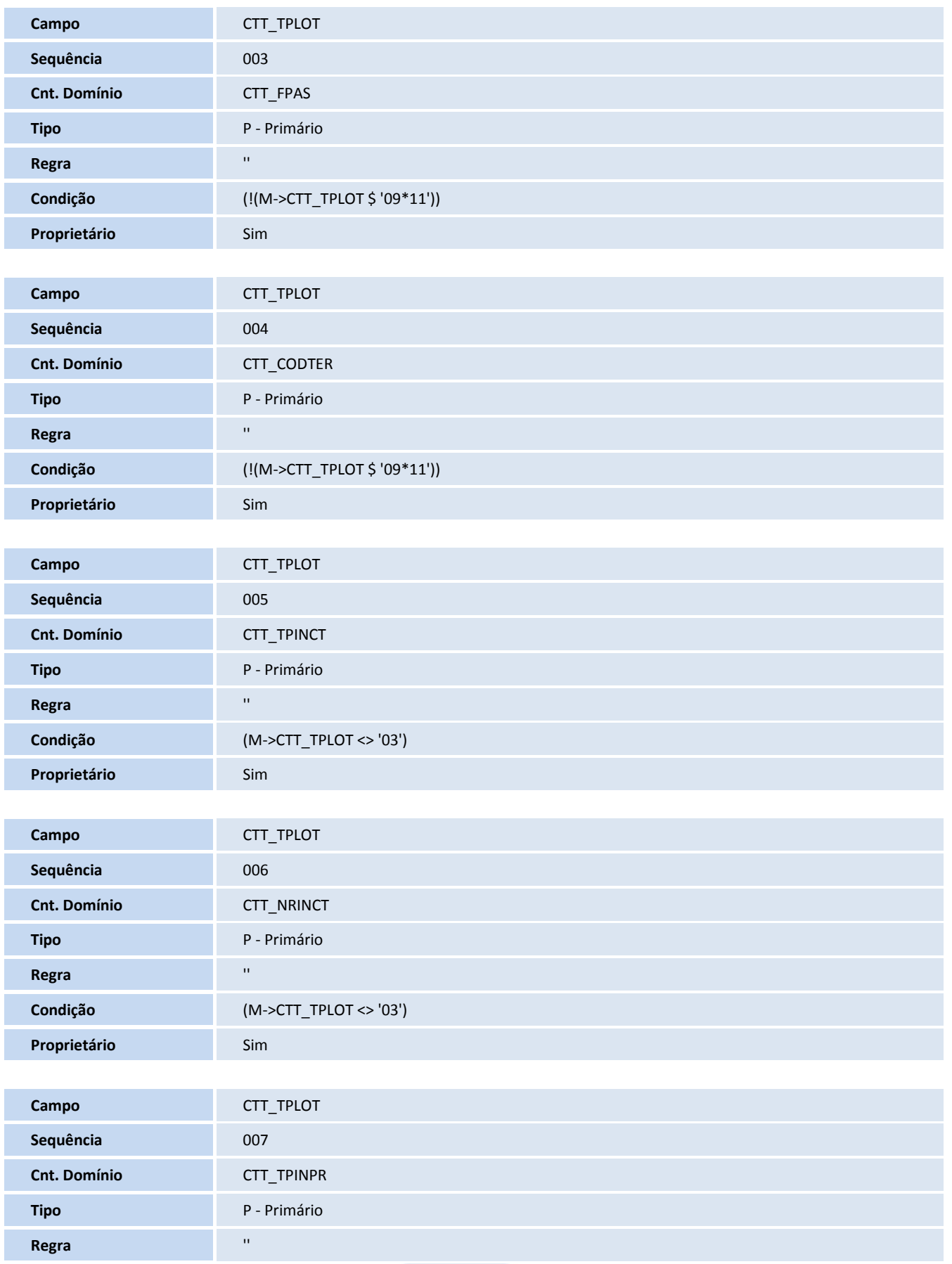

# **D** TOTVS

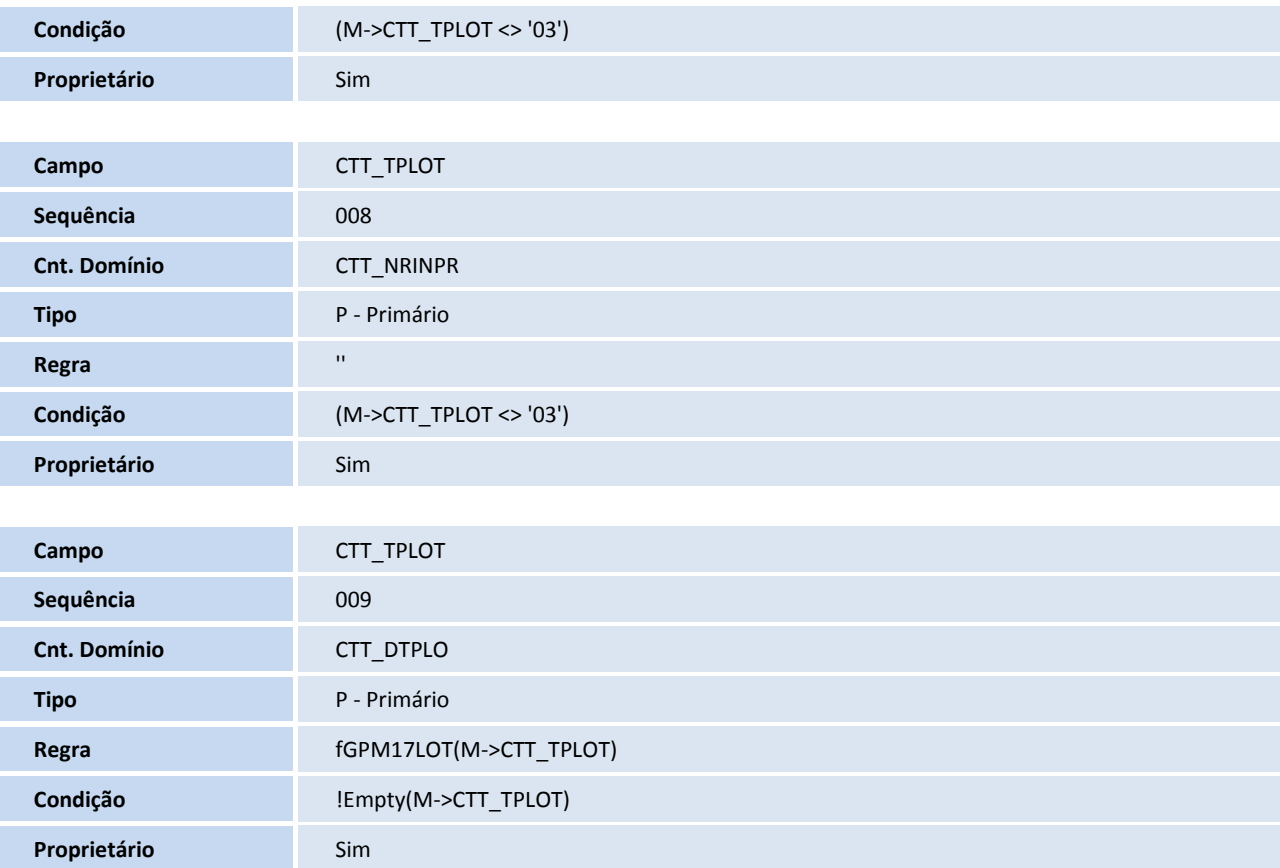

#### **Campos - SX3**

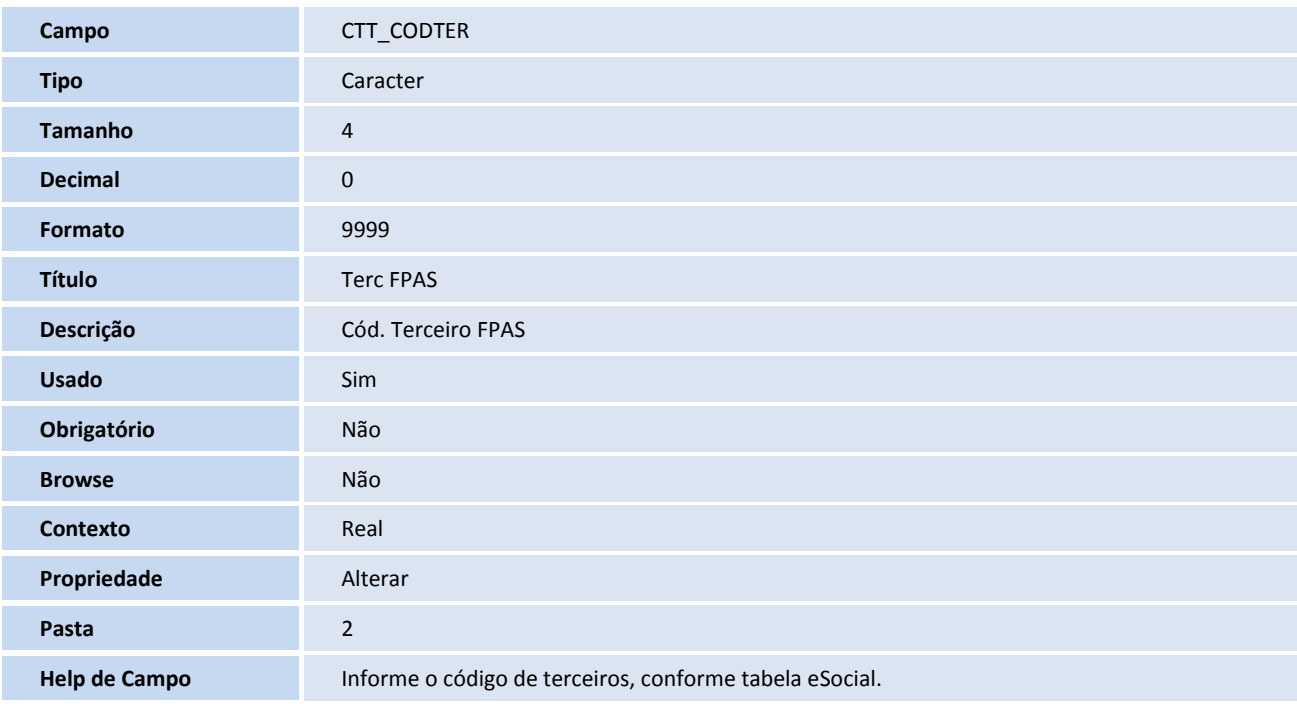

# **TOTVS**

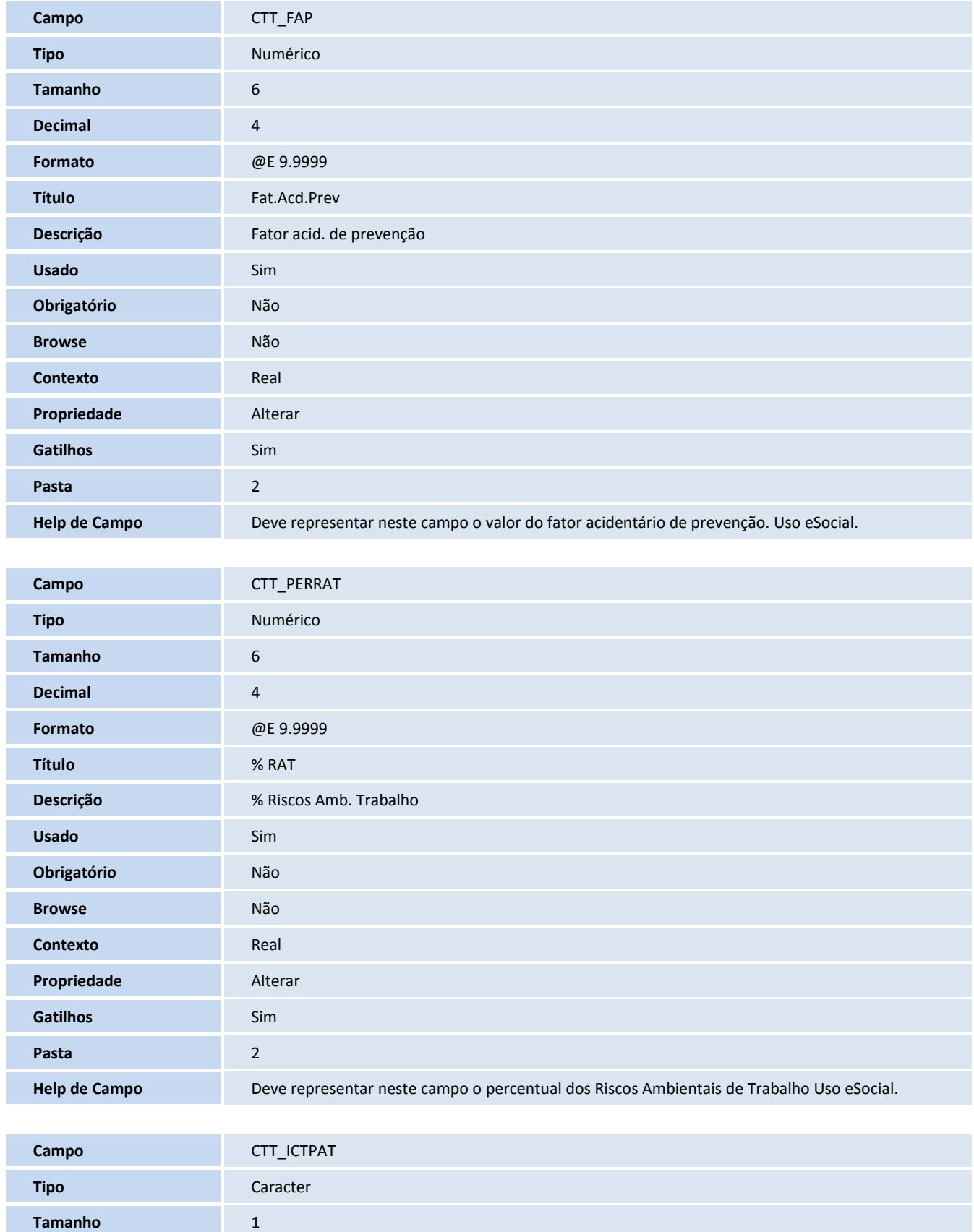

**Decimal** 0

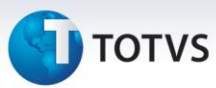

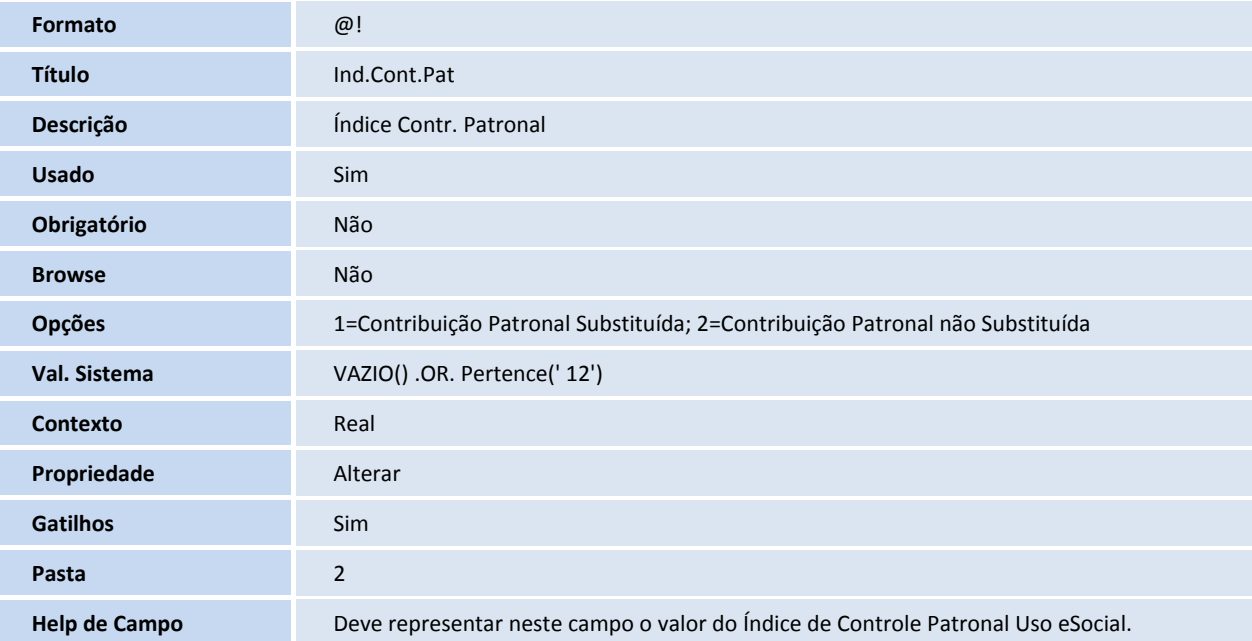

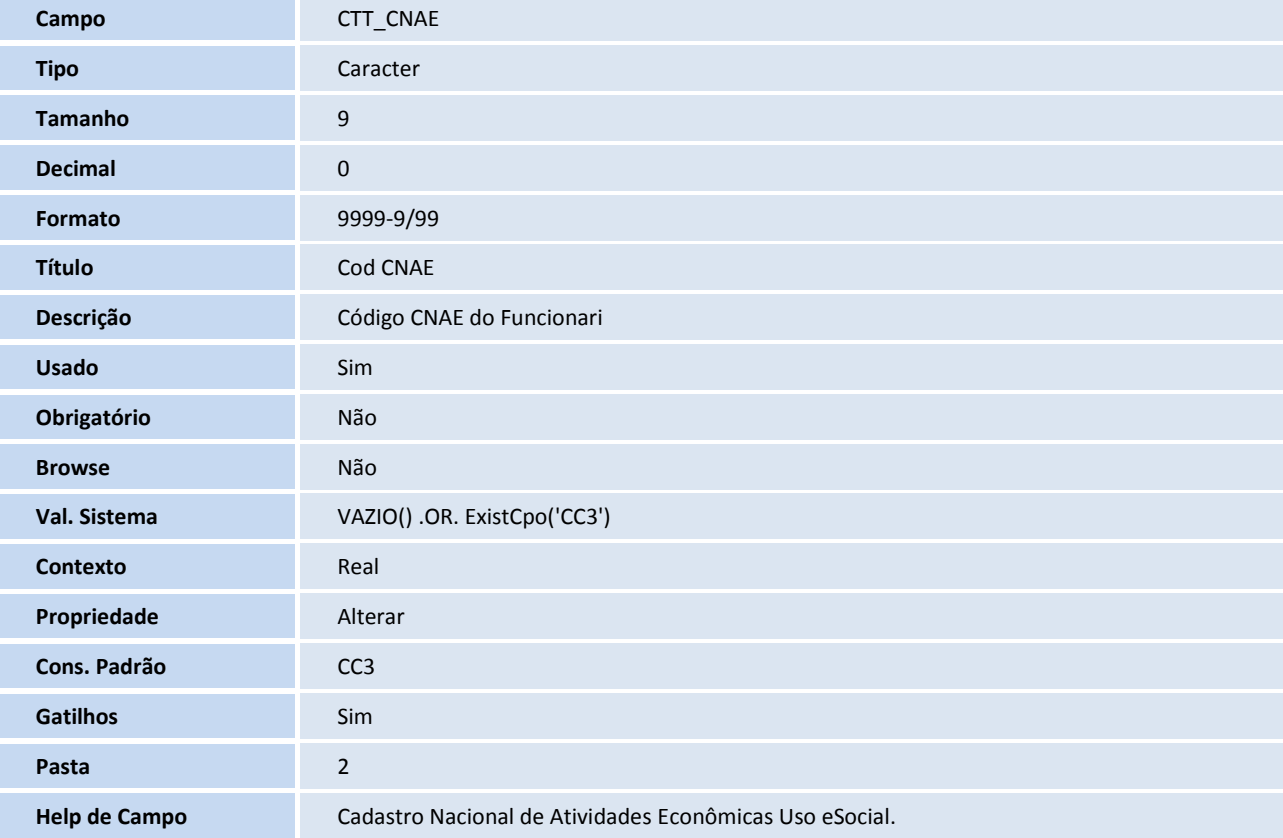

#### **Tabela**

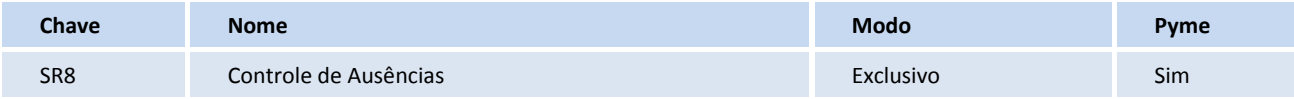

#### **Campos SX3**

**TOTVS** 

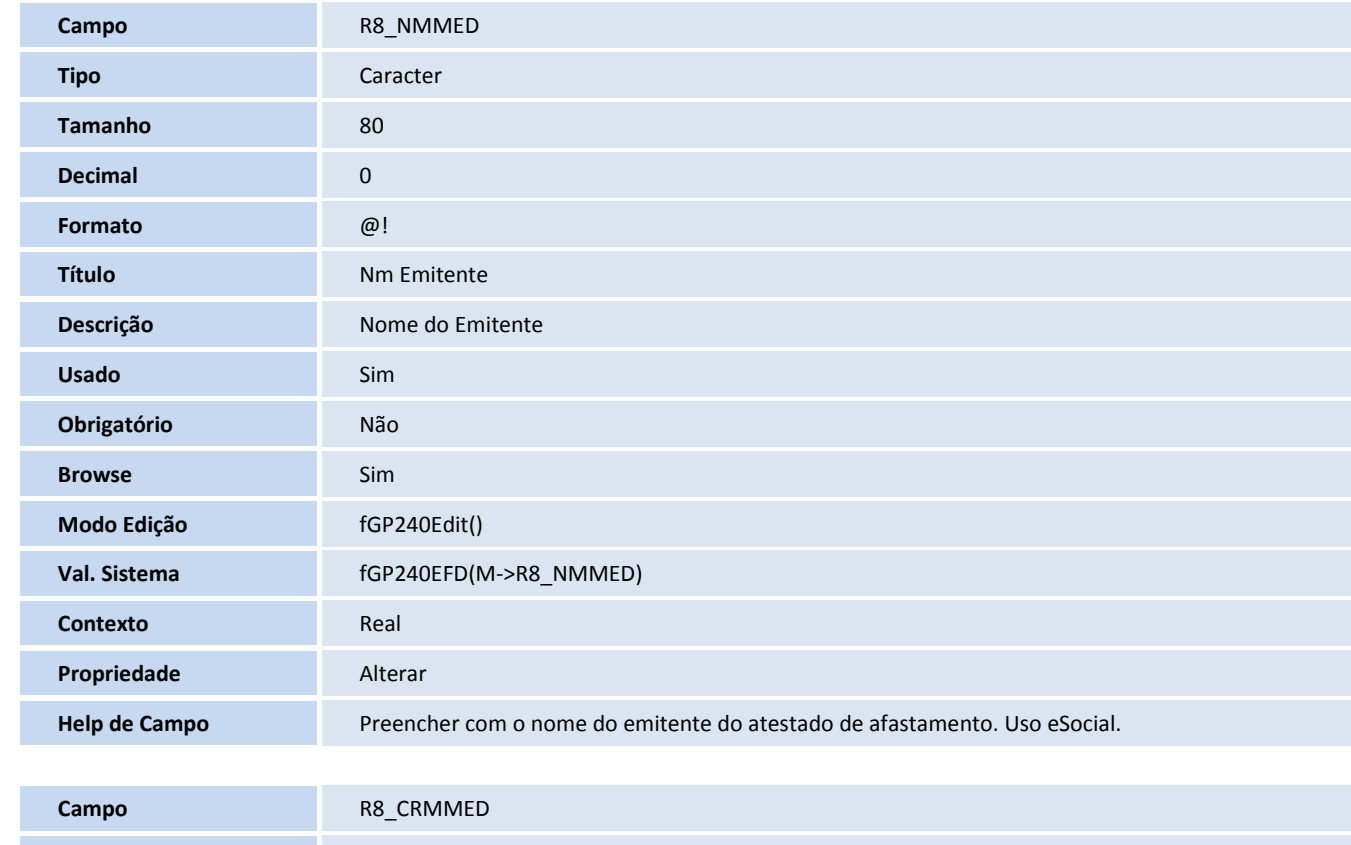

**Boletim Técnico**

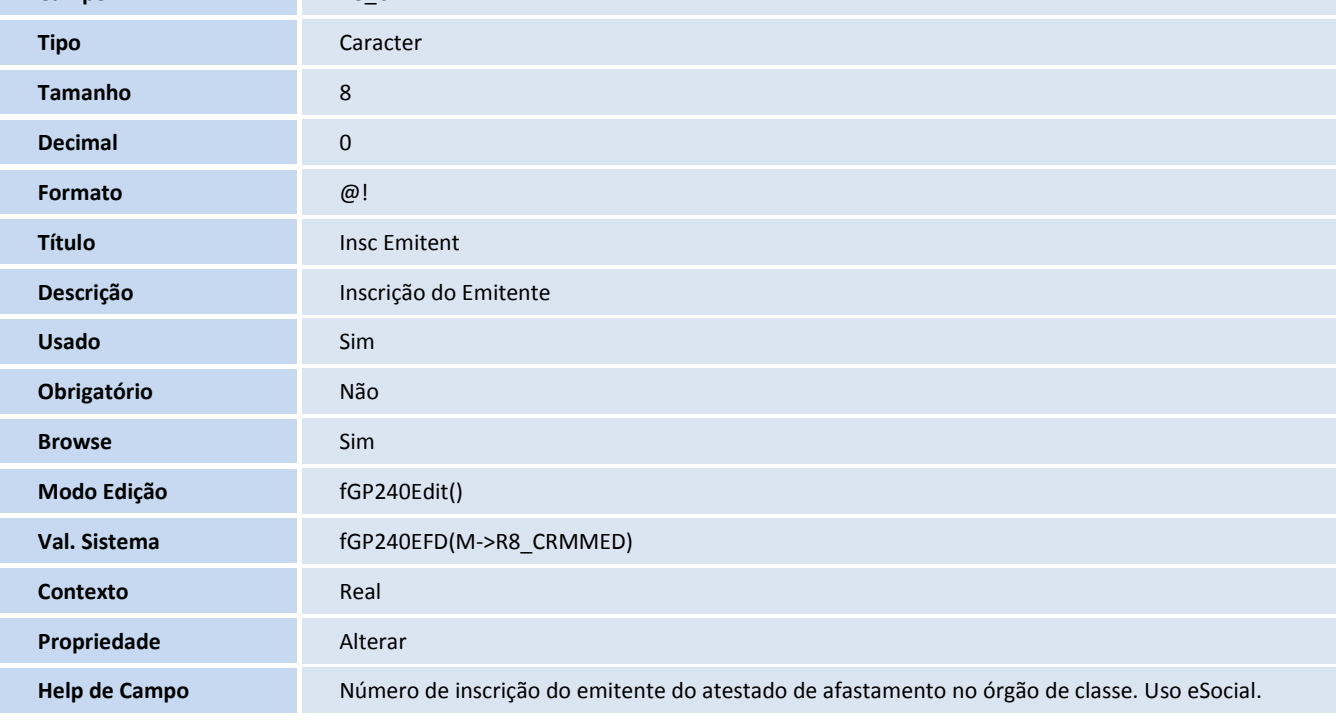

#### **Tabela**

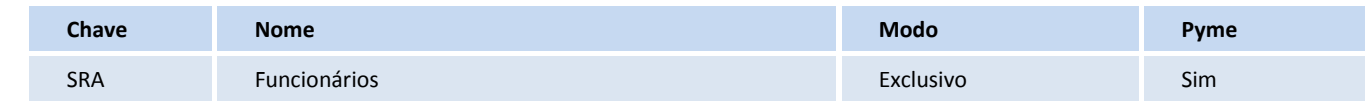

# **TOTVS**

#### **Gatilhos SX7**

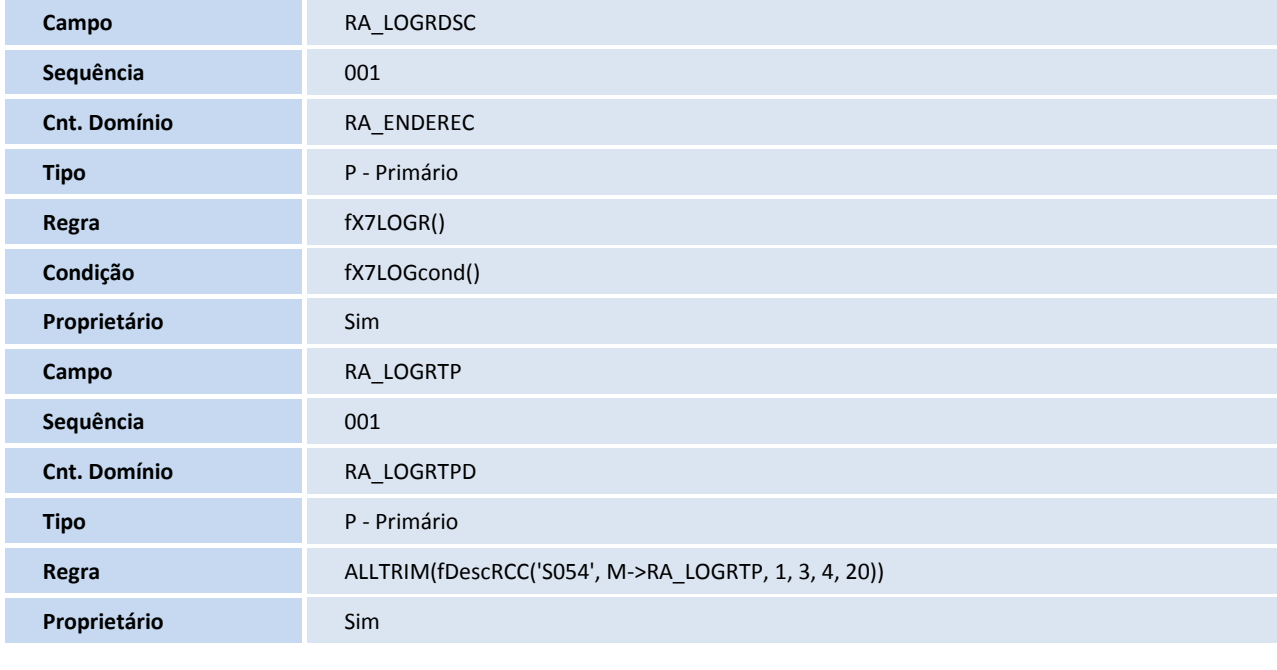

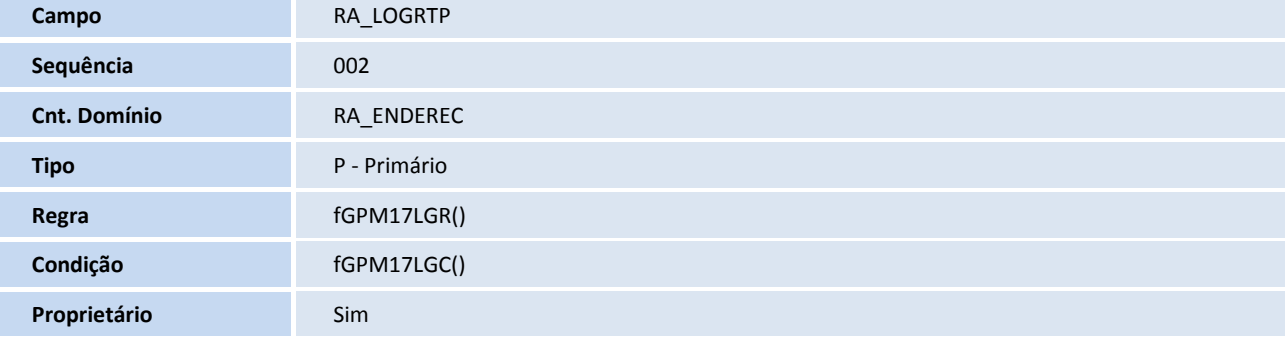

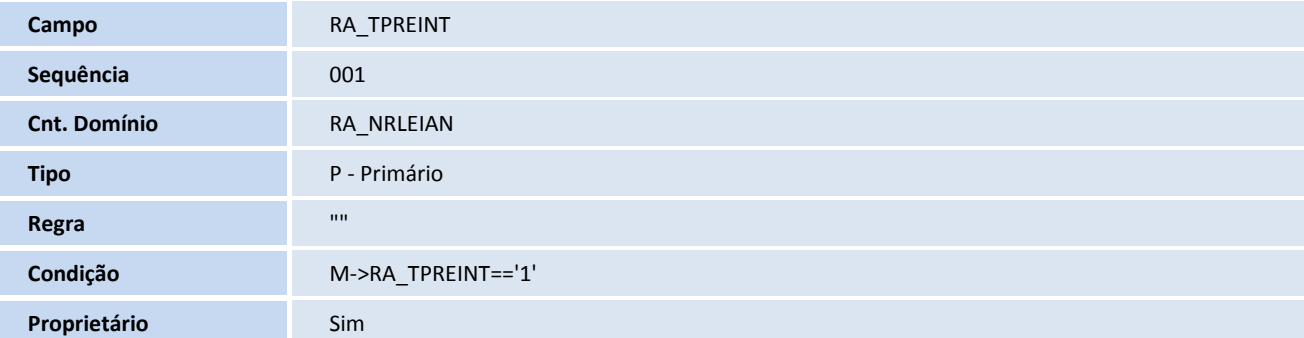

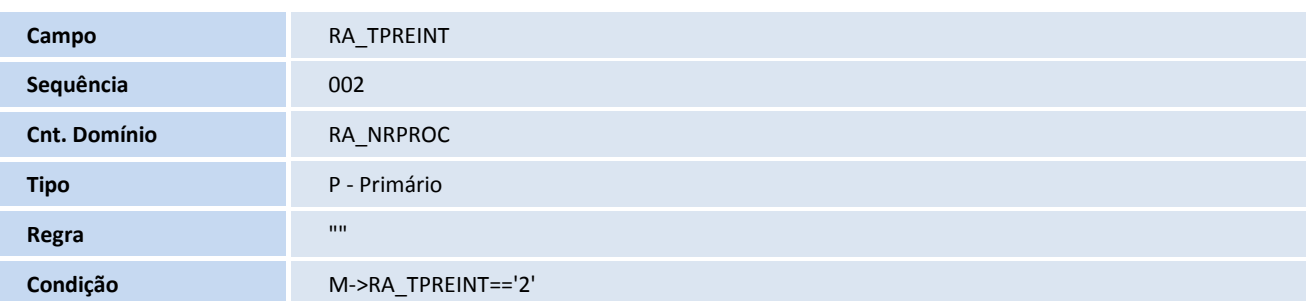

# **TOTVS**

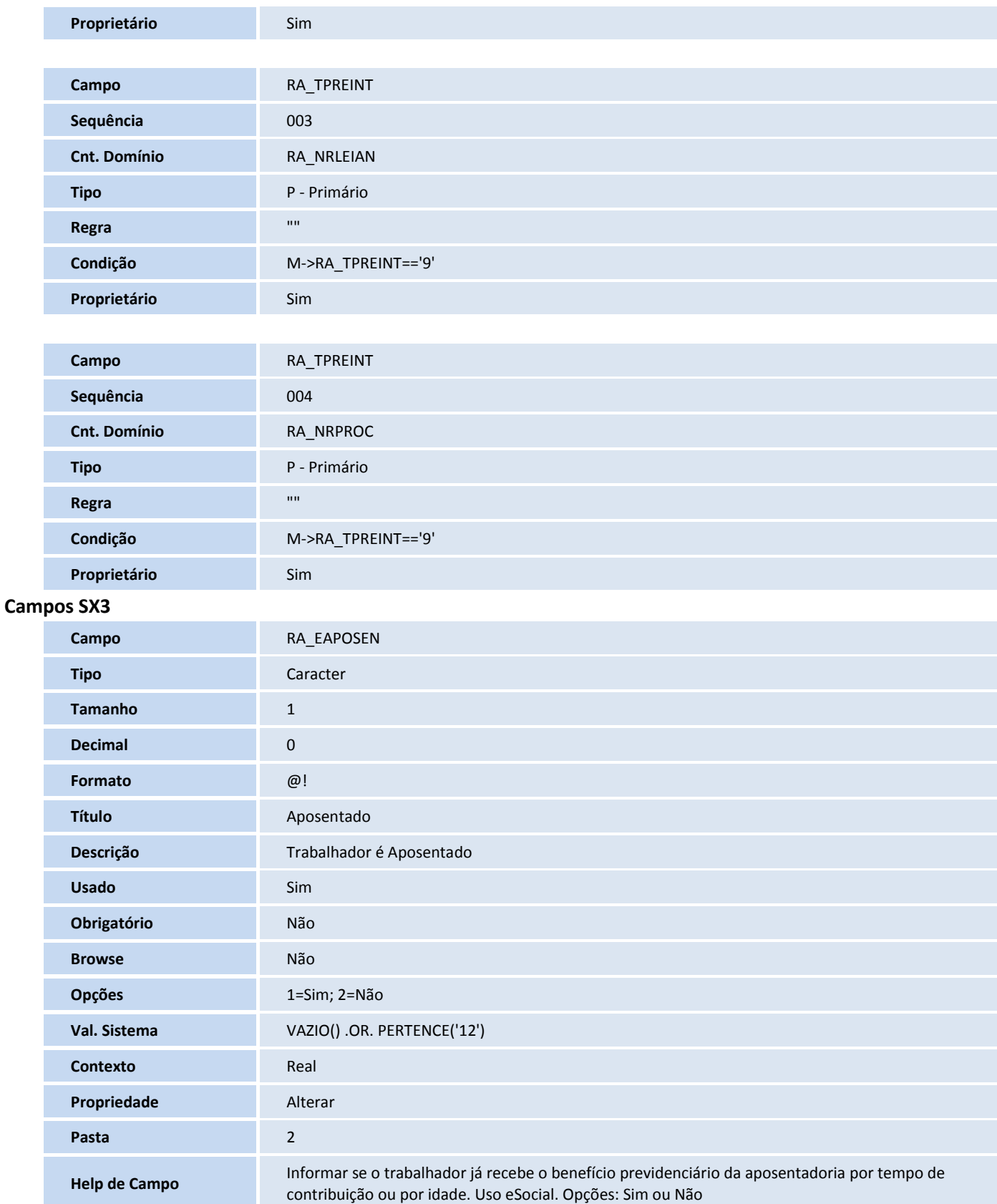

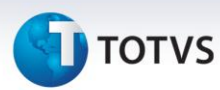

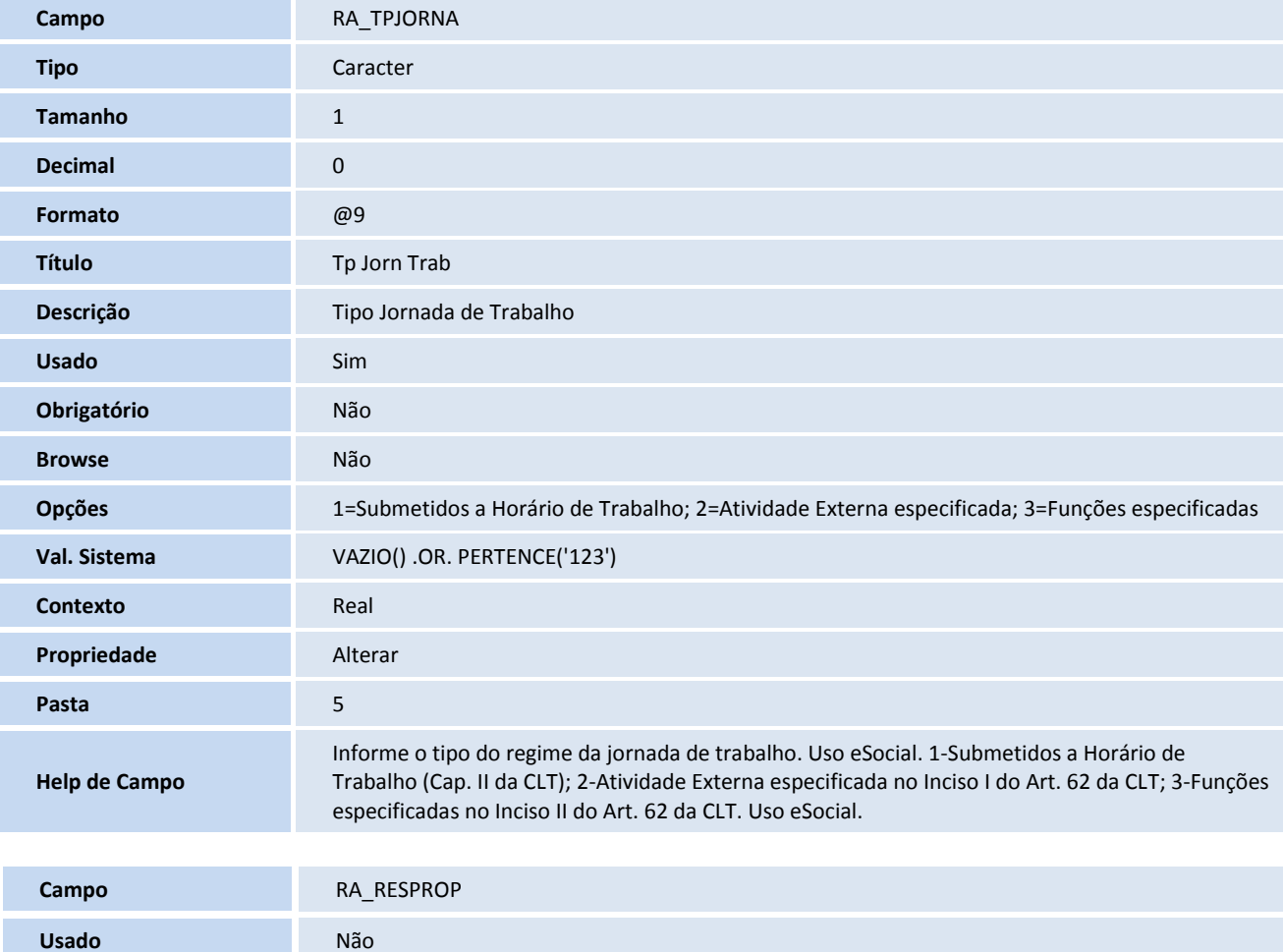

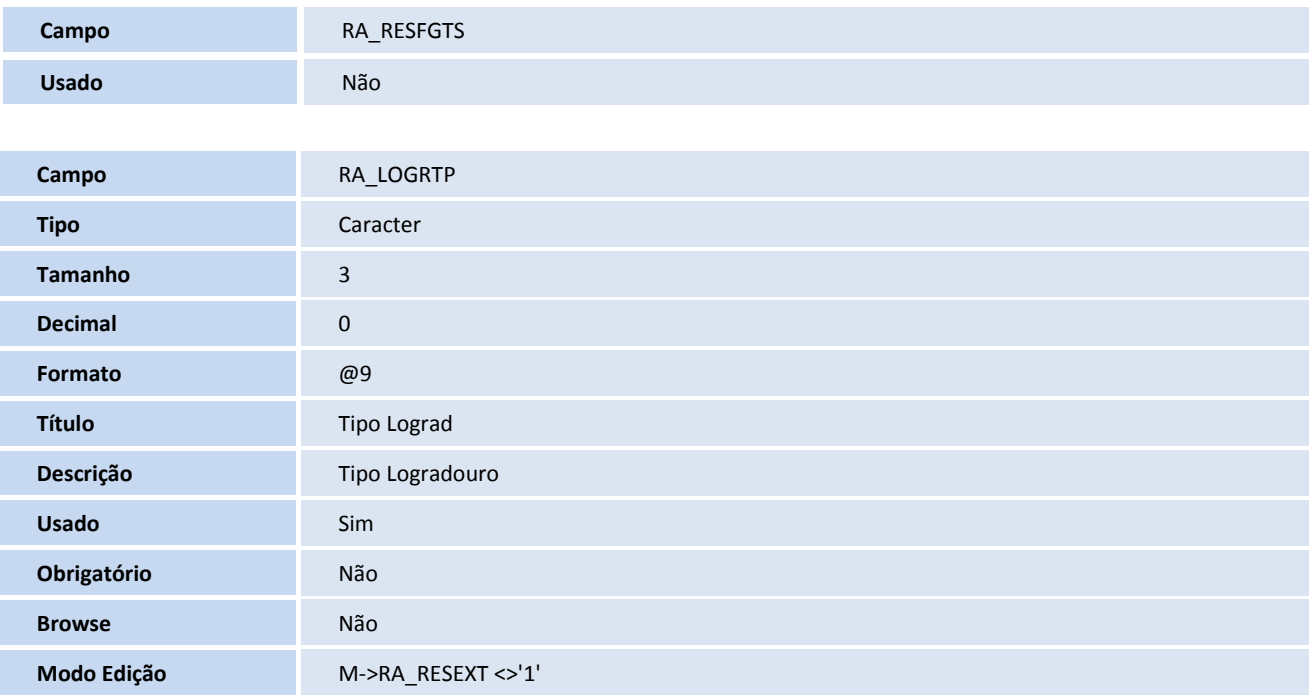

# **TOTVS**

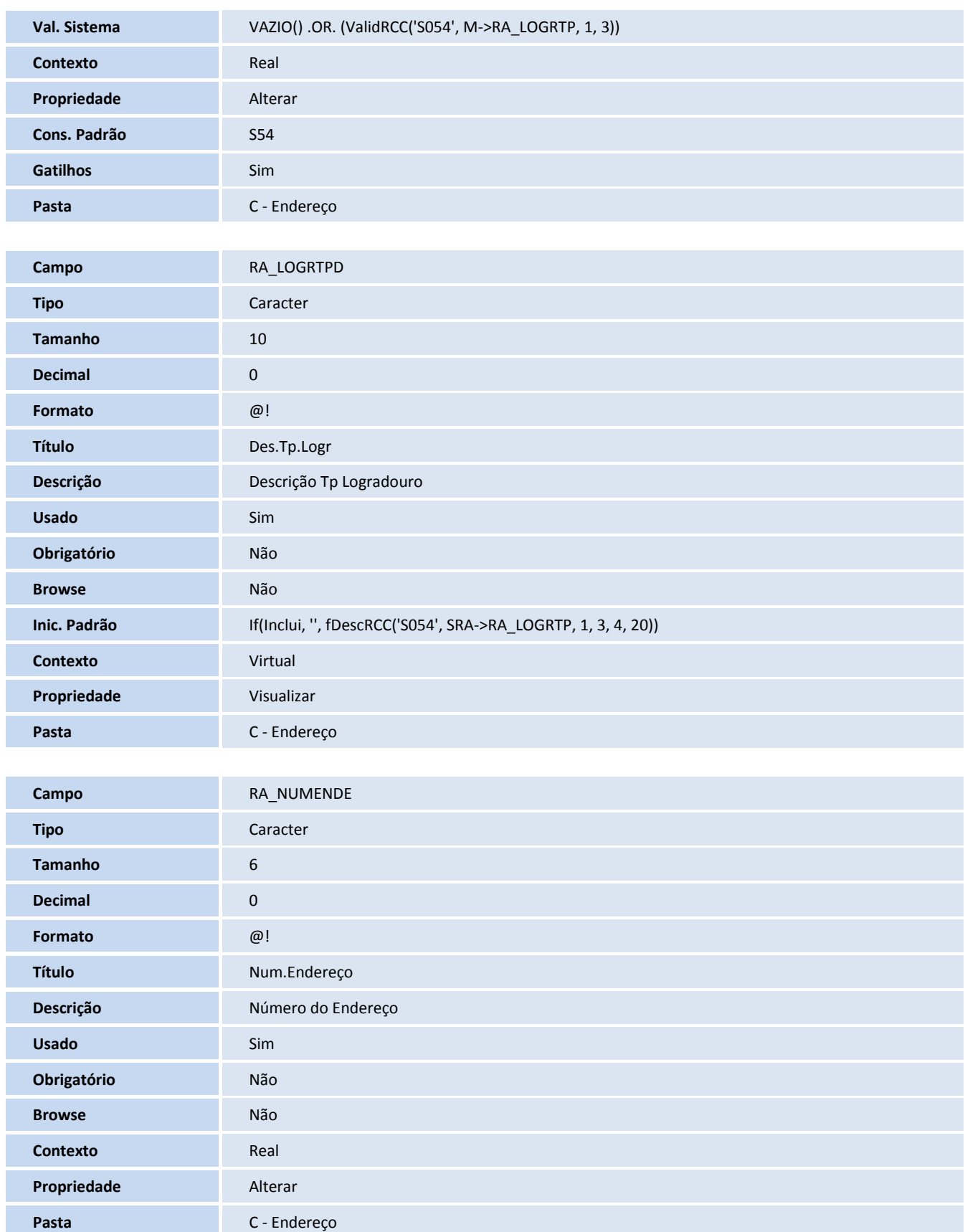

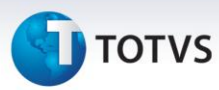

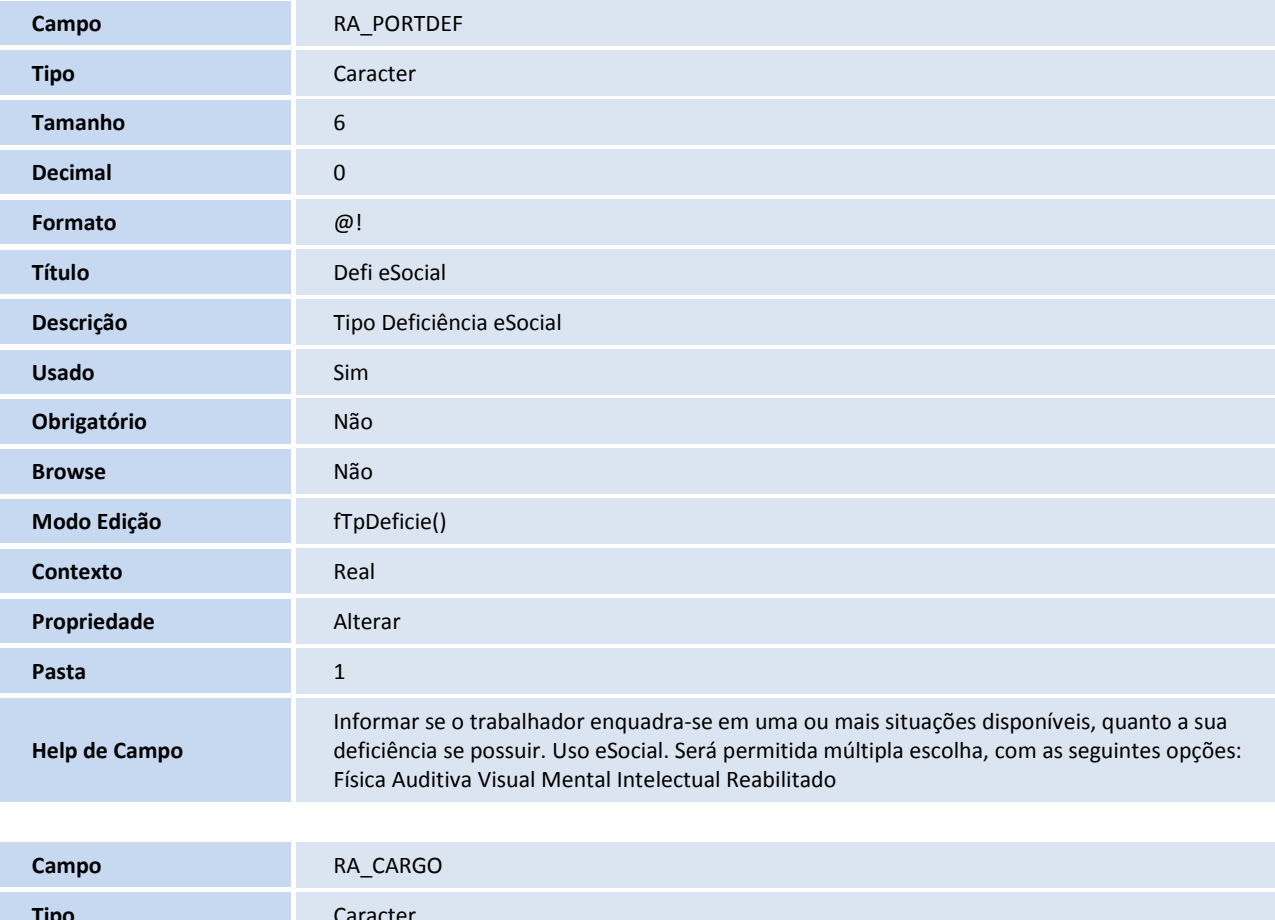

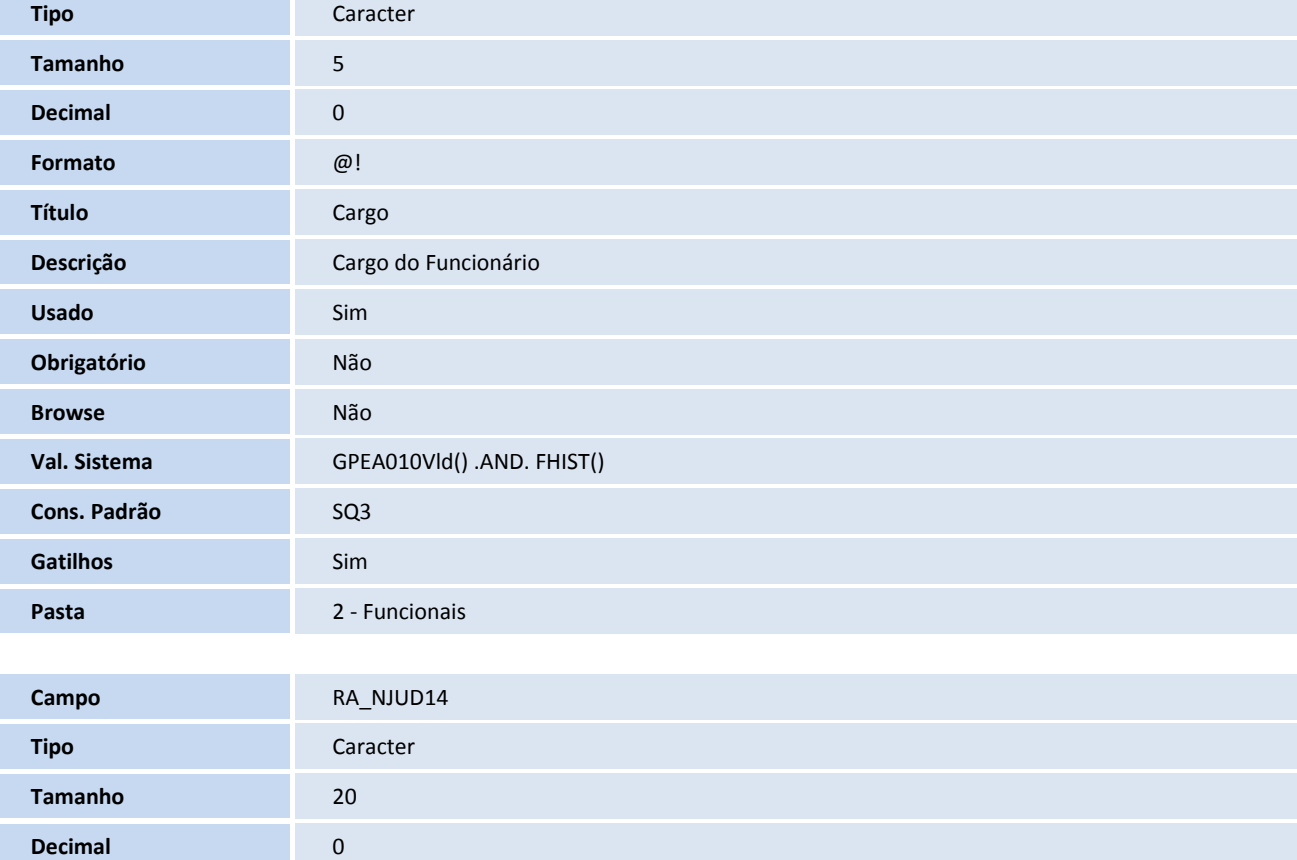

# **TOTVS**

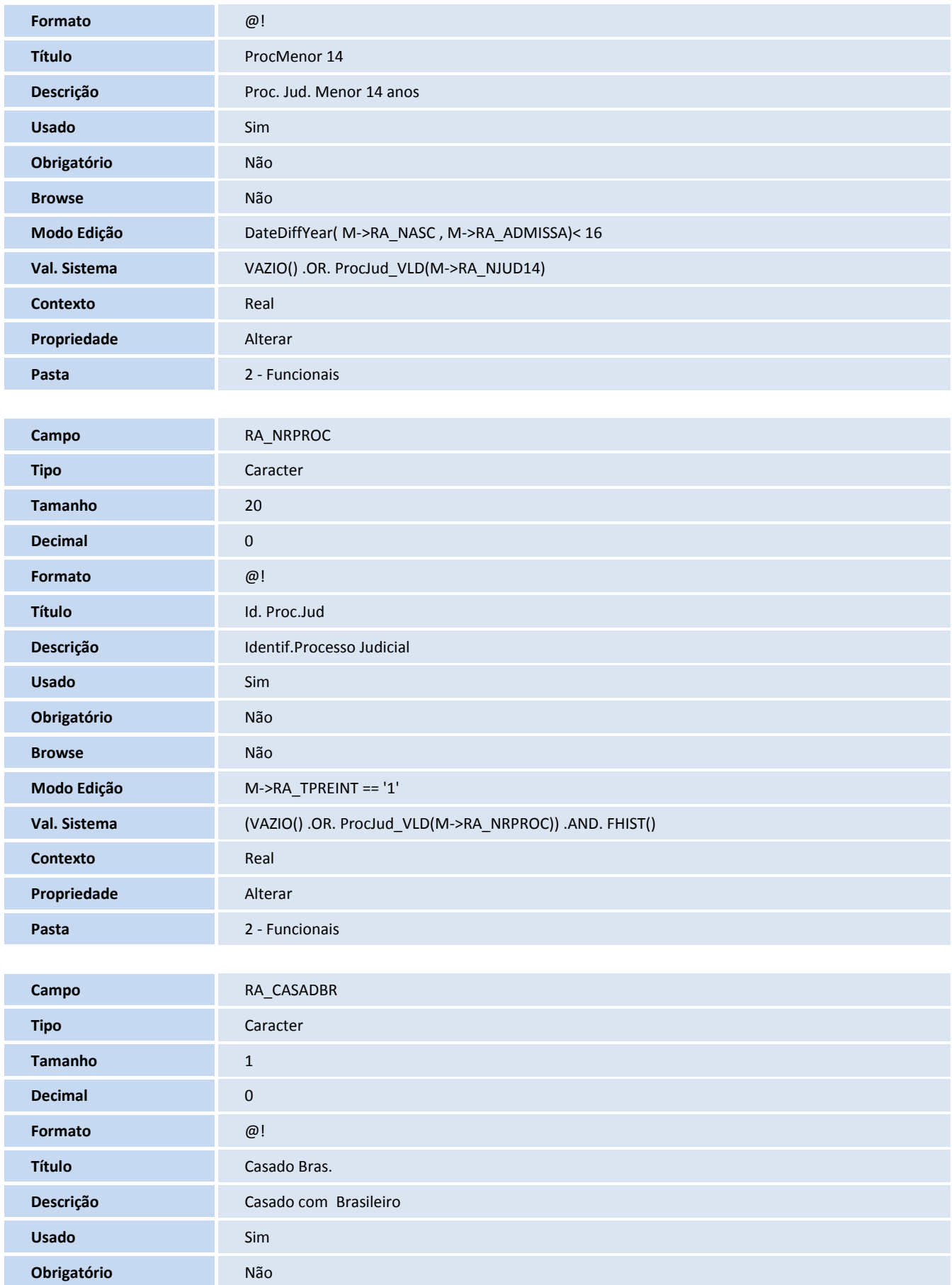

# **D** TOTVS

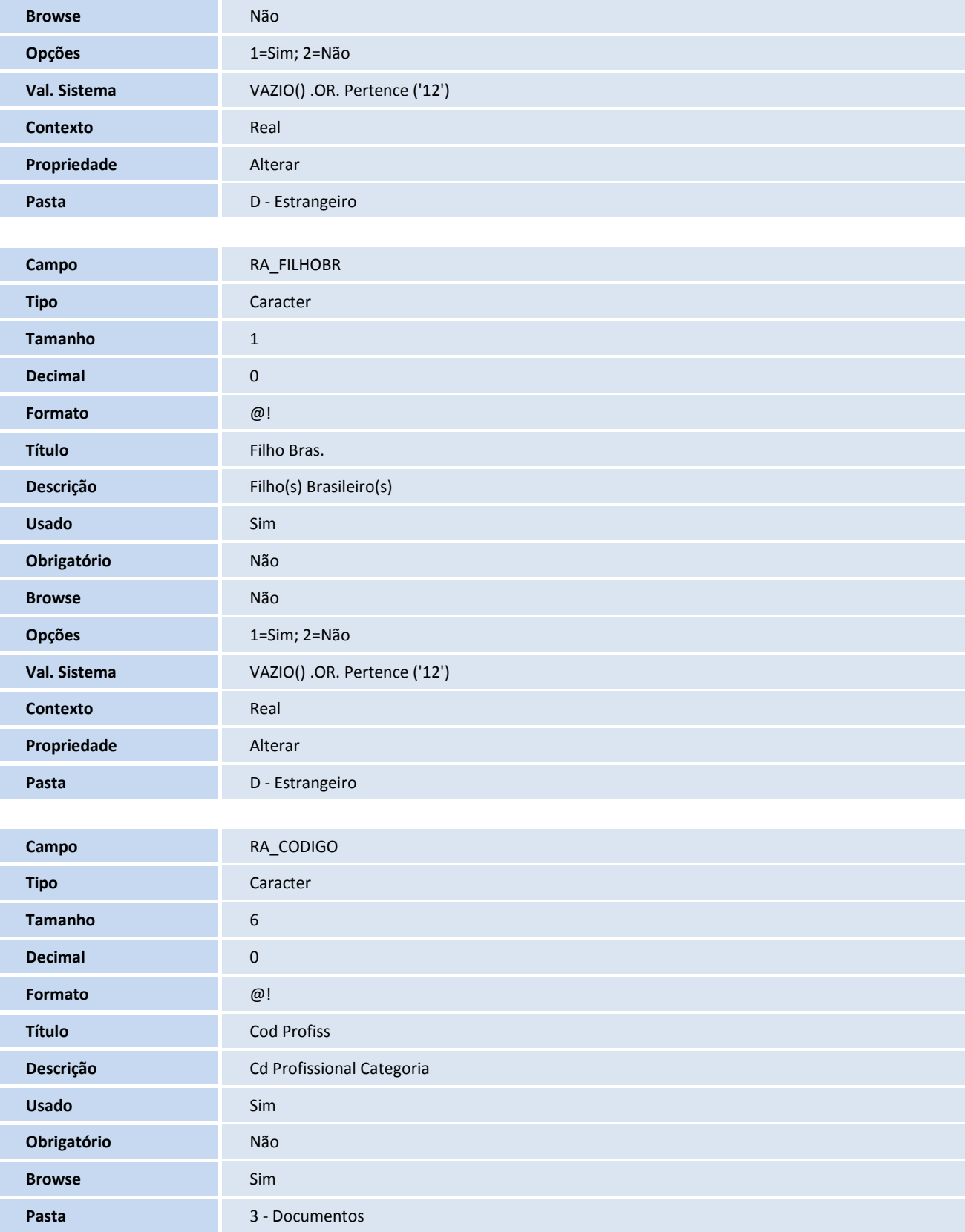

# **TOTVS**

#### **Gatilhos SX7**

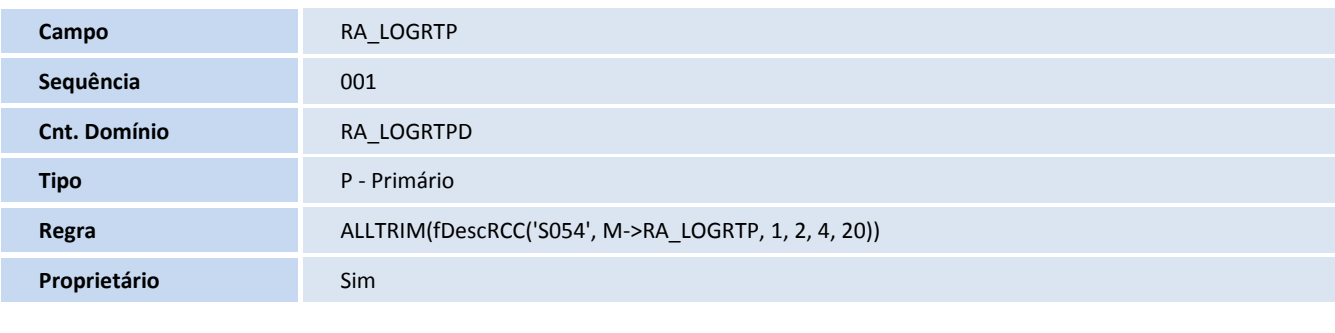

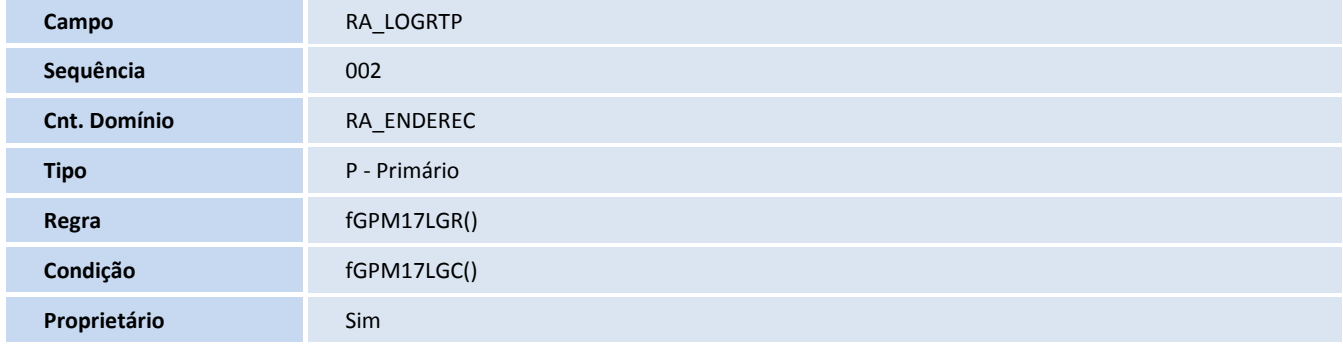

#### **Tabela**

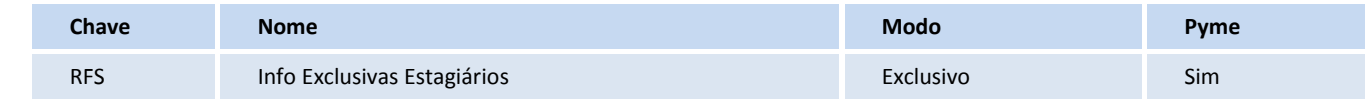

#### **Campos SX3**

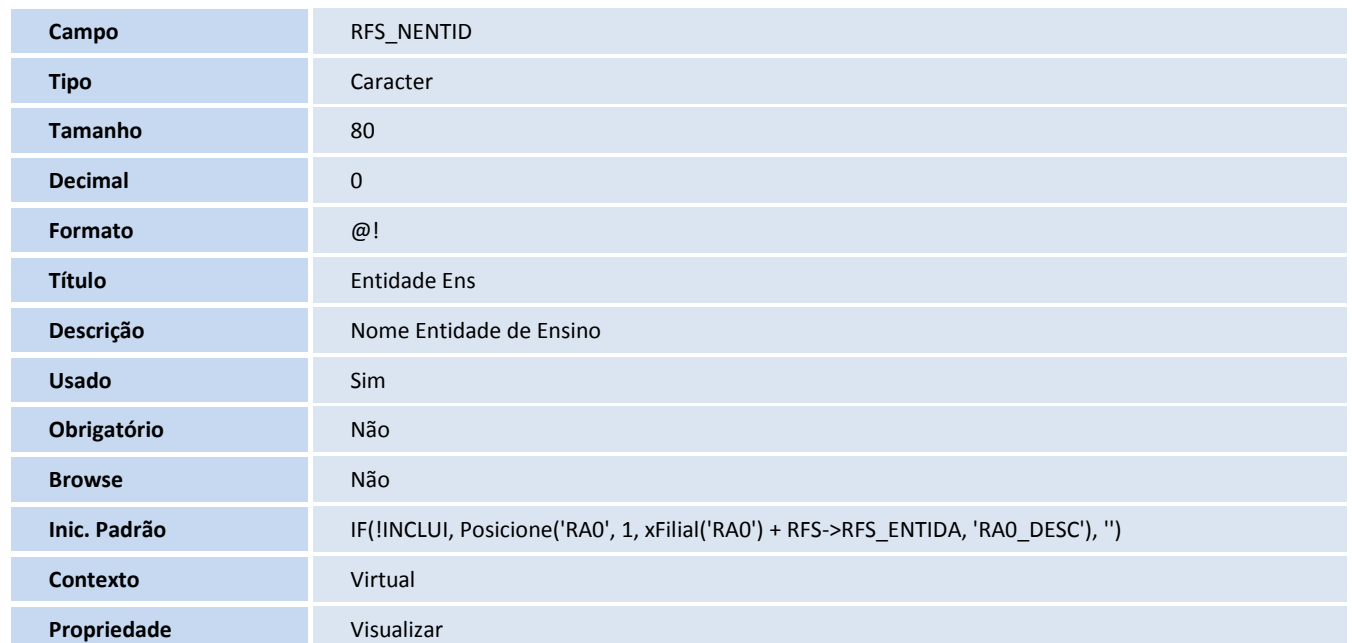

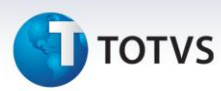

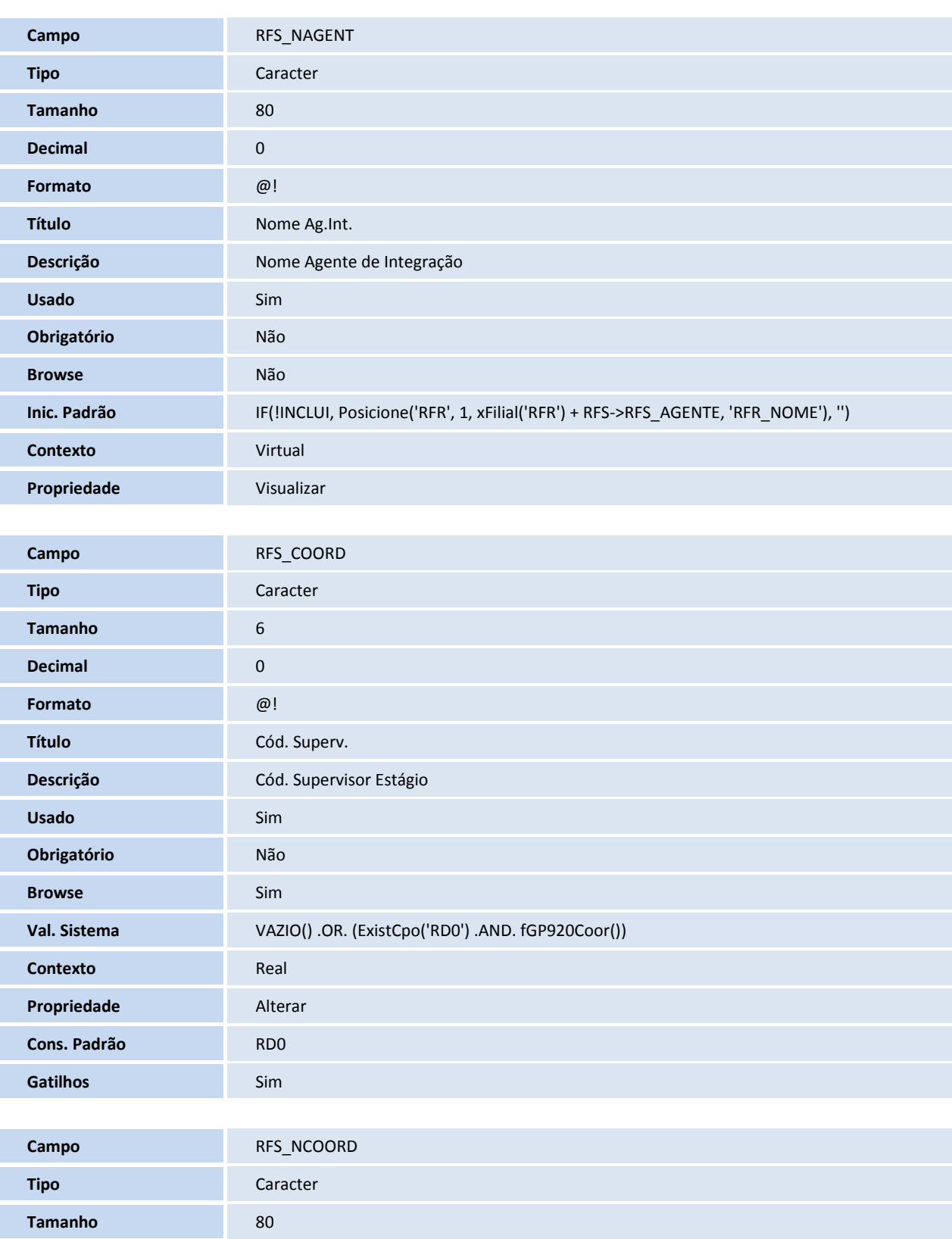

**Decimal** 0 **Formato** @!

**Título** Nome Superv.

# **D** TOTVS

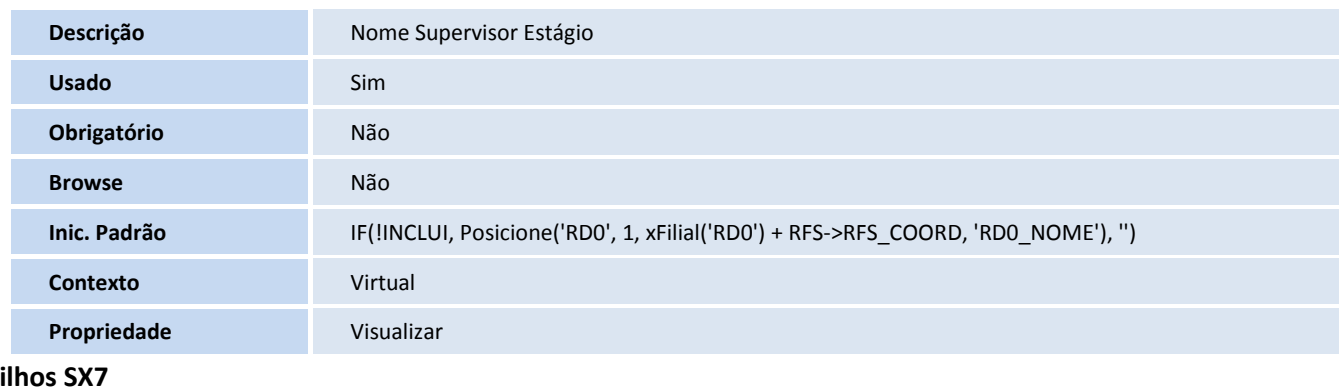

#### **Gatilhos SX7**

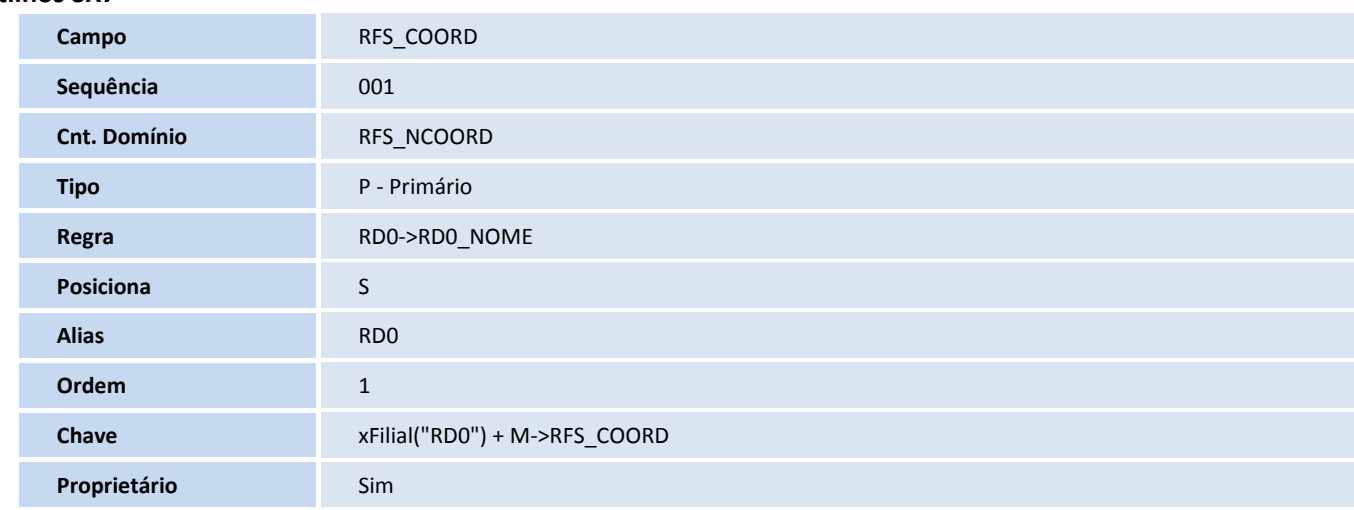

#### **Tabela**

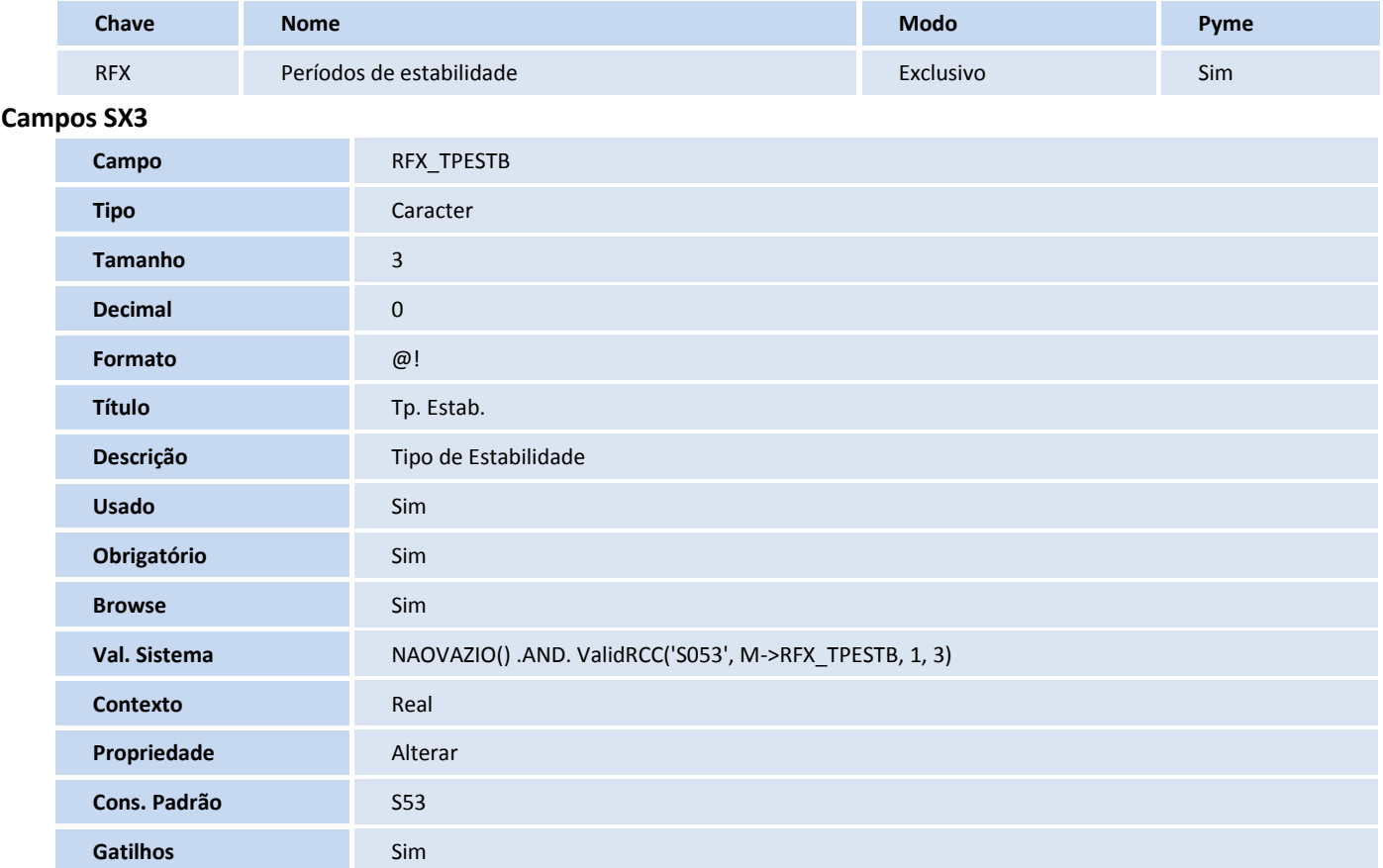

# **D** TOTVS

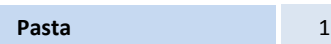

#### **Gatilhos SX7**

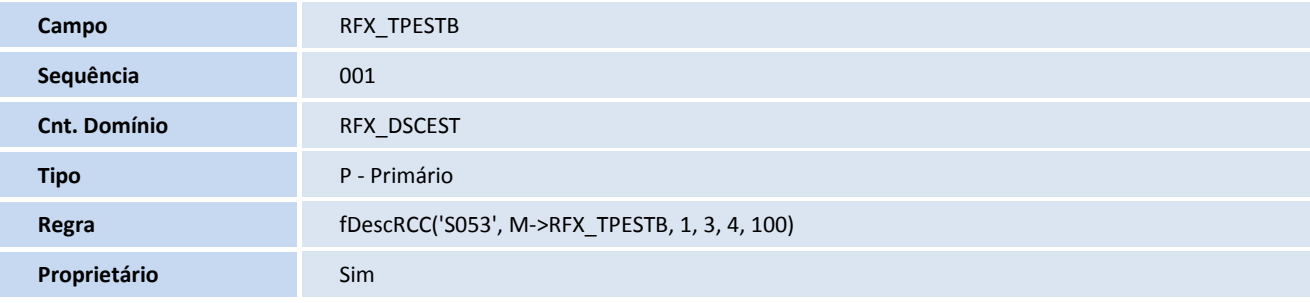

#### **Tabela**

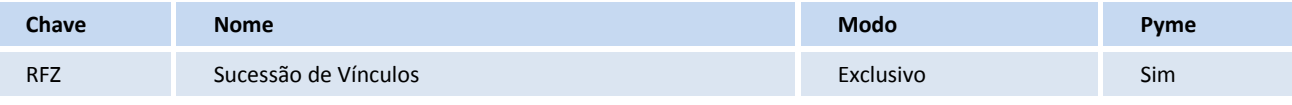

#### **Campos SX3**

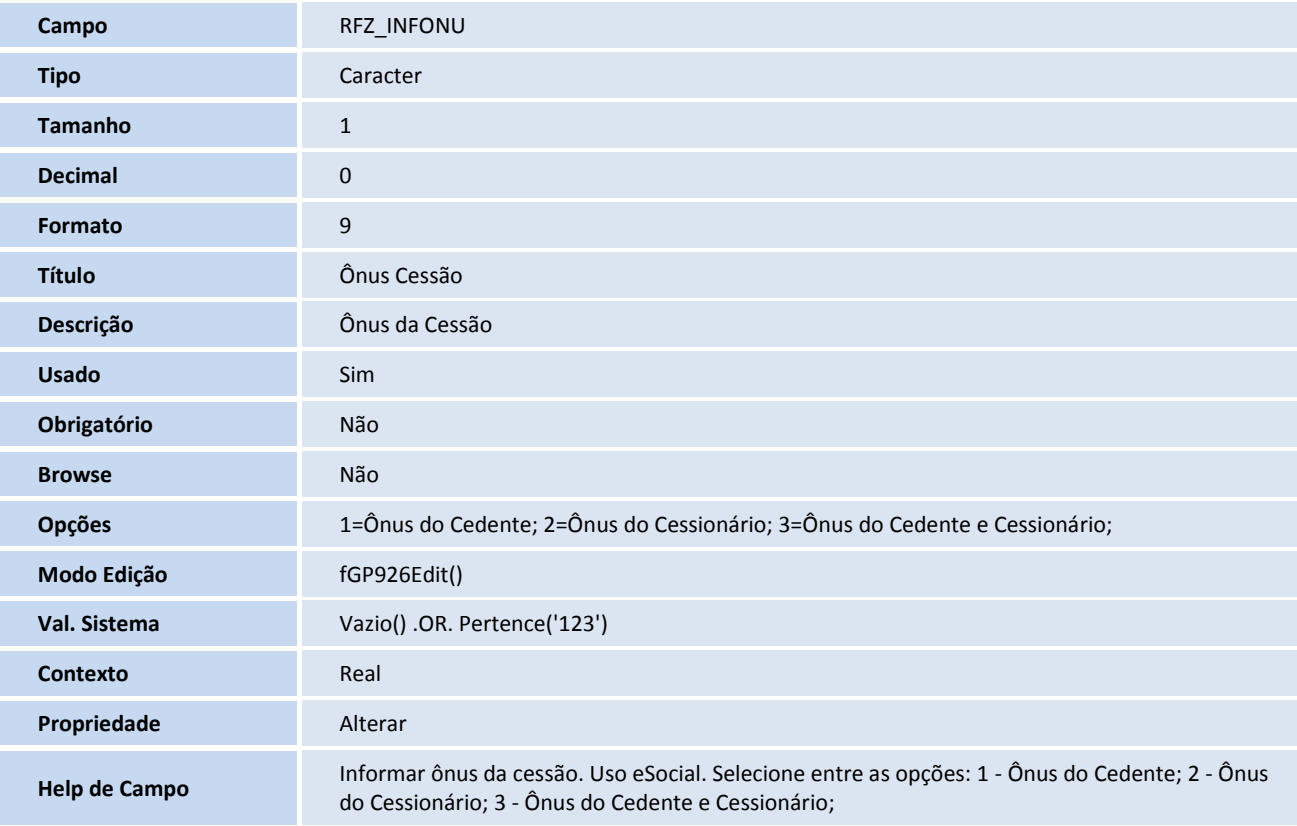

#### **Tabela**

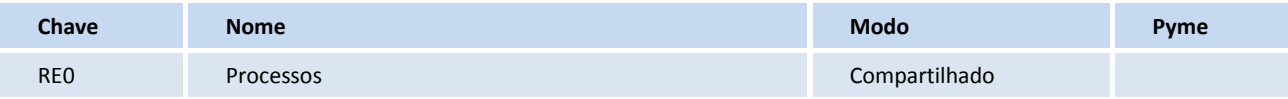

# **TOTVS**

#### **Campos - SX3**

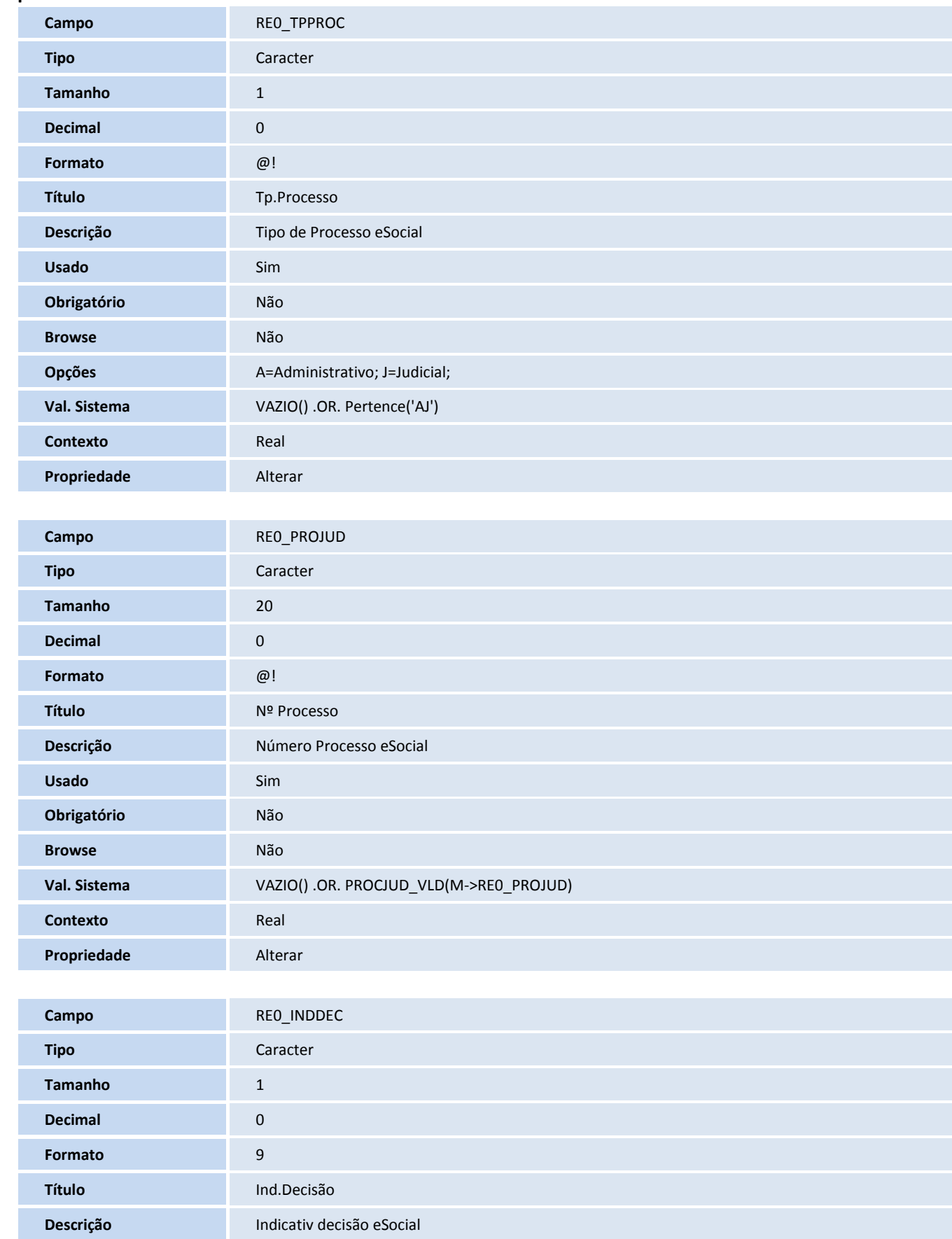

**Boletim Técnico**

# **TOTVS**

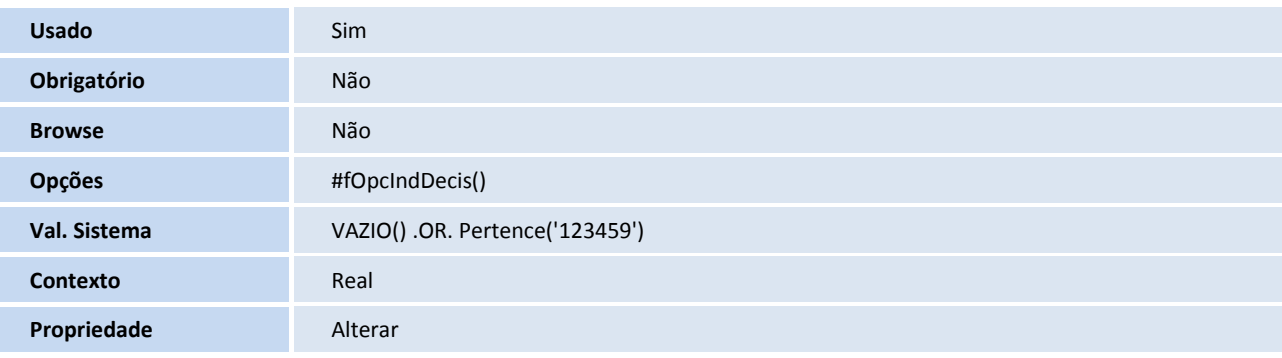

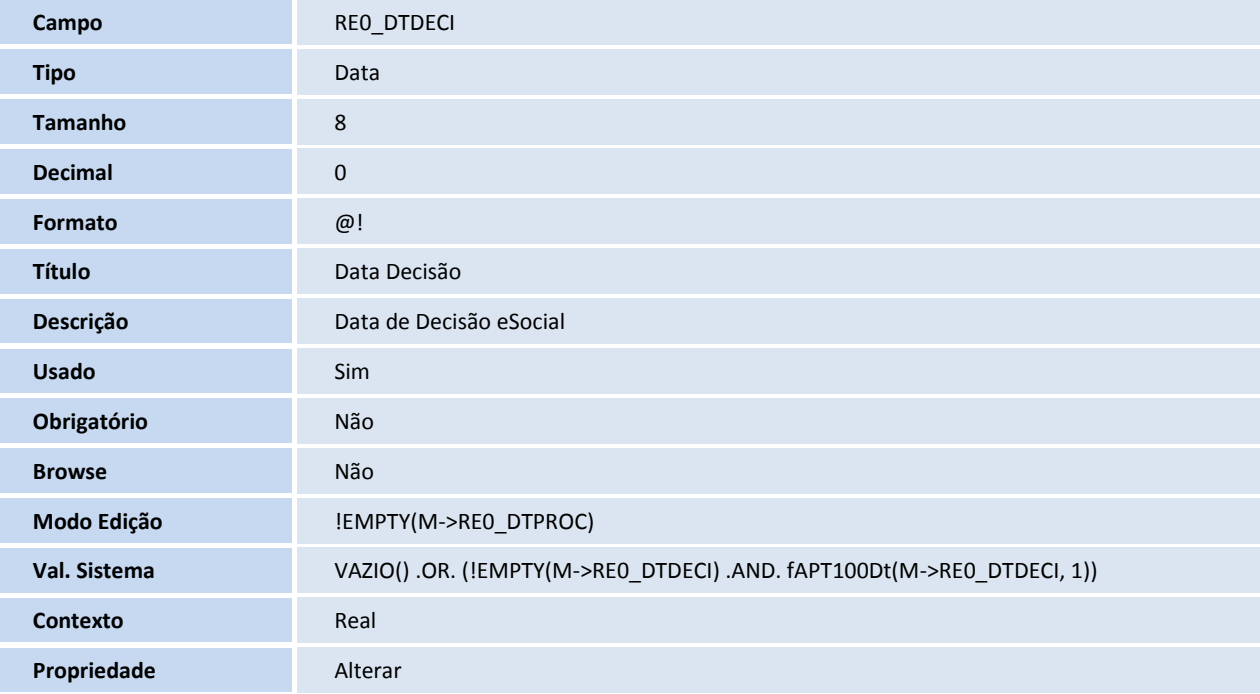

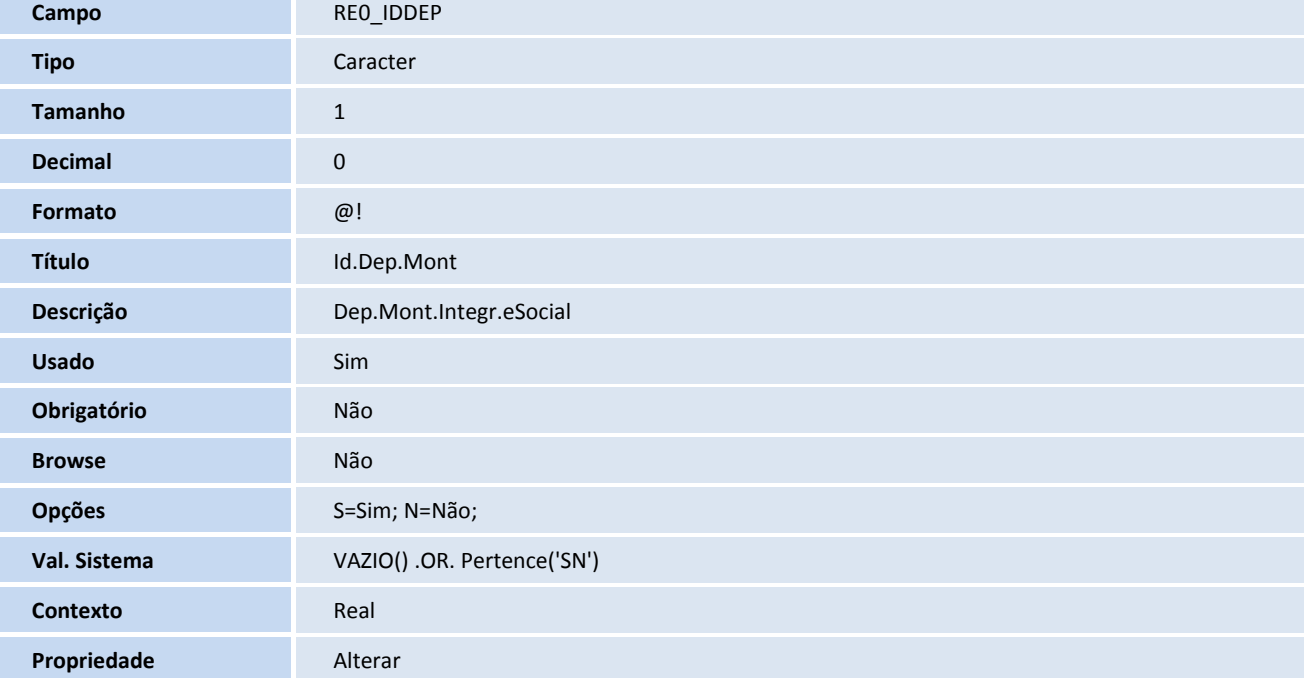

# **D** TOTVS

#### **Tabela**

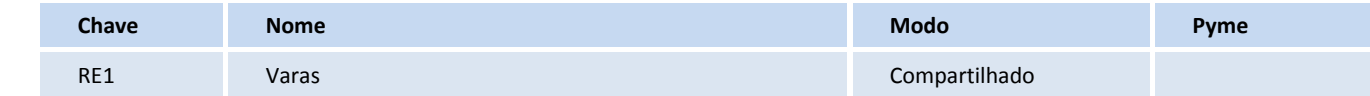

#### **Campos SX3**

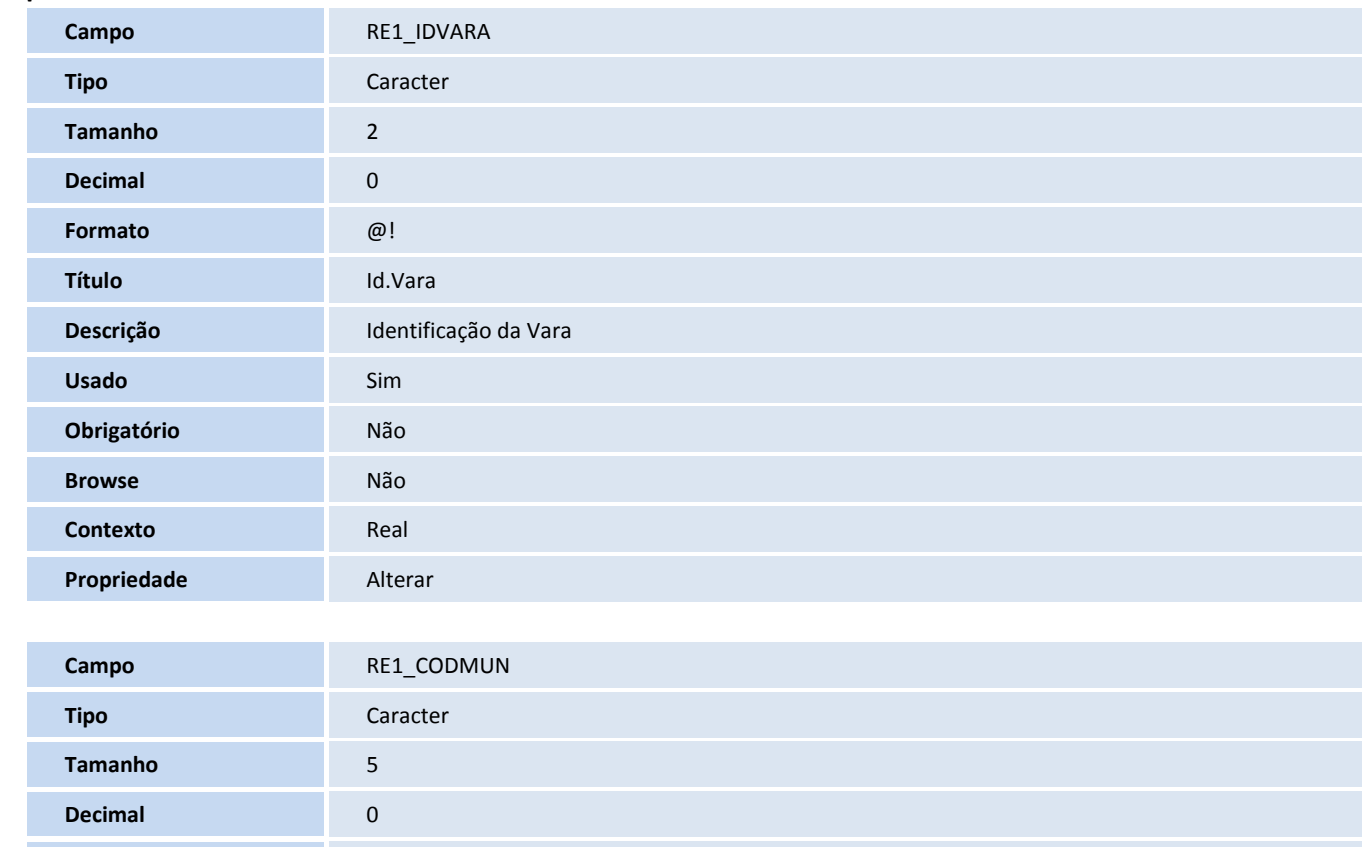

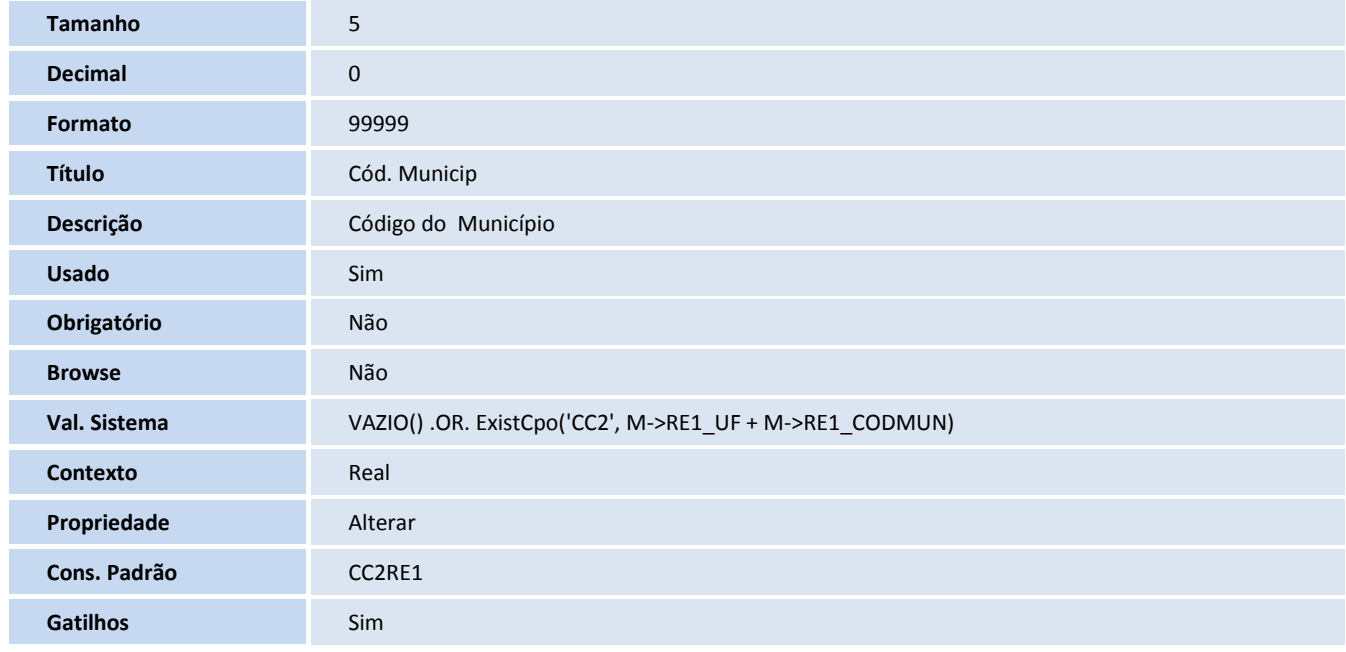

#### **Gatilhos SX7**

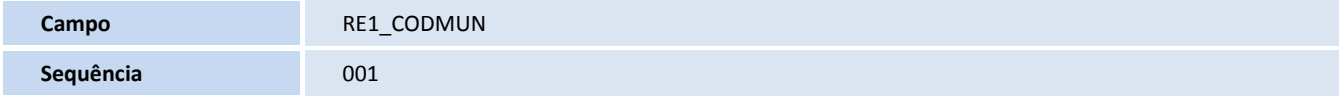

# **TOTVS**

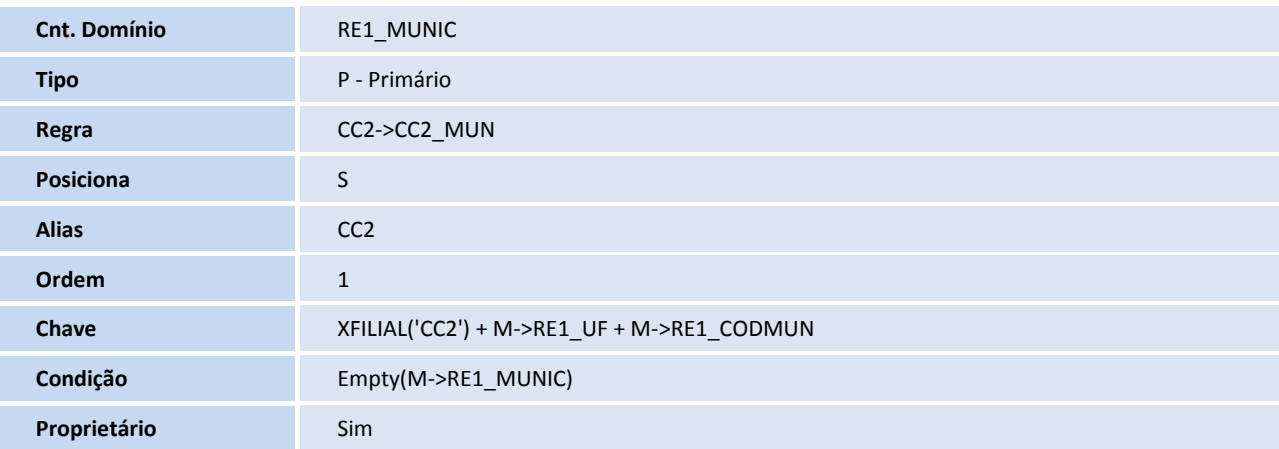

#### **Tabela**

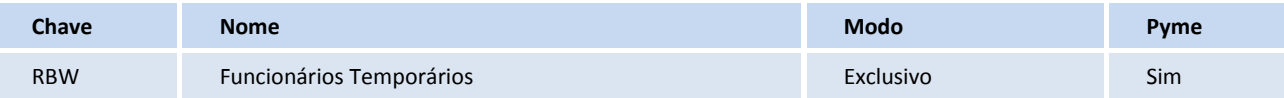

#### **Gatilhos SX7**

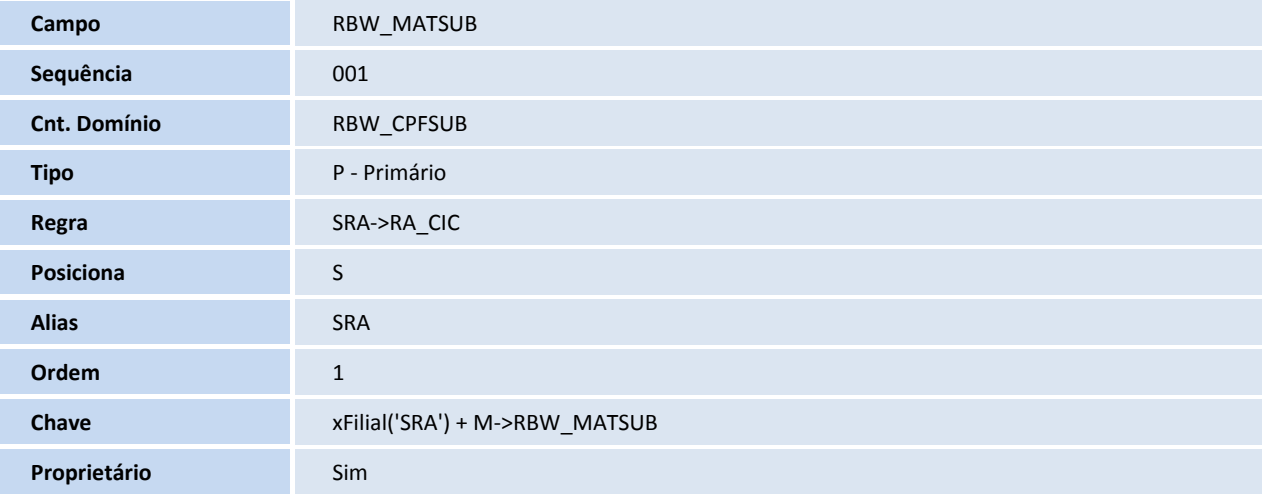

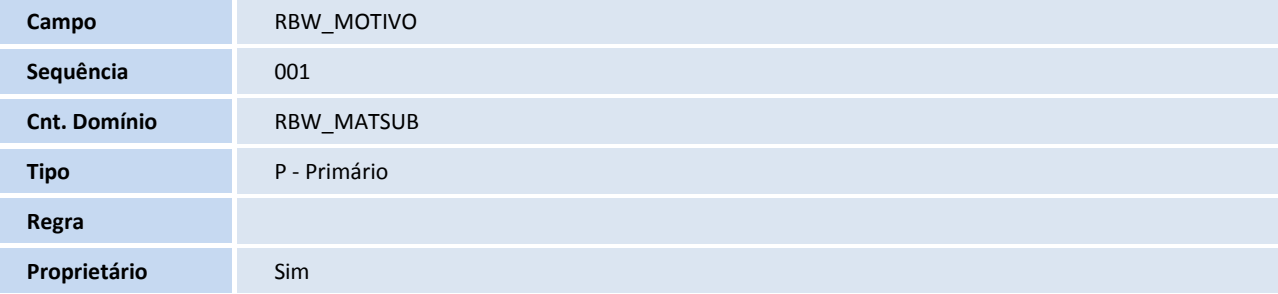

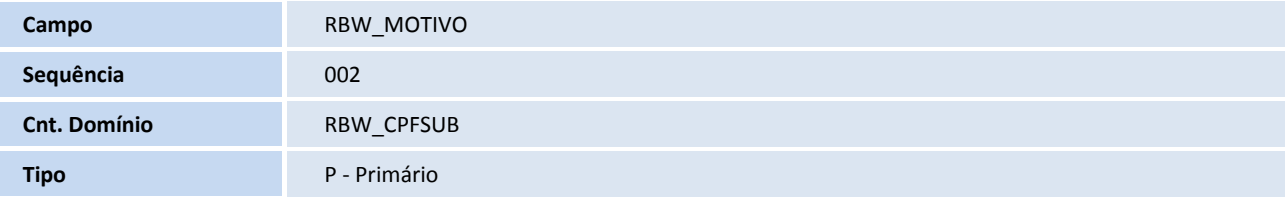

# **TOTVS**

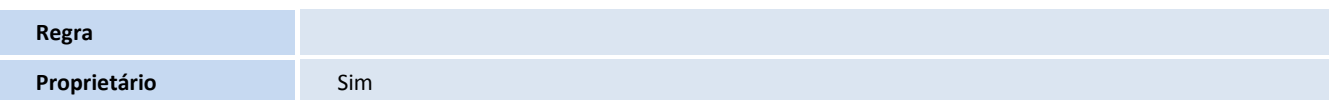

#### **Campos – SX3**

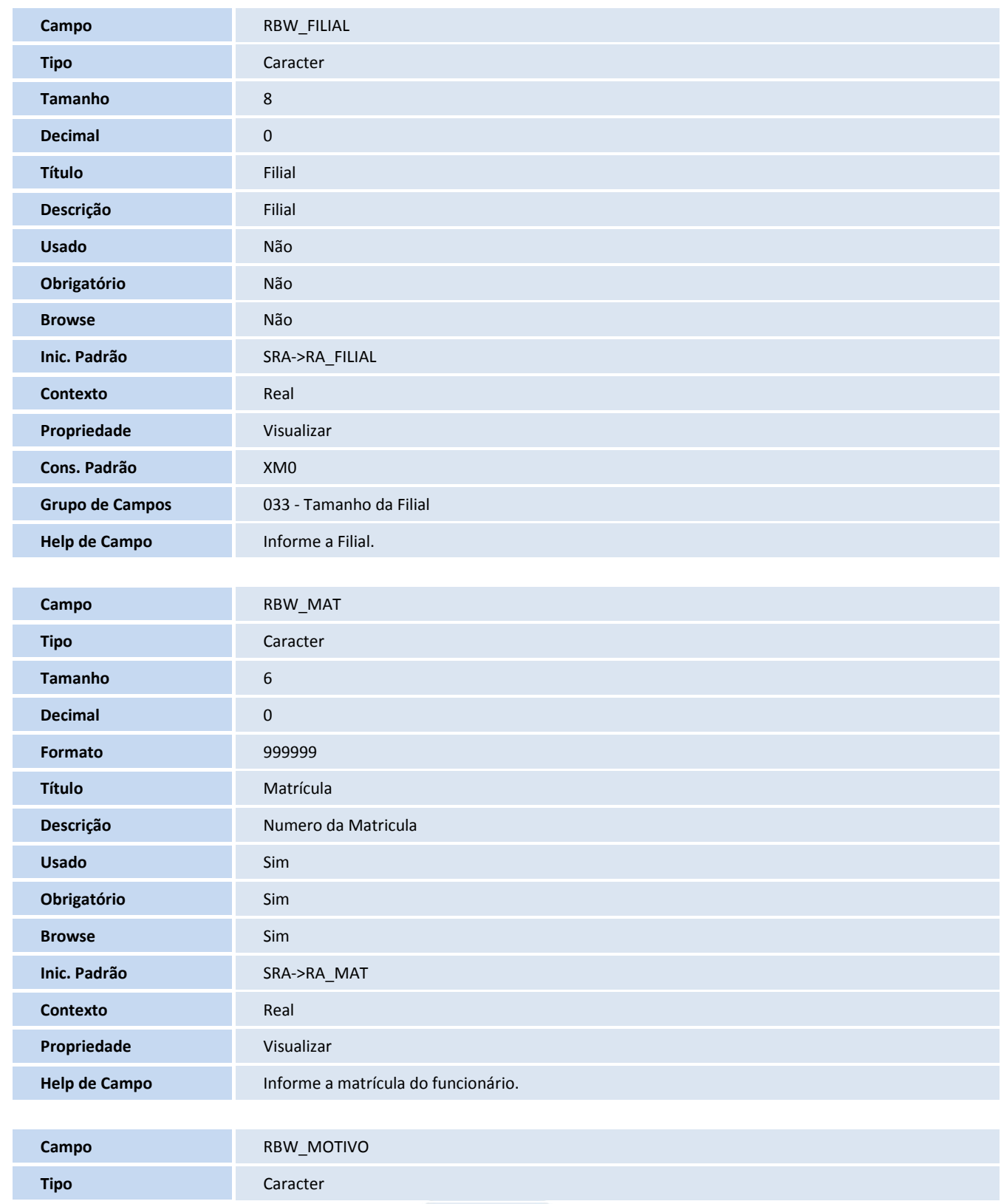

# **TOTVS**

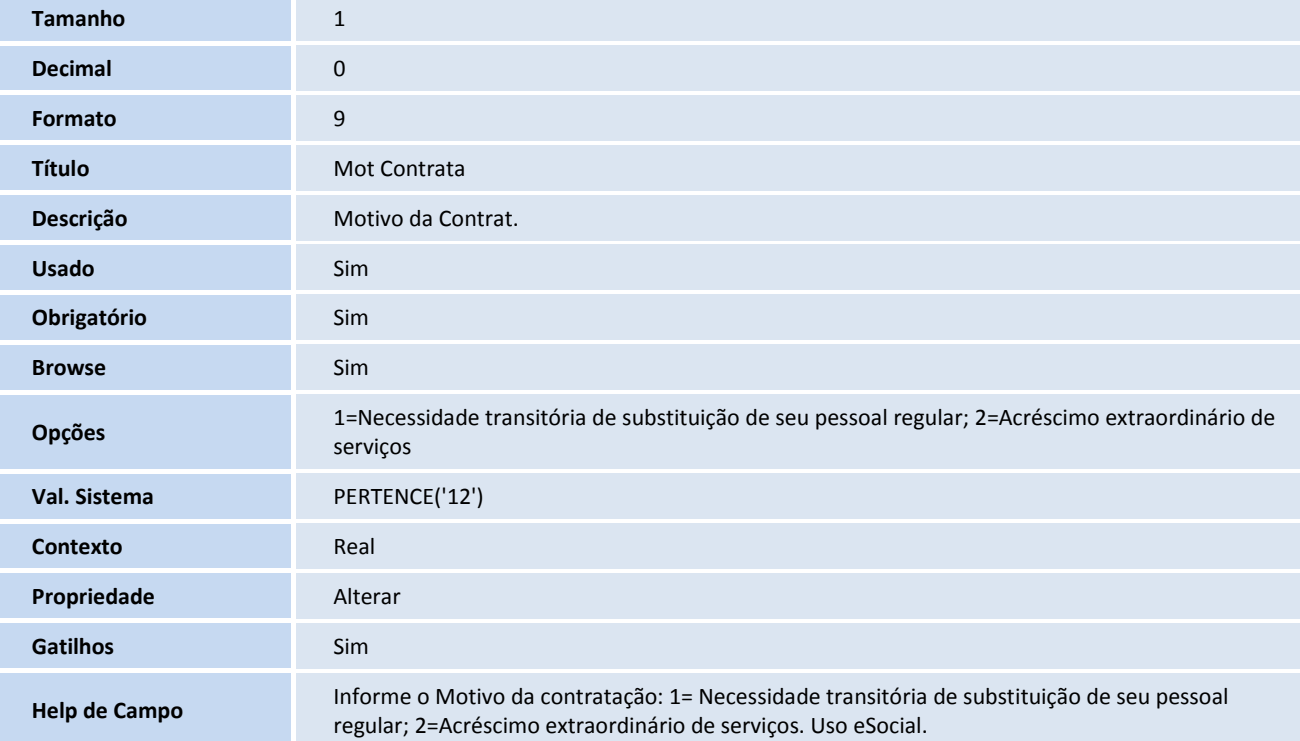

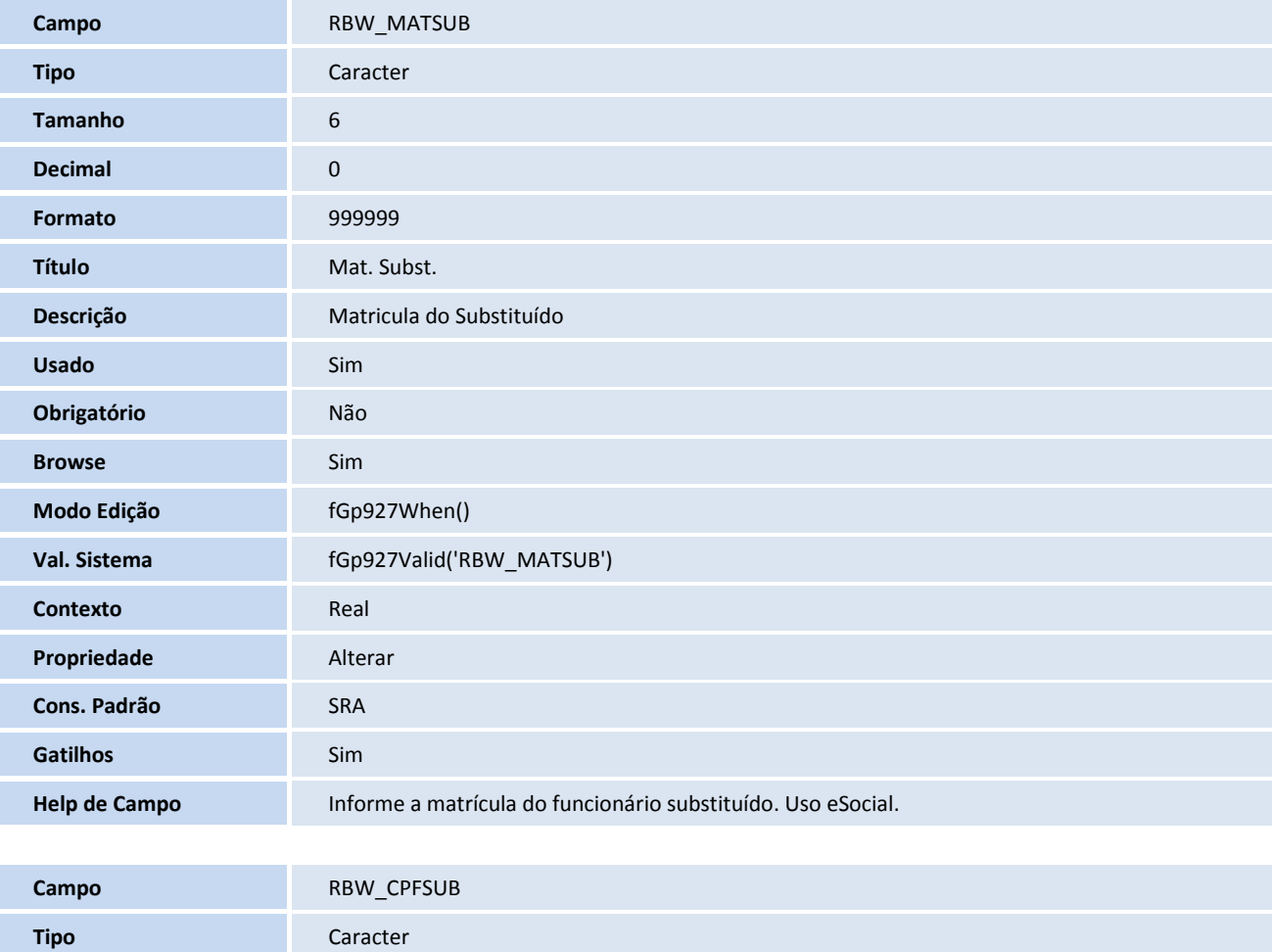

# **TOTVS**

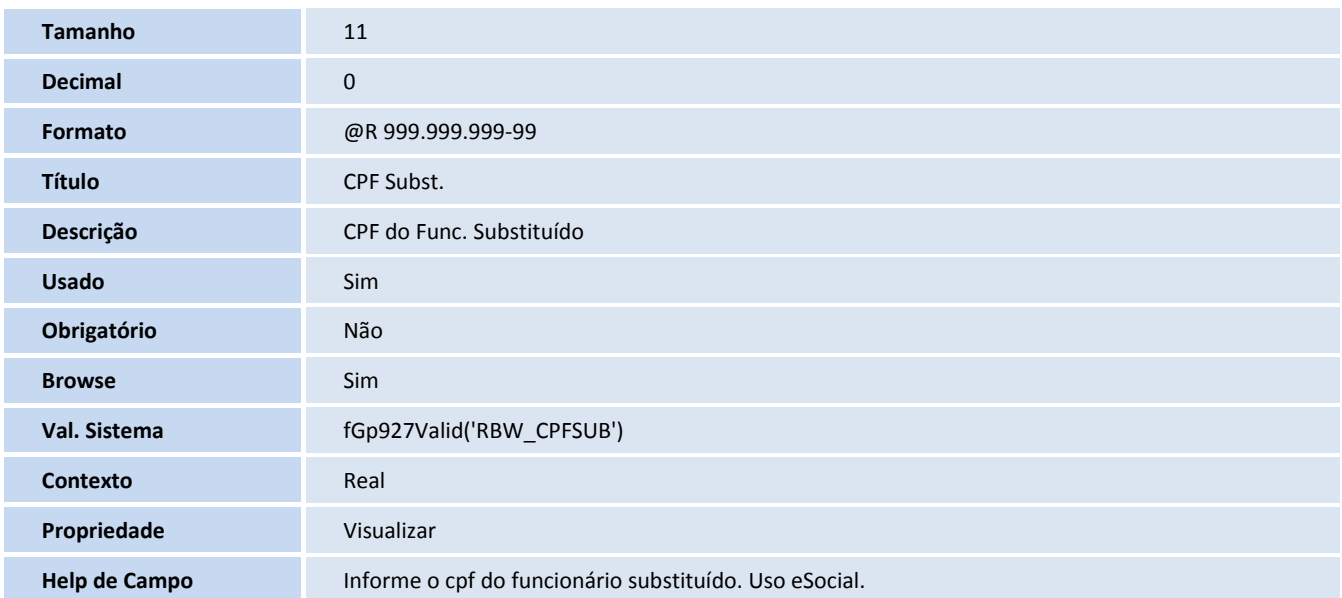

#### **Índices**

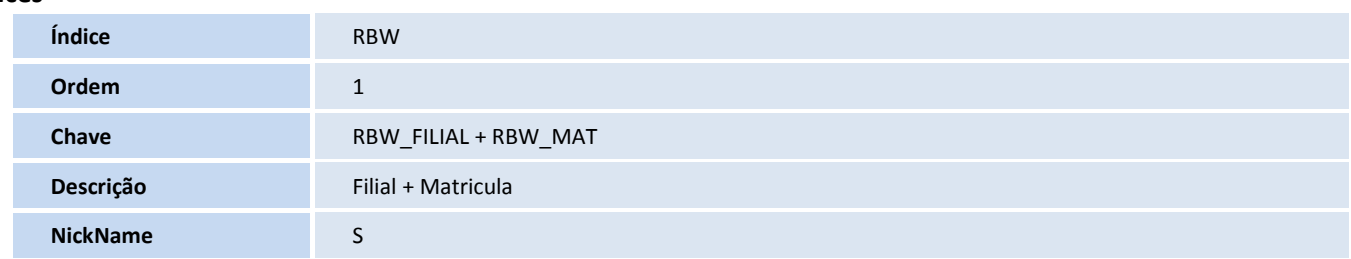

#### **Tabela**

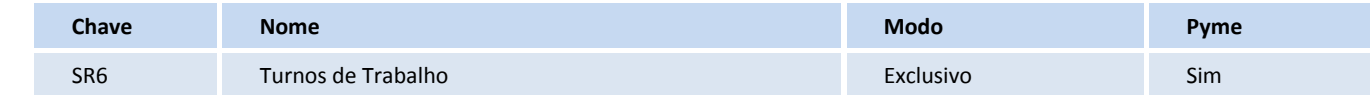

#### **Campos – SX3**

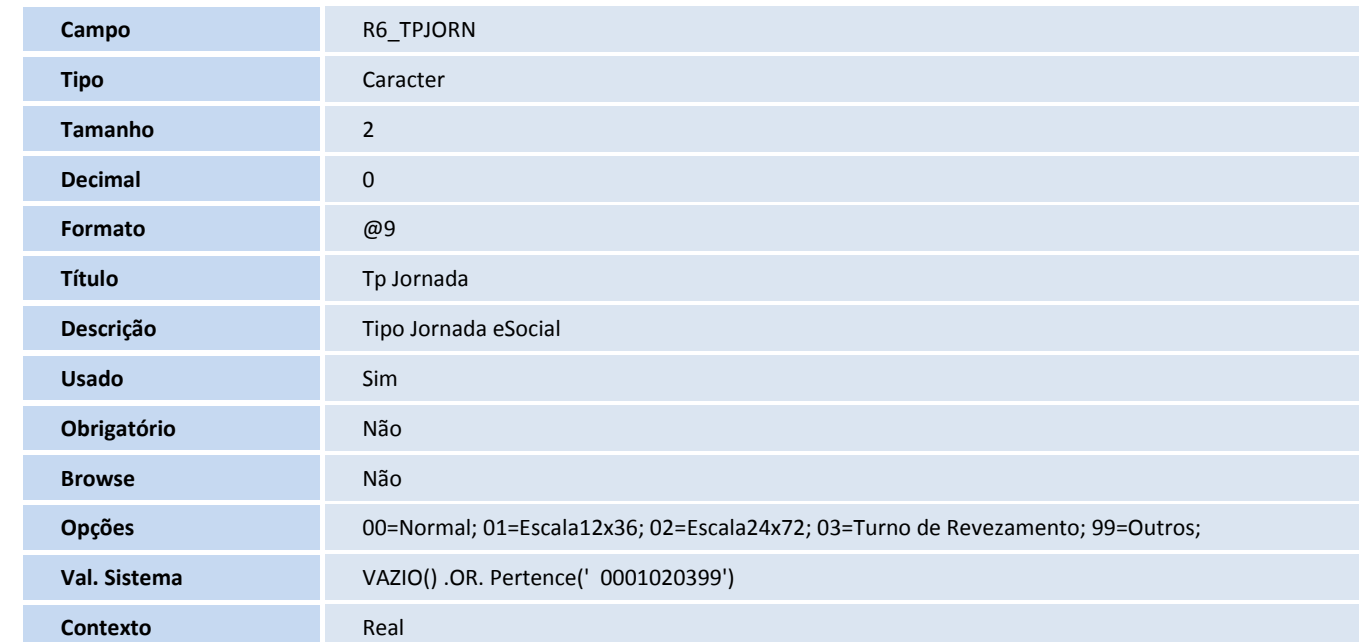

# **D** TOTVS

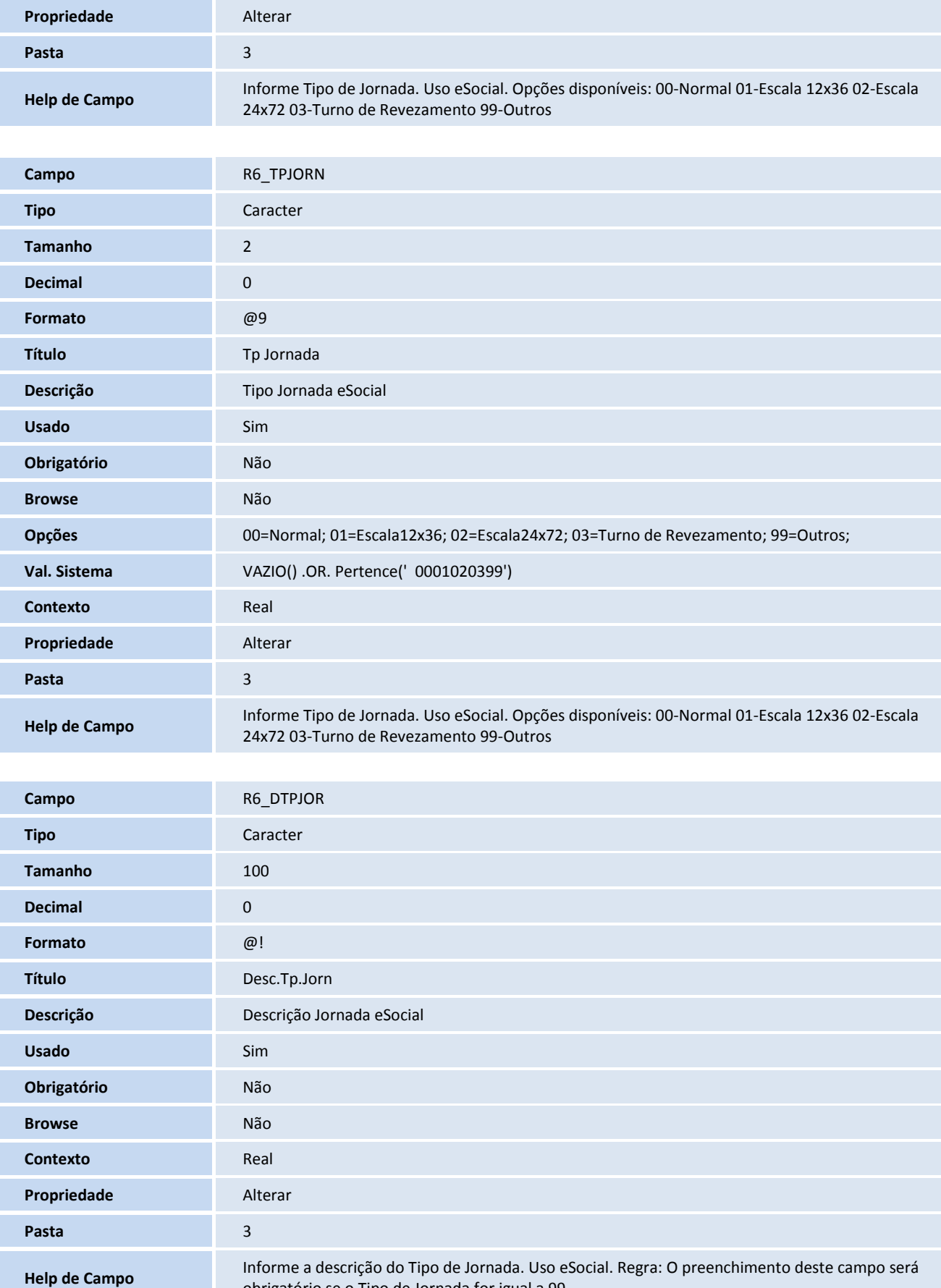

obrigatório se o Tipo de Jornada for igual a 99.

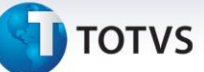

#### **Consulta Padrão - SXB**

Consulta: S54 – Tipos de Logradouro

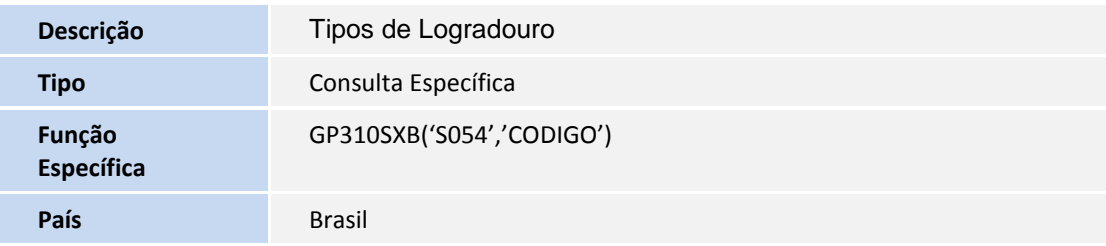

#### Consulta: CC2CTT – Município Entidade

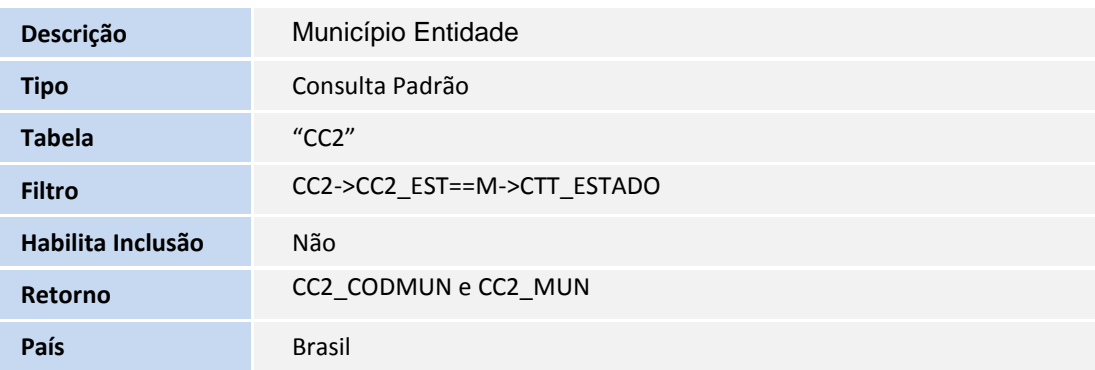

Este documento é de propriedade da TOTVS. Todos os direitos reservados. ©

## **Boletim Técnico**

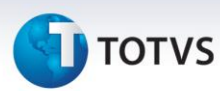

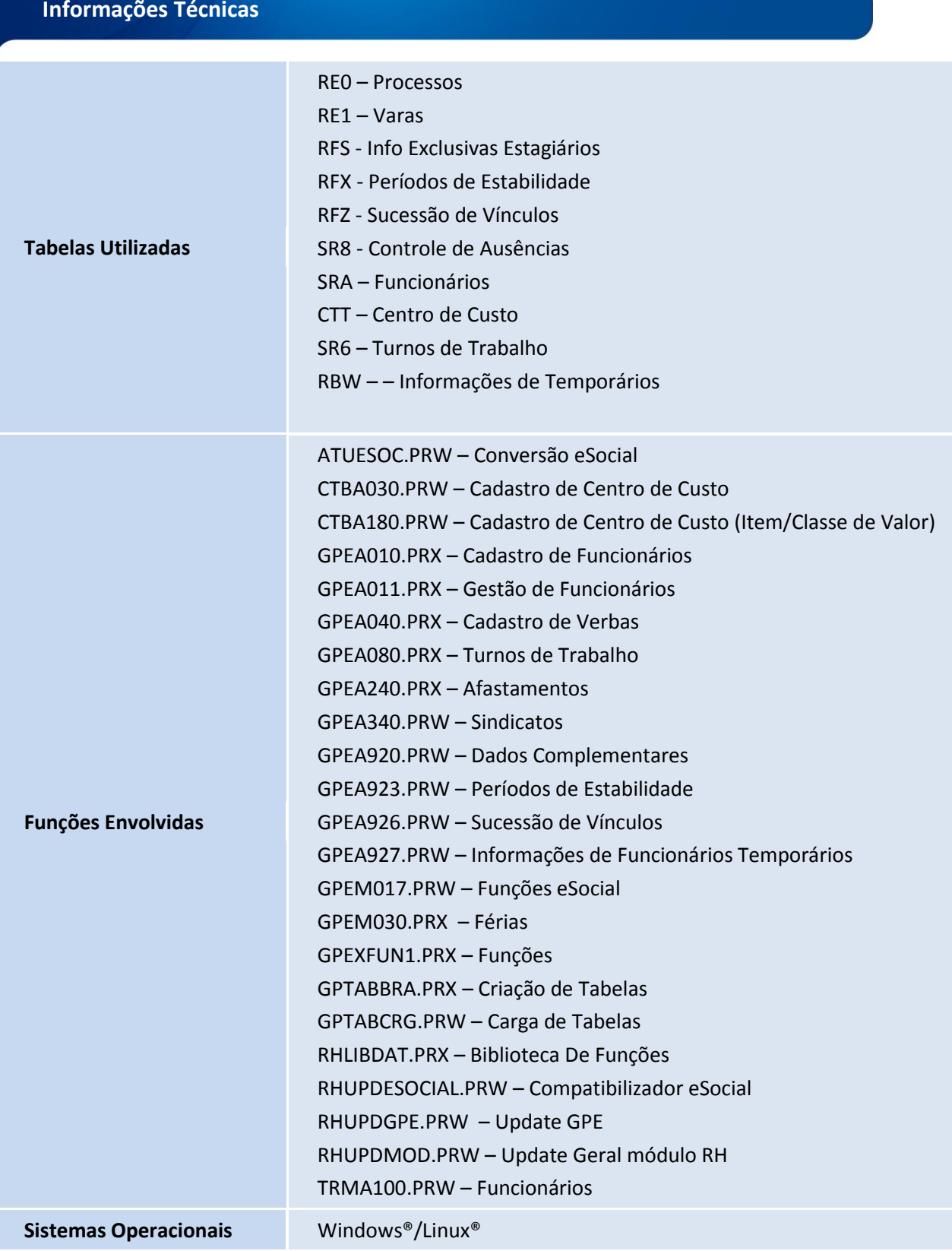